## SONY

# Solid-State Memory Camcorder

Operating Guide

| Identifying Parts and Controls |  |
|--------------------------------|--|
| Getting Started                |  |
| Recording                      |  |
| Playback                       |  |
| Using Network Functions        |  |
| Editing                        |  |
| Using the Menu                 |  |
| Troubleshooting                |  |
| Additional Information         |  |

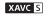

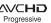

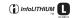

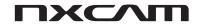

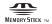

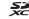

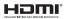

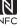

## **Read this first**

Before operating this unit, please read this manual thoroughly, and retain it for future reference.

## Precautions when using the camcorder

 Do not hold the camcorder by the following parts, and also do not hold the camcorder by the jack covers.

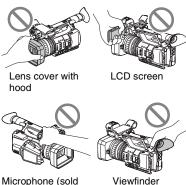

6 Notes

separately) or

Microphone holder

- The camcorder is not dustproof, dripproof or waterproof. See "About handling of your camcorder" (p. 135).
- When connecting the camcorder to another device with communication cables, be sure to insert the connector plug in the correct way.
   Pushing the plug forcibly into the terminal will damage the terminal and may result in a malfunction of the camcorder.
- Use the camcorder in accordance with the regulations of a place where you use it.

#### On the LCD screen and lens

- A menu item that is grayed out is not available under the current recording or playback conditions.
- The LCD screen is manufactured using extremely high-precision technology, so over 99.99% of the pixels are operational for effective use. However, there may be some tiny

black points and/or bright points (white, red, blue, or green in color) that appear constantly on the LCD screen. This is not a malfunction. These points are normal results of the manufacturing process and do not affect the recording in any way.

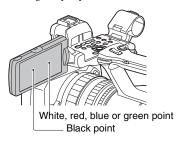

### On sunlight

- Do not record the sun or leave the camcorder under the sun for a long time. The internal parts of the camcorder may be damaged. If sunlight is focused on a nearby object, it may cause a fire.
- Do not expose your camcorder's viewfinder, lens, or LCD screen to the sun or strong light source for extended periods. Doing so may cause a malfunction of the camcorder.
- Do not attempt to record the sun directly. Doing so may cause a malfunction of the camcorder.
- Do not expose the lens to beams, such as laser beams

That may damage the image sensor and cause the camera to malfunction.

## On the temperature of your camcorder and battery pack

Your camcorder has a protective function that disables recording or playback if the temperature of your camcorder or battery pack is beyond the safely operable range. In this case, a message appears on the LCD screen or in the viewfinder (p. 121).

#### On recording

 In order to stabilize memory card operation, it is recommended that you format the memory card when you use it with your camcorder for the first time. All data recorded on the memory card will be erased by formatting, and cannot be recovered. Save important data on the memory card on other media, such as a computer, before formatting the memory card.

- Before starting to record, test the recording function to make sure the picture and sound are recorded without any problems.
- Compensation for the loss of the content of recordings or the loss of recording opportunities cannot be provided, even if recording or playback is not possible due to a malfunction of the camcorder, storage media, etc., or even if images or sounds are distorted due to the limits of the capabilities of the camcorder.
- TV color systems differ depending on the countries/regions. To view your recordings on a TV, a TV of the appropriate color system for the country/region is required.
- Television programs, films, video tapes, and other materials may be copyrighted.
   Unauthorized recording of such materials may be contrary to the copyright laws.
- Because of the way that the image device (CMOS sensor) reads out image signals, the following phenomena may occur.
  - The subjects passing by the frame rapidly might appear crooked depending on the recording conditions. (This phenomenon may be notable in displays having high motion resolution.)
  - Horizontal lines appear on the LCD screen during recording under fluorescent lights, sodium lamps or mercury lamps. The phenomena can be reduced by adjusting the shutter speed (p. 40).

#### Save all your recorded image data

 To prevent your image data from being lost, save all your recorded images periodically.

## To handle the recorded images on your computer

Download software (p. 18).

#### Format the memory card using [MEDIA FORMAT] if images are not recorded or played back properly

If you continue recording and deleting images on a memory card for a long period of time, the files on that memory card may become fragmented. As a result, you may not be able to record and save images properly. If this happens, save images on a PC, then format the memory card (p. 83).

# This camcorder does not have a function for switching the signal format (60i/50i).

In this manual, the values for both the "60i model" and "50i model" are described. Check the signal format of your camcorder on the display screen (p. 15).

#### About this manual

- The on-screen display in English is used for illustrating the operating procedures. Change the screen language before using your camcorder if necessary.
- Design and specifications of recording media and other accessories are subject to change without notice.

## **Table of Contents**

| Read this first                                                                              | 2  |
|----------------------------------------------------------------------------------------------|----|
| Identifying Parts and Controls                                                               |    |
| Identifying Parts and Controls                                                               |    |
| Wireless Remote Commander Screen Indicators                                                  | 14 |
| Getting Started                                                                              |    |
| Step 1: Checking supplied accessories                                                        | 17 |
| Step 2: Charging the battery pack                                                            | 19 |
| Step 3: Attaching the microphone, lens cover with hood, and video light diffuser             | 22 |
| Step 4: Attaching the accessory shoe                                                         |    |
| Step 5: Turning on the camcorder and setting the date and time                               |    |
| Turning on the camcorder                                                                     | 25 |
| Setting the date and time                                                                    |    |
| Step 6: Adjusting the LCD screen and viewfinder                                              |    |
| Using the LCD screen                                                                         |    |
| Adjusting the viewfinder diopter                                                             |    |
| Switching between LCD screen display and viewfinder display                                  |    |
| Step 7: Inserting a memory card                                                              | 29 |
| Supported memory cards                                                                       |    |
| Inserting a memory card                                                                      | 29 |
| Recording                                                                                    |    |
| Recording                                                                                    | 31 |
| Recording                                                                                    |    |
| Continuous recording on the memory cards (Relay Rec)                                         |    |
| Recording movies using both memory card A and B (Simul Rec)                                  | 33 |
| Changing the START/STOP button/handle record button setting .  Adjusting the zoom            |    |
| Adjusting the focus                                                                          |    |
| Using automatic focus/fixed focus temporarily (Push auto focus/                              | 00 |
| Focus hold)                                                                                  |    |
| Focusing using the focus magnifier                                                           |    |
| Focusing on a distant subject (Infinite focus)  Focusing on a detected face (Face detection) |    |
| r ocusing on a detected race (r ace detection)                                               | 50 |

| Selectin   | g the file format and recording format                         | 38  |
|------------|----------------------------------------------------------------|-----|
|            | Setting the file format and recording format                   |     |
|            | Setting DV MODE (DV mode)                                      | 38  |
| Adjustin   | g the brightness                                               | 39  |
|            | Adjusting the iris                                             | 39  |
|            | Adjusting the gain                                             | 40  |
|            | Adjusting the shutter speed                                    |     |
|            | Adjusting the light level (ND filter)                          |     |
| Adjustin   | g the color tone                                               | 42  |
|            | Adjusting the white balance                                    | 42  |
| Using D    | irect Menu                                                     | 44  |
| Audio se   | etup                                                           | 46  |
| ,          | Recording sound from the internal microphone                   |     |
|            | Recording sound from an external audio device                  |     |
|            | Recording sound from a Multi Interface Shoe compatible         |     |
|            | microphone (sold separately)                                   | 47  |
|            | Setting the audio recording level                              |     |
|            | Setting the headphone sound                                    |     |
| Useful fi  | unctions                                                       |     |
|            | Shooting in dimly lit locations (Video light)                  |     |
|            | Selecting suitable settings automatically (auto mode setting)  |     |
|            | Customizing the picture quality (Picture Profile)              |     |
|            | Setting time data                                              | 51  |
|            | Recording with the Slow & Quick Motion function                | 52  |
|            | Reviewing the most recently recorded scene (Last Scene Review) | 53  |
| Accionin   | ng functions to the ASSIGN buttons                             |     |
| Assignii   | ig functions to the Assign buttons                             | 34  |
| Dlawbaak   |                                                                |     |
| Playback   |                                                                |     |
|            |                                                                |     |
| Playbac    | k                                                              |     |
|            | Playback                                                       |     |
| Changir    | ng/checking the settings in your camcorder                     |     |
|            | Changing the screen display                                    |     |
|            | Displaying recording data (Data Code)                          |     |
|            | Checking the settings in your camcorder (Status Check)         |     |
| Connec     | ting to a monitor or a TV                                      |     |
|            | Selecting jacks for external output                            |     |
|            | Output signal formats                                          | 62  |
|            |                                                                |     |
| Using Netw | ork Functions                                                  |     |
| Lloing     | ith a Smartphone                                               | e e |
| Using w    | Downloading "Content Browser Mobile"                           |     |
|            | Using a smartphone as a remote controller                      |     |
|            | Osing a smartphone as a remote controller                      |     |

## **Table of Contents (Continued)**

|          | Connecting the camcorder to an Android smartphone equipped |    |
|----------|------------------------------------------------------------|----|
|          | the NFC function using One-touch                           |    |
|          | Connecting without using the NFC function (Android)        |    |
|          | Connecting without using the NFC function (iPhone/iPad)    |    |
| Co       | onfiguring a wireless LAN                                  |    |
|          | Selecting and registering an access point                  |    |
|          | Registering an access point using the WPS function         | 68 |
|          | Registering an access point using the WPS PIN method       |    |
|          | Registering an access point manually                       |    |
| _        | Changing the device name                                   |    |
|          | onfiguring a wired LAN                                     |    |
| Us       | sing the streaming function (STREAMING)                    |    |
|          | Streaming formats                                          |    |
|          | Configuring streaming (preset registration)                |    |
|          | Streaming distribution                                     |    |
| St       | reaming movies using USTREAM                               |    |
|          | Configuring USTREAM authentication                         |    |
|          | Using the menu                                             |    |
|          | Starting USTREAM                                           |    |
|          | Stopping USTREAM                                           |    |
| Us       | sing the FTP transfer function                             |    |
|          | Registering an FTP server                                  |    |
|          | Selecting an FTP server                                    |    |
|          | Checking FTP transfer results                              |    |
| Im       | porting a root certificate                                 |    |
|          |                                                            |    |
| He       | esetting network settings                                  | 80 |
| Falition |                                                            |    |
| Editing  |                                                            |    |
| _        |                                                            |    |
|          | otecting movies (Protect)                                  |    |
| Di       | viding a movie                                             | 81 |
| De       | eleting movies                                             | 82 |
| Fo       | ormatting a memory card                                    | 83 |
|          | eleting all data from the memory card completely           |    |
|          | epairing the image database file                           |    |
| n.       | epaining the image database life                           | 04 |
| Heina    | the Menu                                                   |    |
| Using    | the Mellu                                                  |    |
| Oı       | perating the menu                                          | 85 |
|          | enu items                                                  |    |
| IVI      | CAMERA SET menu                                            |    |
|          | REC/OUT SET menu                                           |    |
|          | AUDIO SET menu                                             |    |
|          |                                                            |    |

|               | DISPLAY SET menu                          |     |
|---------------|-------------------------------------------|-----|
|               | TC/UB SET menu  NETWORK SET menu          |     |
|               | OTHERS menu                               |     |
|               | EDIT menu                                 |     |
|               | PICTURE PROFILE menu                      |     |
|               |                                           |     |
| Troubleshoot  | ting                                      |     |
| Troublesh     | nooting                                   | 114 |
| Warning i     | ndicators and messages                    | 121 |
|               |                                           |     |
| Additional In | formation                                 |     |
|               |                                           |     |
| Recording     | g time                                    | 125 |
| Function I    | limitations when recording                | 127 |
|               | Limitations for each file format          | 127 |
|               | Slow & Quick Motion recording limitations | 127 |
| Streaming     | g supported formats                       | 128 |
| USTREAM       | M supported formats                       | 129 |
|               | ır camcorder abroad                       |     |
| File/folder   | r structure on the recording media        | 131 |
|               | nce and precautions                       |     |
|               | About the XAVC S format                   |     |
|               | About the AVCHD format                    | 133 |
|               | About memory cards                        |     |
|               | About the "InfoLITHIUM" battery pack      |     |
|               | About handling of your camcorder          |     |
| Specificat    | tions                                     | 138 |
| Index         |                                           | 141 |

## **Identifying Parts and Controls**

### Body

The numbers in ( ) are reference pages.

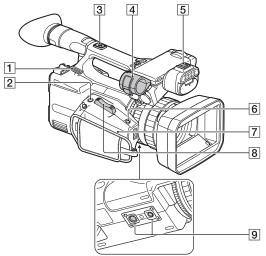

- 1 Hook for shoulder strap
- 2 ASSIGN6/FOCUS MAG button (p. 35)
- **3** Accessory shoe mount (p. 24)
- 4 Microphone holder (p. 22)
- 5 Multi Interface Shoe
- 6 ASSIGN7/Fn button (p. 44)
- **7** (N mark)
  - Touch an NFC-enabled smartphone to the mark to establish a connection with the camcorder.
  - Near Field Communication (NFC) is an international standard for shortrange wireless communication technology.
- 8 Power zoom lever (p. 34)

- Tripod receptacles (1/4 inch, 3/8 inch)
   Supports 1/4-20UNC and 3/8-16UNC screws.
  - For mounting on a tripod (sold separately, screw length 5.5 mm or shorter)
  - The tripod may not be able to mount in some orientations, depending on the tripod specifications.

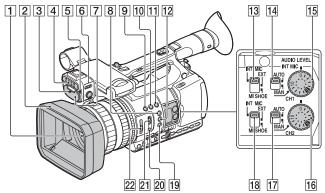

- 1 Lens (G lens)
- 2 Lens cover with hood (p. 22)
- 3 Front recording lamp (p. 106) Flashes when remaining capacity of the memory card or battery becomes low.
- **4** Video light (p. 49)
- **5** Remote control sensor (p. 14)
- 6 LIGHT switch/dimmer dial (p. 49)
- 7 Internal microphone
- 8 ASSIGN1/PEAKING button (p. 99)
- 9 ASSIGN3/IRIS PUSH AUTO button (p. 39)
- (p. 53) ASSIGN4/LAST SCENE button\*
- 11 ASSIGN5/ZEBRA button (p. 99)
- (p. 99) ASSIGN2/HISTOGRAM button\*
- (p. 46)
- 14 AUTO/MAN (CH1) switch (p. 46)
- 15 AUDIO LEVEL (CH1) dial (p. 46)
- 16 AUDIO LEVEL (CH2) dial (p. 46)
- 17 AUTO/MAN (CH2) switch (p. 46)
- 18 CH2 (INT MIC/EXT/MI SHOE) switch (p. 46)

- 19 S&Q button (p. 52)
- 20 PUSH AUTO/FOCUS HOLD button (p. 35)
- 21 FOCUS switch (p. 35)
- 22 ND FILTER switch (p. 41)
- \* The ASSIGN4/LAST SCENE button and ASSIGN2/HISTOGRAM button each have a notch (protrusion) to aid finger placement during operation.

### **Identifying Parts and Controls (Continued)**

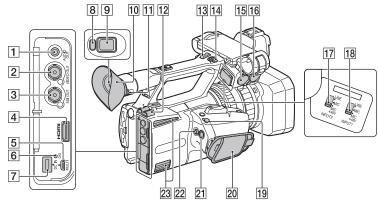

- 1 AUDIO OUT jack (p. 60)
- 2 VIDEO OUT jack (p. 60)
- **3** SDI OUT jack (p. 60)
- 4 HDMI OUT jack (p. 60)
- 5 Multi/Micro USB jack (p. 60)
- **6** CHG (charging) lamp (p. 20)
- **7** DC IN jack (p. 19)
- **8** Eye sensor (p. 27)
- **9** Viewfinder (p. 27)
- 10 Large eyecup (p. 27)
- 11 Diopter adjustment dial (p. 27)
- 12 Cable clamper
- 13 Handle zoom lever (p. 34)
- 14 Handle record button (p. 31)
- 15 INPUT2 jack (p. 46)
- **16** INPUT1 jack (p. 46)
- 17 INPUT2 (LINE/MIC/MIC+48V) switch (p. 46)
- [18] INPUT1 (LINE/MIC/MIC+48V) switch (p. 46)
- 19 REMOTE jack (p. 49)
  The REMOTE jack connects to a video deck or other devices used to control playback.

- 20 Grip belt
- 21 START/STOP button (p. 31)
- 22 Multi-selector (p. 44)
- 23 Air vents

May become warm due to heat dissipation.

Do not block the vents when shooting.

#### About the cable clamper

Attaching the power cord, HDMI cable, and other cables, inserted in the corresponding connectors, in the cable clamper helps prevent the cords from being disconnected. However, not all HDMI cables are supported.

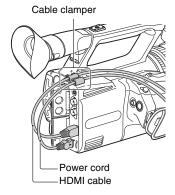

### **Identifying Parts and Controls (Continued)**

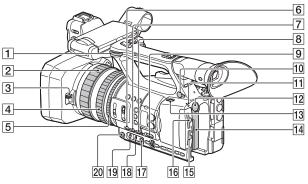

- 1 Hook for shoulder strap
- **2** Focus ring (p. 35)
- 3 Lens cover lever (p. 23)
- **4** Zoom ring (p. 34)
- **5** Iris ring (p. 39)
- **6** GAIN button (p. 40)
- 7 WHT BAL button\* (p. 42)
- **8** SHUTTER button (p. 40)
- 9 AUTO/MANUAL switch (p. 39)
- 10 ∩ (headphones) jack Use headphones that have a stereo mini jack.
- 11 POWER lamp
- 12 BATT RELEASE button (p. 20)
- 13 ON/STANDBY switch (p. 25)
- **14** Battery pack (p. 19)
- 15 Memory card slot B/Select button/ Access lamp (p. 29)
- 16 Memory card slot A/Select button/ Access lamp (p. 29)
- **17** WB SET button (p. 43)
- 18 B/A/PRESET switch (p. 42)
- 19 L/M/H switch (p. 40)
- **20** IRIS button\* (p. 39)

\* The IRIS button and WHT BAL button each have a notch (protrusion) to aid finger placement during operation.

## To attach the shoulder strap (sold separately)

Attach to the shoulder strap hook as illustrated.

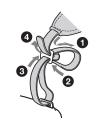

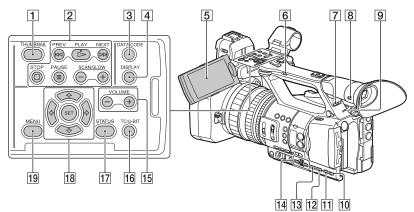

- 1 THUMBNAIL button (p. 55)
- 2 Playback buttons (PREV, PLAY\*, NEXT, STOP, PAUSE, SCAN/SLOW)
- 3 DATA CODE button (p. 58)
- 4 DISPLAY button (p. 58)
- **5** LCD screen (p. 27)
- 6 Handle zoom switch (p. 34)
- 7 HEADPHONE MONITOR switch (p. 48)
- 8 VF/LCD PANEL button (p. 28)
- **9** Rear recording lamp (p. 106) Flashes when remaining capacity of the memory card or battery becomes low.
- 10 STATUS button (p. 59)
- 11 P PROFILE button (p. 51)
- 12 DISPLAY button (p. 58)
- **13** MENU button\*\* (p. 85)
- 14 SEL/SET dial, ◆/→ buttons (p. 85)
- 15 VOLUME buttons\* (p. 56)
- 16 TC/U-BIT button Switches the LCD screen between time code and user bits display.
- 17 STATUS button (p. 59)
- **18 ★/★/★/>/**SET buttons (p. 85)

- 19 MENU button (p. 85)
- \* The VOLUME "+" button and PLAY button each have a notch (protrusion) to aid finger placement during operation.
- \*\*The MENU button has a notch bar (protrusion) to aid finger placement during operation.

### **Identifying Parts and Controls (Continued)**

#### **Wireless Remote Commander**

Remove the insulation sheet before using the Wireless Remote Commander.

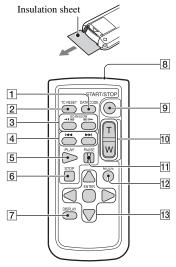

- 1 DATA CODE button (p. 58)
- 2 TC RESET button (p. 52)
- 3 SCAN/SLOW buttons (p. 55)
- [4] | PREV/NEXT) buttons (p. 55)
- 5 PLAY button (p. 55)
- 6 STOP button (p. 55)
- 7 DISPLAY button (p. 58)
- 8 Transmitter
- **9** START/STOP button (p. 31)
- 10 Power zoom lever
- 11 PAUSE button (p. 55)
- 12 MODE button
- 13 **◄/►/▲/▼/**ENTER buttons

#### Wotes

- Aim the Wireless Remote Commander towards the remote sensor to operate your camcorder.
- Point the remote sensor away from strong light sources such as direct sunlight or overhead lighting. Otherwise, the Wireless Remote Commander may not function properly.
- When you are operating with the Wireless Remote Commander supplied with your camcorder, your video device may also operate. In that case, select a commander mode other than DVD2 for your video device, or cover the sensor of your video device with black paper.

#### To change the battery of the Wireless Remote Commander

- While pressing on the tab, inset your fingernail into the slit to pull out the battery case.
- 2 Place a new battery with the + side facing up.
- ③ Insert the battery case until it clicks into place.

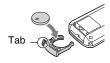

#### WARNING

Battery may explode if mistreated. Do not recharge, disassemble or dispose of in fire.

 When the lithium battery becomes weak, the operating distance of the Wireless Remote Commander may shorten, or the Wireless Remote Commander may not function properly. In this case, replace the battery with a Sony CR2025 lithium battery. Use of another battery may present a risk of fire or explosion.

## **Screen Indicators**

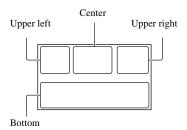

## **Upper left**

| Indicator                                          | Meaning                                                                                   |
|----------------------------------------------------|-------------------------------------------------------------------------------------------|
| 100%                                               | Remaining battery                                                                         |
|                                                    | INTELLIGENT AUTO<br>(face detection/scene<br>detection/camera-shake<br>detection) (p. 50) |
| > <del>+</del> ⊗ ▲<br><b>-</b> # 8 7=              | SCENE SELECTION (p. 50)                                                                   |
| AV(HD 1080/60i<br>FX<br>XAV(\$ 1080/60p            | Recording format (p. 38)                                                                  |
| WIIIT                                              | Optical zoom (p. 89)                                                                      |
| Z99 <sub>c</sub> Q ×1.2<br>Z99 <sub>p</sub> Q ×2.3 | Clear image zoom (p. 89)<br>Digital zoom (p. 89)                                          |
| A⇒ A≑≅                                             | Simultaneous recording (p. 33) Relay recording (p. 32)                                    |
| Wi-Fi                                              | Wireless LAN connection (p. 68)                                                           |
| LAN                                                | Wired LAN connection (p. 72)                                                              |
| USTREAM                                            | USTREAM streaming (p. 75)                                                                 |
|                                                    |                                                                                           |

| Λ. |    |    |   |
|----|----|----|---|
| U  | aı | пе | ı |

| Indicator | Meaning                    |
|-----------|----------------------------|
| ₹A ₹B     | Memory card (p. 29)        |
| REC STBY  | Recording standby (p. 31)  |
| ₩ 🗸       | Warning (p. 121)           |
| <b></b>   | Playback indicator (p. 55) |

| Indicator          | Meaning                         |
|--------------------|---------------------------------|
|                    | Processing                      |
| €A → €B<br>€B → €A | Relay recording (p. 32)         |
| © STBY © REC       | SDI/HDMI REC<br>CONTROL (p. 96) |
| STRM STRM          | Streaming (p. 73, 75)           |

## **Upper right**

| Indicator   | Meaning                                             |
|-------------|-----------------------------------------------------|
| 0min        | Estimated remaining recording time                  |
| €A €B       | Recording/playback media                            |
| 00:00:00:00 | Time code<br>(hour:minute:second:<br>frame) (p. 51) |
|             | VF/LCD PANEL (p. 28)                                |
| 2 xxxxxxx   | USTREAM audience (p. 75)                            |

### **Bottom**

| Indicator            | Meaning                 |
|----------------------|-------------------------|
| [•]                  | Face detection [ON]     |
| ON                   | (p. 36)                 |
| PEAKING              | Peaking (p. 99)         |
| <b>S</b>             | Zebra (p. 99)           |
| N                    | NFC active (p. 66)      |
| 1                    | Airplane mode [ON]      |
| <u>+</u>             | (p. 104)                |
| (4) (4) (4)          | Image stabilization (   |
| INSTID IN THE INTERP | STEADYSHOT) (p. 89)     |
| <b>₽ 4</b> ♣         | Manual focus (p. 35)    |
| PP1 to PP6           | Picture profile (p. 51) |
| F5.6                 | Iris (p. 39)            |
| 9dB                  | Gain (p. 40)            |
| 100 180°             | Shutter speed (p. 40)   |
| ND all hy D          | AVCHD audio format      |
| ♪DolbyD              | (p. 97)                 |
|                      |                         |

## **Screen Indicators (Continued)**

| Indicator                                 | Maaning                                                                      |
|-------------------------------------------|------------------------------------------------------------------------------|
| IIIulcatui                                | Meaning                                                                      |
| -2.0EV                                    | AE shift (p. 88)                                                             |
| A                                         | Auto setting (p. 39)                                                         |
| ☀⊹ ♣⊿A<br>▶⊿B                             | White balance (p. 42)                                                        |
|                                           | Histogram (p. 99)                                                            |
| ٥                                         | Auto slow shutter (p. 91)                                                    |
| •                                         | Auto slow shutter (p. 91)                                                    |
|                                           | * /                                                                          |
| CH1                                       | Audio level display (p. 101)                                                 |
| SH2 IIII:                                 | Audio level display (p. 101)                                                 |
| 8번2 IIII::::::::::::::::::::::::::::::::: | Audio level display                                                          |
|                                           | Audio level display (p. 101)                                                 |
| ND2 ND3                                   | Audio level display<br>(p. 101)<br>ND filter (p. 41)                         |
| ND2 ND3                                   | Audio level display<br>(p. 101)<br>ND filter (p. 41)<br>Multi Interface Shoe |

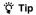

• Indicators may look different or appear at different positions.

## **Data during recording**

The date, time, and recording conditions are recorded automatically.

You can check the data by pressing the DATA CODE button during playback.

## **Step 1: Checking supplied accessories**

Make sure that you have following items supplied with your camcorder. If, for any reason, there is something missing, contact your Sony dealer.

The number in the parentheses indicates the number of that item supplied.

AC Adaptor (AC-L100 C) (p. 19)

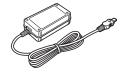

Power cord (mains lead) (p. 19)

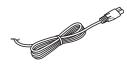

IS1293 power cord for India. Not supplied in some countries.

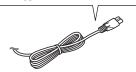

RMT-845 Wireless Remote Commander (p. 14)

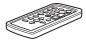

A button-type lithium battery is already installed.

Large eyecup (p. 27)

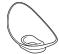

Lens cover with hood (p. 22)

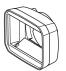

Shoe cap

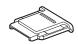

Video light diffuser (p. 23)

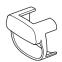

Accessory shoe kit (Accessory shoe (1), Accessory shoe plate (1), screws (4)) (p. 24)

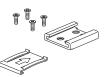

USB cable

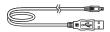

Rechargeable battery pack (NP-F770)

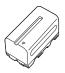

### Step 1: Checking supplied accessories (Continued)

Battery charger (BC-L1)

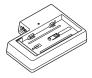

CD-ROM "Manuals for Solid-State Memory Camcorder"

Operating Guide (2)

#### Software Downloads

When the unit is used with a PC connection, download any device drivers, plug-ins, and application software you require from the following websites. You can work with recorded video on a computer, for example, combining relayrecorded movies, using the "Catalyst Browse" application software. For details, see the supplied brochure.

Sony Professional products website: U.S.A. http://pro.sony.com

Canada http://www.sonybiz.ca

Latin America

http://sonypro-latin.com Europe, Middle East, and Africa

http://www.pro.sony.eu

http://www.sonybsc.com Japan

Asia Pacific

http://pro.sony-asia.com

Korea http://bp.sony.co.kr China http://pro.sony.com.cn

Although the data regarding recorded materials are stored over multiple files and folders, you can easily handle the clips without considering its data and directory structure, by using the dedicated application software.

## Step 2: Charging the battery pack

You can charge the "InfoLITHIUM" battery pack (L series) (supplied or sold separately) with the supplied AC Adaptor.

#### 4 Notes

- · You can use an NPF970 large capacity battery pack (sold separately) with your camcorder.
- · Do not place the battery pack anywhere hot, such as in direct sunlight or near naked flames.
- Use the supplied AC Adaptor when powering the camcorder from a power outlet.

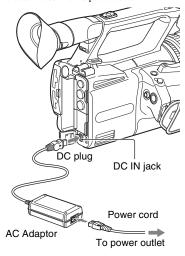

1 Push the battery in and slide it down into position.

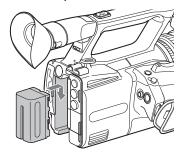

2 Connect the DC plug to the DC IN jack of the camcorder.

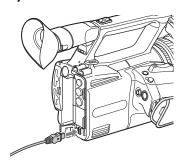

3 Connect the power cord (mains lead) to the AC Adaptor and the wall outlet (wall socket).

## 4 Set the ON/STANDBY switch to STANDBY ((b)).

The CHG lamp lights up and charging starts.

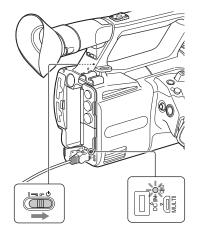

#### When charging ends

The CHG lamp turns off when the battery is fully charged.

Disconnect the AC Adaptor from the DC IN jack.

#### 🍟 Tip

• You can check the remaining battery life with the status check function (p. 59).

### To remove the battery pack

Set the ON/STANDBY switch to STANDBY ((1)). Press and hold the BATT RELEASE button, and slide the battery up and out.

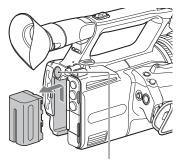

**BATT RELEASE button** 

#### To store the battery pack

If the battery pack is not in use for a while, run down the battery and store it (p. 134).

#### Charging time

Approximate time (minutes) required when you charge a fully discharged battery pack.

| Battery pack              | Full charge<br>time |
|---------------------------|---------------------|
| NP-F770                   | 370                 |
| NP-F970 (sold separately) | 485                 |

#### On the battery pack

- Always set the ON/STANDBY switch to STANDBY (<sup>(b)</sup>) before changing the battery pack.
- The CHG lamp flashes during charging, or the Battery Info will not be correctly displayed under the following conditions.
  - The battery pack is not attached correctly.
  - The battery pack is damaged.
  - The battery pack is worn-out.

#### Using a power outlet

You can use the AC Adaptor to obtain the AC power. While you are using the AC Adaptor, the battery pack will not lose its charge even when it is attached to your camcorder.

Perform the procedure up to step **3** of "Step 2: Charging the battery pack" (p. 19).

#### Wotes

- The video light will not turn on when using the AC-L100 C AC Adaptor (supplied). Use a separate battery pack (supplied or sold separately) to power the video light (p. 49).
- You can power the video light while supplying power by using a DK-415 battery eliminator connecting cable adaptor (1-782-361-xx) and a AC-VL1 AC Adaptor/Charger (1-487-539-xx).
   For details about purchasing the DK-415 battery eliminator connecting cable adaptor and AC-VL1 AC Adaptor/Charger, contact your Sony dealer.

#### On the AC Adaptor

 Do not short-circuit the DC plug of the AC Adaptor or battery terminal with any metallic objects. This may cause a malfunction.

## To charge the battery pack using the supplied battery charger (BC-L1)

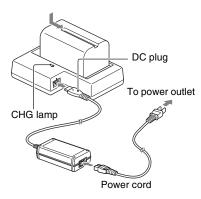

- 1 Connect the DC plug to the DC IN jack of the battery charger.
- 2 Connect the power cord (mains lead) to the AC Adaptor and the wall outlet (wall socket).

# 3 Push the battery in and slide it in the direction of the arrow in the diagram.

The CHG lamp lights up and charging starts.

When charging ends, the CHG lamp turns off.

Slide the battery pack out in the opposite direction and remove it from the battery charger.

#### O Note

• Even if the CHG lamp is not lit, the battery charger is not disconnected from the AC power source (mains) as long as it is connected to the wall outlet (wall socket).

# Step 3: Attaching the microphone, lens cover with hood, and video light diffuser

## Attaching the microphone (sold separately)

Use the following procedure to attach an external microphone (sold separately) to record audio.

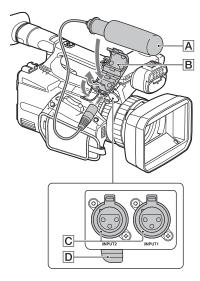

- 1 Place the microphone A into the microphone holder B.
- ② Connect the plug of the microphone to the INPUT1 jack or INPUT2 jack C.
- 3 Place the microphone cable into the cable holder **D**.

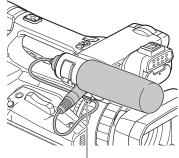

Put the cable in the outer cable holder.

#### Attaching the lens cover with hood

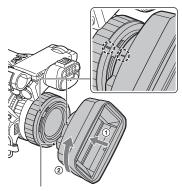

PUSH (lens hood removal) button

Align the mark on the lens hood to the mark on the camcorder, and turn the lens hood in the direction of the arrow ② until it is locked.

### Removing the lens cover with hood

Press and hold the PUSH (lens hood removal) button, and turn the lens hood in the opposite direction to the arrow.

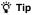

 If you attach or remove a 72 mm PL filter or MC protector, remove the lens hood.

### Opening/closing the lens cover

To open the lens cover, move the lens cover lever to the OPEN position. To close it, move it to the CLOSE position.

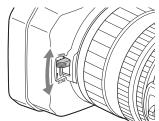

## Attaching the video light diffuser

The video light diffuser reduces the glare and softens the light.

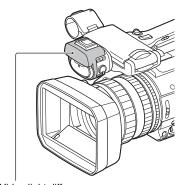

Video light diffuser

## **Step 4: Attaching the accessory shoe**

#### To mount the accessory shoe

Mount the accessory shoe on the accessory shoe mount as illustrated.

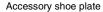

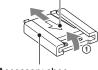

Accessory shoe

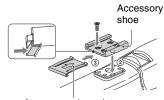

Accessory shoe plate

- ① Lift the edge of the accessory shoe plate and pull it in the direction opposite to that of the arrow on the accessory shoe plate and remove it from the accessory shoe.
- ② Place the accessory shoe as its protrusions matches recesses of the accessory shoe mount, then fix it to the mount with four screws.
- ③ Insert the accessory shoe plate in the direction of the arrow on the plate surface until the end of the plate engages the end of the shoe.

#### To remove the accessory shoe

Remove the shoe plate in the same way as step ① of "To mount the accessory shoe." Loosen the 4 screws and remove the accessory shoe from the accessory shoe mount.

## Step 5: Turning on the camcorder and setting the date and time

### Turning on the camcorder

#### Set the ON/STANDBY switch to ON (I).

When you use your camcorder for the first time, the [CLOCK SET] screen appears.

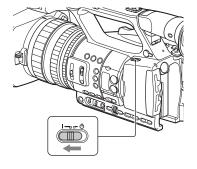

#### To turn off the power

Set the ON/STANDBY switch to STANDBY ((1)).

#### 4 Note

· If a warning message is displayed, follow the instructions.

### Setting the date and time

Set the date and time when you use your camcorder for the first time.

#### qiT 🌣

· If you do not use your camcorder for about 3 months, the built-in rechargeable battery gets discharged and the date and time settings may be cleared from the memory. In that case, charge the rechargeable battery and then set the date and time again (p. 137).

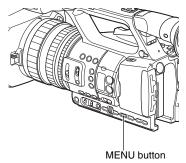

To set the date and time again, press the MENU button, and select (OTHERS) → [CLOCK SET].

### 1 Set the area.

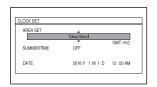

2 Set [SUMMERTIME], [Y], [M], [D], hour, and minute.

## Step 5: Turning on the camcorder and setting the date and time (Continued)

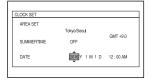

#### The clock starts.

- Set [SUMMERTIME] to [ON] to move the time forward 1 hour.
- You can set any year up to the year 2037.
- Midnight is indicated as 12:00 AM, and noon as 12:00 PM.

### 🍟 Tip

 The date and time are automatically recorded on the selected memory card, and can be displayed during playback (p. 101).

## Step 6: Adjusting the LCD screen and viewfinder

### Using the LCD screen

The LCD screen can be rotated in the range as illustrated below, allowing a person other than the camera operator to see the image.

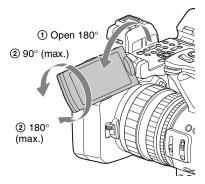

### Using the viewfinder

When the LCD screen and viewfinder switching is set to AUTO (p. 28), the display switches to viewfinder display automatically whenever your eye is near the eye sensor on the side of the viewfinder. When you move your eye away from the viewfinder, the display switches back to the LCD screen.

You can adjust the angle of the viewfinder to suit your shooting style.

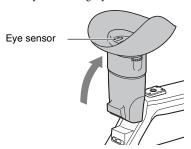

#### 6) Note

The LCD screen and the viewfinder do not operate at the same time.

### Adjusting the viewfinder diopter

Diopter adjustment dial Move it until the picture becomes clear.

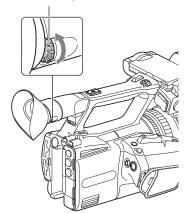

#### When the picture in the viewfinder is hard to see

If you cannot see the picture in the viewfinder clearly under bright circumstances, use the supplied large eyecup. To attach the large eyecup, stretch it slightly and fit it over the groove of the eyecup attached to the camcorder. You can attach the large eyecup facing either the right or left side.

#### Step 6: Adjusting the LCD screen and viewfinder (Continued)

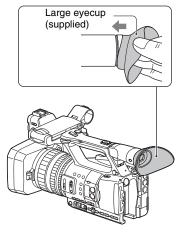

#### Wote

 Do not remove the eyecup pre-attached to the camcorder.

## Switching between LCD screen display and viewfinder display

Press the VF/LCD PANEL button. The display changes with each press of the button.

- To use only the LCD screen, press the button until "VF/LCD PANEL: LCD PANEL" is displayed on the LCD screen. In this mode, appears on the LCD screen.
- To switch between the LCD screen and the viewfinder automatically, press the button until "VF/LCD PANEL: AUTO" is displayed on the LCD screen.

  When AUTO is selected, the display switches to viewfinder display automatically whenever your eye is near the eye sensor on the side of the viewfinder. When you move your eye away from the viewfinder, the display switches back to the LCD screen

#### 🍟 Tip

 The eye sensor will be activated if the eye sensor is blocked, even if you are not looking into the viewfinder.

## Step 7: Inserting a memory card

### Supported memory cards

#### Normal recording

|           | SD    | SDHC  | SDXC memory cards | "Memory Stick"<br>media |
|-----------|-------|-------|-------------------|-------------------------|
| AVCHD     | Yes*1 | Yes*1 | Yes*1             | Yes*4                   |
| XAVC S HD | =     | =     | Yes*2             | =                       |
| DV        | Yes*3 | Yes*3 | Yes*3             | Yes*5                   |

Yes: Supported

- -: Not supported
- \*1 Class 4 or higher supported
- \*2 Class 10 supported
- \*3 Class 6 or higher supported
- \*4 PRO Duo (Mark 2), PRO-HG Duo supported
- \*5 PRO-HG Duo supported

#### Slow & Quick Motion

SDHC and SDXC memory cards (Class 10) are supported when the file format is AVCHD.

#### 4 Notes

- · Operation with all memory cards is not assured.
- See page 125 for the recording time of memory
- · Movies recorded on SDXC memory cards can be imported to or played back on other equipment, such as a computer or A/V device, by connecting the camcorder to the equipment with the USB cable. However, the equipment must support the exFAT file system used for SDXC memory cards. Confirm in advance that the connecting equipment is supporting the exFAT file system. If you connect equipment not supporting the exFAT file system and the format screen appears, do not perform the format. All the data recorded will be lost.

#### Inserting a memory card

Open the cover, and insert the memory card with the notched corner in the direction as illustrated until it clicks into place.

#### Memory card slot A

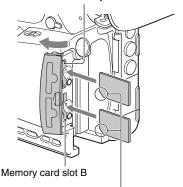

Note the direction of the notched corner.

- · If you insert a memory card into the slot in the wrong direction, the memory card, the memory card slot, or image data may be damaged.
- · Memory card slot A accepts both "Memory Stick PRO Duo" and SD cards. Memory card slot B accepts SD cards only.

#### To eject a memory card

Lightly push the memory card once.

#### Step 7: Inserting a memory card (Continued)

#### 4 Notes

- If "The image database file is corrupted. The media must be restored to use again." appears, format the memory card (p. 83).
- When inserting or ejecting the memory card, be careful of the memory card popping out and dropping.

#### Selecting the memory card slot to be used for recording

Press the memory card slot A or slot B button to select the inserted memory card for recording. You can confirm the selected slot on the screen.

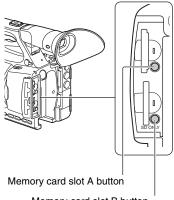

Memory card slot B button

#### 6) Notes

- You can only select a slot that already has a memory card inserted.
- When recording to a memory card, you cannot switch the slot even if you press the memory card slot A or slot B button.

#### Ÿ Tips

- When only one slot has a memory card inserted, the slot that has the memory card is selected automatically.
- When the memory card becomes full during recording, the camcorder automatically switches to the other slot if a memory card is inserted (relay recording, p. 32).

## If a repair memory card prompt screen appears

There may have been a problem recording to the memory card during the most-recent recording. Select [OK] to repair the card to the extent possible. Select [Cancel] to continue without repairing.

## Recording

### Recording

Your camcorder records movies on memory cards. The factory setting for recording is AVCHD.

Check that the memory cards are inserted correctly, and press the START/STOP button (handle record button) to start recording.

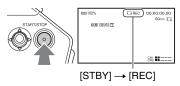

The recording lamps light up during recording.

To stop recording, press the START/STOP button (handle record button) again.

#### 6 Notes

- · When the access lamp is lit or flashing in red, your camcorder is reading or writing data. Do not shake or apply strong force to your camcorder, do not turn the power off, and do not remove the memory card, battery pack or the AC Adaptor. The image data may be destroyed.
- If a movie file size exceeds 2 GB while recording in DV or AVCHD format, the camcorder automatically divides the file and creates a new one.
- When recording in XAVC S HD, recording stops automatically when the recorded file reaches 13 hours duration.
- The menu settings, the picture profile settings, and the settings made by the AUTO/MANUAL switch are stored when you slide the ON/STANDBY switch to STANDBY (b). The access lamp is lit while the settings are being saved. If you remove the battery pack or the AC Adaptor before turning off the power, the settings may return to the default settings.

#### Ϋ Tips

- When recording with a setting other than DV, the aspect ratio is fixed to 16:9. When recording in DV mode, you can switch the aspect ratio to 4:3 ([FDV] WIDE REC], p. 93).
- For details about changing the screen display during recording, see page 58.
- · For details about screen display during recording, see page 15.
- The recording lamp can be set to stay off ([REC LAMP[F]], [REC LAMP[R]], p. 106).
- See page 125 about the recording time of movies.

### Continuous recording on the memory cards (Relay Rec)

Insert memory cards each in both slots A and B so the camcorder switches memory card A (or B) just before the remaining space on the other one runs out, and continues recording on the next memory card automatically.

Make the following setting before recording.

Set  $\rightleftarrows$  (REC/OUT SET)  $\rightarrow$  [REC SET]  $\rightarrow$  [SIMUL/RELAY REC]  $\rightarrow$  [RELAY REC].

Exchange the recordable memory card

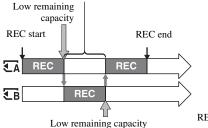

REC: Recording

#### Notes

- Do not eject the memory card that is currently being used for recording. When replacing a memory card while recording, replace only the one in the slot whose access lamp is off.
- When recording, you cannot switch the slot even if you press the memory card slot A or slot B button.
- If you start recording on a memory card with the remaining recording time of less than 1 minute, the camcorder may not be able to relay-record. To relay-record without failing, make sure that the memory card has more than 1 minute when you start recording.
- Seamless playback of relay-recorded movies with this camcorder is not possible.
- You can combine relay-recorded movies using application software (p. 18).
- The maximum recording time using relay recording is about 13 hours. Recording stops automatically when the maximum recording time elapses.

### Recording movies using both memory card A and B (Simul Rec)

You can record movies on both memory card A and memory card B simultaneously. Set <del>≠</del> (REC/OUT SET) → [REC SET] → [SIMUL/RELAY REC] → [SIMULTANEOUS REC].

### Changing the START/STOP button/handle record button setting

You can start and stop recording on different memory cards by using the START/STOP button and the handle record button.

In the default setting, movies are recorded on both the memory card A and B at the same time when either record button is pressed.

• REC BUTTON: TA TB

• HANDLE REC BUTTON: TA TR

#### To change the setting

Select  $\rightleftarrows$  (REC/OUT SET)  $\rightarrow$  [REC SET]  $\rightarrow$  [REC BUTTON SETTING].

| REC BUTTON SETTING setting                 | Button and memory card                                                                                                    |
|--------------------------------------------|----------------------------------------------------------------------------------------------------|
| REC BUTTON: TA TB HANDLE REC BUTTON: TA TB | Recording on both the memory card A and the memory card B starts and stops at the same time when either record button is pressed.                         |
| REC BUTTON: TA HANDLE REC BUTTON: TB       | Recording on the memory card A starts and stops when the START/STOP button is pressed, and on the memory card B when the handle record button is pressed. |
| REC BUTTON: TB HANDLE REC BUTTON: TA       | Recording on the memory card B starts and stops when the START/STOP button is pressed, and on the memory card A when the handle record button is pressed. |

### **Recording (Continued)**

### Adjusting the zoom

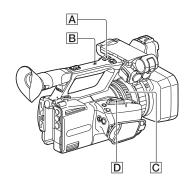

## Adjusting the zoom with the power zoom lever

Press the zoom lever  $\boxed{\mathbf{D}}$  slightly to zoom slowly, and press it further to zoom more quickly.

#### 🍟 Tips

- When focusing, the minimum distance required between the camcorder and the subject is about 1 cm (about 13/32 in.) for wide angle and about 80 cm (about 31 1/2 in.) for telephoto.
- The focus may not be adjusted at certain zoom positions if the subject is within 80 cm (about 31 1/2 in.) from your camcorder.
- Be sure to keep your finger on the power zoom lever D. If you remove your finger, the operation sound of the power zoom lever D may also be recorded.
- You can select the type of zoom operation for the zoom lever ([ZOOM TYPE], page 89).
- You can increase the zoom speed of the power zoom lever D ([SPEED ZOOM], page 89).

## Adjusting the zoom with the handle zoom

 Set the handle zoom switch B to VAR or FIX.

#### Ϋ́ Tips

- When set to VAR, you can zoom in or out at variable speed.
- When set to FIX, you can zoom in or out at fixed speed (set in [HANDLE ZOOM], page 89).
- 2 Press the handle zoom lever A to zoom in or out.

#### 4 Notes

- You cannot use the handle zoom when the handle zoom switch B is set to OFF.
- You cannot change the zoom speed of the power zoom lever D with the handle zoom switch B.

#### Ϋ́Tip

• You can increase the zoom speed of the handle zoom lever A ([SPEED ZOOM], page 89).

## Adjusting the zoom with the zoom ring

You can zoom at the desired speed by turning the zoom ring  $\boxed{\mathbf{C}}$ . Fine adjustment is also possible.

#### 4 Note

 Turn the zoom ring C at a moderate speed. If you turn it too fast, the zoom may lag behind the zoom ring rotation, or the operation sound of the zoom may also be recorded.

## Adjusting the focus

You can adjust the focus manually for different recording conditions.

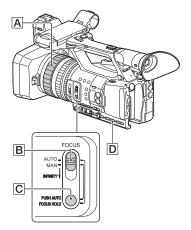

1 During recording or standby, set the FOCUS switch B to MAN.

appears.

### 2 Turn the focus ring A to adjust the focus.

€ changes to **\( \)** when the focus cannot be adjusted any farther, and changes to when the focus cannot be adjusted any closer.

#### To adjust automatically

Set the FOCUS switch **B** to AUTO. (a) disappears and the automatic focus adjustment is restored.

#### Ϋ Tips

· The focal length information (the distance at which the subject is in focus; for when it is dark and hard to adjust the focus) appears for about 3 seconds in the following cases.

- When you set the FOCUS switch B to MAN and ( appears.
- When you rotate the focus ring A while is displayed.
- · You can switch the focal length information between meters and feet ([FOCUS DISPLAY], p. 101).

## Using automatic focus/fixed focus temporarily (Push auto focus/Focus hold)

#### Using push auto focus

Set the FOCUS switch B to MAN, then press and hold the PUSH AUTO/FOCUS HOLD button **C** while shooting. The image is shot with automatic focus. Keep the button pressed to shoot. If you release the button, the setting returns to manual focusing.

#### Using focus hold

Set the FOCUS switch B to AUTO, then press and hold the PUSH AUTO/FOCUS HOLD button C while shooting. The image is shot with the focus fixed at the point you start to press the button. Keep the button pressed to shoot. If you release the button, the setting returns to auto focusing.

## Focusing using the focus magnifier

The selected area on the LCD screen is magnified and displayed. This is useful when adjusting the focus.

[FOCUS MAGNIFIER] is assigned to the ASSIGN6/FOCUS MAG button (p. 54).

#### Press the ASSIGN6/FOCUS MAG button.

The center of the screen is magnified. The setting changes with each press of the button

### **Adjusting the focus (Continued)**

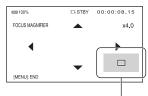

Enlarged display position

You can adjust the enlarged display position with the multi-selector. Press the multi-selector to set the enlarged display position back to the center.

#### Wote

 Even though the image appears enlarged on the LCD screen, the recorded image is not enlarged.

#### ϔ Tip

• You can change the magnification ratio with [FOCUS MAG RATIO] (p. 100).

## Focusing on a distant subject (Infinite focus)

Slide the FOCUS switch **B** to INFINITY and hold it there.

is displayed.

If you release the button, the setting returns to manual focusing.

This function enables you to shoot a distant subject even when the focus is set on a close subject.

#### 4 Note

 Infinite focus is available only during manual focus adjustment. It is not available during automatic focus adjustment.

## Focusing on a detected face (Face detection)

The camcorder detects faces and focuses on one of them (The default setting is [OFF]). [FACE DETECTION] is available only with automatic focus

## 1 Press the MENU button D.

## 2 Select ▶ (CAMERA SET) → [FACE DETECTION] → [ON].

When the faces are detected, frames appear on the LCD screen.

# 3 Move the selection cursor (orange colored frame) to select the priority face.

Selection cursor (orange colored frame)

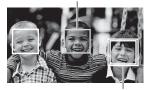

Priority face frame (double frame)

The frame on the priority face changes to a double frame.

#### To cancel the priority face

Move the selection cursor to the priority face, then press the SET button.

#### 4 Notes

 Faces may not be detected depending on the recording environment, the condition of the subject or the settings.

- You may not be able to get the proper effect in some recording environments. If this happens, set [FACE DETECTION] to [OFF].
- [FACE DETECTION] is disabled (grayed out) when using clear image zoom or digital zoom.
- Face detection is not available in the following cases.
  - When streaming is ON
  - Slow & Quick Motion recording
  - When using the USTREAM function
- When [FACE DETECTION] is [ON]
  - Shutter speed control is not available.
     However, you can set the FOCUS switch B to MAN temporarily to set [FACE DETECTION] to [OFF], enabling control of the shutter speed.
  - Direct Menu cannot be used.

### Ϋ́Tip

- To make it easy to detect faces, record under the following conditions:
  - Record in a moderately bright place.
  - Do not obscure the face with a hat, mask, sunglasses, etc.
  - Face the front of the camera.

## Selecting the file format and recording format

# Setting the file format and recording format

Set the file format in  $\rightleftarrows$  (REC/OUT SET)  $\rightarrow$  [REC SET]  $\rightarrow$  [FILE FORMAT] and the recording format (bit rate, picture size, frame rate, scanning method) in  $\rightleftarrows$  (REC/OUT SET)  $\rightarrow$  [REC SET]  $\rightarrow$  [REC FORMAT] (p. 92).

### Setting DV MODE (DV mode)

You can record/play back in DV mode of standard image quality.

1 Press the MENU button.

 $\begin{array}{c} 2 \text{ Select } \rightleftarrows \text{ (REC/OUT SET)} \rightarrow \\ \text{[REC SET]} \rightarrow \text{[DV MODE]} \rightarrow \\ \text{[YES]}. \end{array}$ 

The camcorder restarts in DV mode.

### Functions not available in DV mode

- · Slow & Quick Motion recording
- STREAMING
- USTREAM
- Protecting recorded movies (Protect)
- [PROTECT] is not displayed in the menu.
- · Dividing a movie
  - [DIVIDE] is not displayed in the menu.

### 4 Note

 When DV mode is selected, the audio format is fixed to LPCM.

### Available menus in DV mode only

- - IDVI WIDE REC
  - CANCEL DV MODE

### Wotes

- When you switch modes, the settings are initialized.
- If a movie file exceeds 2 GB during recording, the camcorder divides the recording into separate files by creating a new file(s) automatically. However, the divided files are displayed as a single movie on the screen of the camcorder.

### Canceling DV mode

- 1 Press the MENU button.
- ② Select ⇄ (REC/OUT SET) → [REC SET] → [CANCEL DV MODE] → [YES].

When DV mode is canceled, the following settings return to the default.

- S&Q MOTION
- REC SET
- AVCHD AUDIO FORMAT

## **Adjusting the brightness**

You can adjust the image brightness by adjusting the iris, gain or shutter speed, or by adjusting the light volume with the ND filter switch B.

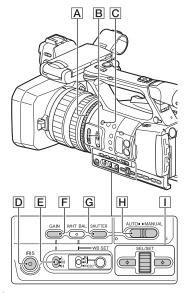

### 4 Note

• When you set the AUTO/MANUAL switch | H to AUTO, the iris, gain, shutter speed, and white balance are adjusted automatically. You cannot adjust them manually.

### Adjusting the iris

- Set the AUTO/MANUAL switch H to MANUAL.
- 2 Press the IRIS button D.

The A next to the iris value disappears.

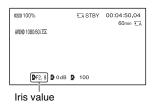

### ${f 3}$ Turn the iris ring ${f A}$ to adjust the value.

The volume of the light increases the more that you open the aperture (decreasing F value). The volume of the light decreases the more that you close the aperture (increasing F value).

### To temporarily adjust the iris automatically

If the IRIS PUSH AUTO function has been assigned to an ASSIGN button (p. 54), press and hold the button to adjust the iris automatically. This function is assigned to the ASSIGN3 button C by factory default.

### To adjust automatically

Press the IRIS button **D**. The iris value disappears or A appears next to the iris value.

### Adjusting the gain

# 1 Set the AUTO/MANUAL switch H

## **2** Press the GAIN button **F**.

The **A** next to the gain value disappears.

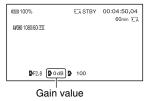

# 3 Select H/M/L using the L/M/H switch E.

The specified gain value is displayed.

The H/M/L values can be set individually in ▶ (CAMERA SET)

→ [GAIN SET] (p. 88).

### To adjust automatically

Press the GAIN button [F]. The gain value disappears, or **\( \)** appears next to the gain value.

### 🍟 Tip

 If you record with the gain set to [-6dB] and play back with the data code displayed, the gain value will be displayed as [---].

### Adjusting the shutter speed

1 Set the AUTO/MANUAL switch H to MANUAL.

# **2** Press the SHUTTER button **G** to highlight the shutter speed value.

The A next to the shutter speed value disappears, and the shutter speed value is highlighted.

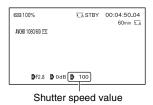

# 3 Turn the SEL/SET dial 1 to adjust the shutter speed.

60i model:

You can select from 1/4 to 1/10000 (1/3 to 1/10000 when shooting at 24p).

50i model:

You can select from 1/3 to 1/10000. The denominator of the set shutter speed appears on the LCD screen. For example, [100] appears on the LCD screen when you set the shutter speed to 1/100 second. The larger the value on the LCD screen is, the faster the shutter speed is.

# 4 Press the SEL/SET dial 1 to set the shutter speed.

To readjust the shutter speed, repeat from step **2**.

### 🍟 Tips

- It is difficult to focus automatically at a lower shutter speed. Manual focusing with your camcorder attached to a tripod is recommended.
- When recording under fluorescent lamps, sodium lamps, or mercury lamps, the picture may flicker or change colors, or may have

horizontal bands of noise.

You may be able to improve the situation by adjusting the shutter speed to 1/50 if the power frequency of your area is 50 Hz, or 1/60 in a 60 Hz area.

 You can switch the shutter speed display between seconds and degrees ([SHUTTER DISPLAY], p. 101).

### To adjust automatically

Press the SHUTTER button **G** once. The shutter speed value disappears, or **A** appears next to the shutter speed value.

# Adjusting the light level (ND filter)

You can set an appropriate brightness level using the ND filter switch when the recording environment is too bright. The ND filters 1, 2 and 3 reduce the volume of light to about 1/4, 1/16 and 1/64, respectively.

If ND1 flashes during the iris automatic adjustment, set the ND filter to 1. If ND2 flashes during the iris automatic adjustment, set the ND filter to 2. If ND3 flashes during the iris automatic adjustment, set the ND filter to 3. The ND filter indicator will stop flashing and remain on the screen. If NDOFF flashes, set the ND filter switch between the ND filter icon will disappear from the screen.

### 4 Notes

- If you change the ND filter switch during recording, the movie and sound may become distorted.
- When adjusting the iris manually, the ND filter icon does not flash even if the light volume should be adjusted with the ND filter.
- If the camcorder cannot detect the ND filter position (OFF/1/2/3), ND flashes on the screen.
   Make sure that the ND filter is set correctly.

### 🍹 Tip

 While recording a bright subject, diffraction may occur if you close the aperture further down, resulting in a fuzzy focus (this is a common phenomenon with video cameras). The ND filter switch B suppresses this phenomenon and gives better recording results.

## Adjusting the color tone

### Adjusting the white balance

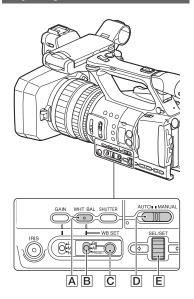

You can adjust and fix the white balance according to the lighting conditions of recording environment.

When you select PRESET, [OUTDOOR], [INDOOR] or [MANU WB TEMP] is selected, according to which one you previously set with [WB PRESET] in the (CAMERA SET) menu.

## 1 Set the AUTO/MANUAL switch D to MANUAL.

2 Press the WHT BAL button A to display the WHT BAL indicator.

# 3 Set the B/A/PRESET switch B to any one of PRESET/A/B.

### ■ Setting the A/B value

Select A or B for recording with the white balance setting stored in memory A or B

## ■ To use the PRESET value of white balance

Select  $\blacktriangleright \blacksquare$  (CAMERA SET)  $\rightarrow$  [WB PRESET] and select a desired setting.

| Setting values                                      | Example of recording conditions                                                                                                    |
|-----------------------------------------------------|----------------------------------------------------------------------------------------------------|
| ₩ Outdoor<br>([OUTDOOR])                            | When recording a night scene, neon lighting, fireworks, etc.      When recording a sunrise, sunset, etc.      Under daylight fluorescent lamp        |
| ☆ Indoor<br>([INDOOR])                              | Where lighting conditions change, such as at a party place, etc.     Under video light, such as in a studio, etc.     Under a sodium or mercury lamp |
| Color<br>temperature<br>setting ([MANU<br>WB TEMP]) | • You can set a desired color temperature between 2300K and 15000K with ▶ ☐ (CAMERA SET) → [WB TEMP SET] (default setting is 6500K).                 |

### 🍟 Tips

• You can change the white balance value for outdoor locations when set to <sup>→</sup>

Fress the WB SET button on and turn the SEL/SET dial of the select a value in the range −7 (bluish) to 0 (standard, default value) to +7 (reddish). You can also set the white balance

from the menu ([WB OUTDOOR LEVEL], p. 88).

## To save the adjusted white balance value in memory A or B

- ① Set the AUTO/MANUAL switch **D** to MANUAL.
- ② Press the WHT BAL button **A** to display the WHT BAL indicator.
- ③ Select A (♠ A) or B (♠ B).
- Frame a white object such as a piece of paper that fills the screen under the same lighting conditions as your subject.
- ⑤ Press the WB SET button C. The adjusted value is stored in ♣ A or ♣ B. The stored color temperature appears for about 3 seconds.

#### 4 Notes

- When a white balance adjustment value has not been obtained successfully, A or B B starts flashing slowly. Adjust the subject appropriately and set the shutter speed to auto or around 1/60 (60i model)/1/50 (50i model), then try adjusting the white balance again.
- It may take a long time to adjust the white balance, depending on the recording conditions. If you want to perform a different operation before completing the adjustment, set the B/A/ PRESET switch to another position to temporarily suspend white balance adjustment.

### To restore automatic adjustment

Press the WHT BAL button A.

### 6) Note

When you set the AUTO/MANUAL switch to AUTO, the iris, gain, shutter speed, and white balance are adjusted automatically. You cannot adjust them manually.

## **Using Direct Menu**

Direct Menu allows you to change menu settings using single-hand operation. The following settings can be changed using Direct Menu.

- Focus value (p. 35)
- AE shift level value (p. 88)
- Iris value (p. 39)
- Gain (p. 40)
- Shutter speed value (p. 40)
- White balance value (p. 42)

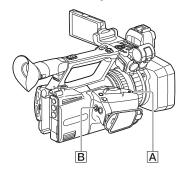

## 1 Press the ASSIGN7/Fn button A.

By default, the Direct Menu function is assigned to the ASSIGN7/Fn button A, but it can also be assigned to other buttons.

After entering Direct Menu mode, a cursor (underline) is displayed for items along the bottom of the LCD screen.

- Orange cursor indicates the selected item.
- White cursor indicates selectable items.

For example, the iris value 3 is selected in the following diagram.

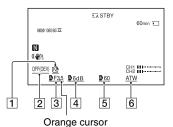

- 1 Focus value
- 2 AE shift level value
- 3 Iris value
- 4 Gain
- 5 Shutter speed value
- 6 White balance value
- 2 Move the multi-selector B left/ right to move the orange cursor to select the target item to set.
- 3 When (auto) appears for the item to set, moving the multi-selector up/down clears the mark.

# 4 Press the multi-selector B to select the setting.

The set value is highlighted in reverse black and white, allowing you to change the value.

The following diagram shows an example of changing the shutter speed value.

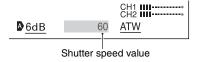

Move the multi-selector B up/ down to display the desired value.

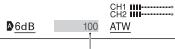

Changed shutter speed value

- 6 To set another item, repeat steps 3 to 5 to move the orange cursor using the left/right keys.
- When all desired values are displayed, press the multiselector B.

The setting is applied, and Direct Menu mode ends.

### 4 Notes

- Direct Menu is not available when using the following functions (includes operation using operation buttons and ASSIGN buttons).
  - During menu display
  - During thumbnail display
  - Slow & Quick Motion
  - FOCUS MAGNIFIER
  - FACE DETECTION
  - LAST SCENE REVIEW
  - VOLUME
  - Smartphone operation (CTRL W/ SMARTPHONE)
  - SMARTPHONE
  - STREAMING
  - USTREAM
- If an item (such as iris value or focus value) is changed using buttons or switches while Direct Menu is displayed, the Direct Menu may be canceled.

### 🍟 Tip

 You can also use the SEL/SET dial, instead of the multi-selector, to perform the operations above

## **Audio setup**

The jacks, switches and dials shown below allow you to set the sound that is recorded. See page 22 for details about connecting a microphone.

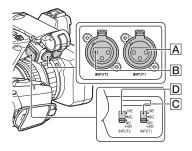

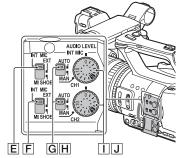

### External audio input and selection

A: INPUT1 jack

B: INPUT2 jack

C: INPUT1 (LINE/MIC/MIC+48V)

D: INPUT2 (LINE/MIC/MIC+48V) switch

### **Audio source switches**

E: CH1 (INT MIC/EXT/MI SHOE) switch

F: CH2 (INT MIC/EXT/MI SHOE) switch

### Audio level controls

G: AUTO/MAN (CH1) switch

H: AUTO/MAN (CH2) switch

: AUDIO LEVEL (CH1) dial

J: AUDIO LEVEL (CH2) dial

# Recording sound from the internal microphone

You can record sound in stereo using the camcorder's internal microphone.

### Internal microphone

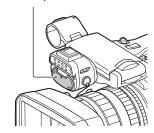

### Ÿ Tips

- If the audio level is too low, set [INT MIC SENS] to [HIGH].
- To reduce wind noise, set [INT MIC WIND] to [ON].
- If the internal microphone is selected for both channels 1 and 2 (CH1: INT MIC, CH2: INT MIC), the sound that is output from the headphones during recording and standby will have weaker stereo effect than the sound that is actually recorded.

### Recording sound from an external audio device

Use the following procedure if using a microphone or external audio device.

## 1 Select the audio input source.

- Set the INPUT1/INPUT2 (LINE/MIC/ MIC+48V) switch (C or D) based on the device connected to INPUT1 jack A/INPUT2 jack B.
- To record using a microphone, select MIC or MIC+48V. See page 22 for details about connecting a microphone.

| Connected device                                       | Switch position |
|--------------------------------------------------------|-----------------|
| External audio device (such as mixer)                  | LINE            |
| Dynamic microphone or microphone with built-in battery | MIC             |
| +48V powered (phantom power) microphone                | MIC+48V         |

### 4 Notes

- · If the switch is set to MIC+48V and you connect a device that is not compatible with +48V power, it may damage the connected device. Check the switch before connecting the device.
- · To prevent unwanted noise when no audio device is connected to the INPUT1 or INPUT2 jack, set the INPUT1/INPUT2 (LINE/MIC/ MIC+48V) switch (C or D) to LINE.
- 2 Set the CH1 (INT MIC/EXT/MI SHOE) switch E and CH2 (INT MIC/EXT/MI SHOE) switch F to EXT.
  - If [INPUT CH SELECT] is set to [INPUT1/INPUT2] in the [XLR SET] menu, the audio input on the INPUT1 and INPUT2 jacks are recorded for CH1 and CH2, respectively.

• If [INPUT CH SELECT] is set to [INPUT1/INPUT1] in the [XLR SET] menu, the audio input on the INPUT1 iack is recorded to both CH1 and CH2.

| 3                                           |           |                    |       |
|---------------------------------------------|-----------|--------------------|-------|
| [XLR SET] ><br>[INPUT CH<br>SELECT] setting | Sound rec | orded to CH<br>CH2 | 1 and |
| INPUT1/                                     | INPUT1    | •—                 | CH1   |
| INPUT2                                      | INPUT2    | •—                 | CH2   |
| INPUT1/                                     | INPUT1    | •—                 | CH1   |
| INPUT1                                      |           | L                  | CH2   |

### 3 Set the input level of the external audio device.

When the INPUT1/INPUT2 (LINE/ MIC/MIC+48V) switch ( $\boxed{\mathbf{C}}$  or  $\boxed{\mathbf{D}}$ ) is set to MIC or MIC+48V, the XLR microphone input level can be set using [INPUT1 TRIM]/[INPUT2 TRIM] in the menu (p. 98). Adjust the setting based on the sensitivity of the microphone.

### Ϋ́Tip

- Use the following procedure if using a stereo microphone fitted with two XLR plugs.
  - (1) Connect the INPUT1 jack **A** to the L (left) channel, and the INPUT2 jack **B** to the R (right) channel.
  - ② Set the CH1 (INT MIC/EXT/MI SHOE) switch E and CH2 (INT MIC/EXT/MI SHOE) switch | F | to EXT.
  - (3) Press the MENU button, and set \( \) (AUDIO  $SET) \rightarrow [XLR SET] \rightarrow [INPUT CH]$ SELECT] to [INPUT1/INPUT2].

## Recording sound from a Multi Interface Shoe compatible microphone (sold separately)

You can record audio with a Multi-Interface Shoe-compatible microphone.

### **Audio setup (Continued)**

- 1 Connect the Multi Interface Shoe compatible microphone (sold separately) to the Multi Interface Shoe.
- 2 Set the CH1 (INT MIC/EXT/MI SHOE) switch  $\boxed{\mathbb{E}}$  and CH2 (INT MIC/EXT/MI SHOE) switch  $\boxed{\mathbb{F}}$  to MI SHOE.

# Setting the audio recording level

When the CH1 and CH2 switches are both set to INT MIC, both the left and right channels are adjusted by the CH1 switch/dial.

- 1 Set the AUTO/MAN switch for the channel that you want to adjust (CH1 G or CH2 H) to MAN.
  - $M_2^1$  appears on the screen.
- Turn the AUDIO LEVEL dial (CH1 I) or CH2 J) to adjust the audio level.

Use headphones or an audio level meter to check that the audio level is appropriate.

### To restore automatic adjustment

Set the AUTO/MAN switch for the adjusted channel (CH1 **G** or CH2 **H**) after manual adjustment to AUTO.

### Setting the headphone sound

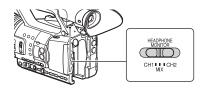

When you select CH1 or CH2, the input audio for the corresponding channel is output to the headphones.

When you select MIX, the input audio for both channels is output to the headphones. You can select [STEREO] or [MIX MONO] in [HEADPHONE OUT] when MIX is selected (p. 97).

## **Useful functions**

## Shooting in dimly lit locations (Video light)

Set the LIGHT switch A to ON.

### 2 Turn the dimmer dial B to adjust the brightness.

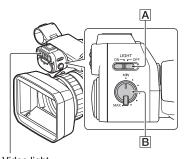

Video light

### Wotes

- · The video light will not turn on when using the AC-L100 C AC Adaptor (supplied). Use a separate battery pack (supplied or sold separately) to power the video light.
- · If you use the video light with an XLR microphone attached, the microphone may cast a shadow in the shooting frame depending on the zoom position.
- The video light emits bright light. Do not shine the video light directly in anybody's eyes at close range.
- · The battery drains quickly while using the video
- · When the video light is lit, automatic white balance adjustment may not work properly, depending on the recording conditions. In this case, use the WB SET function (p. 42).
- · Adjusting the brightness using the dimmer dial will cause the color temperature to change. When using the WB SET function, adjust the white balance after adjusting the brightness.

· It may take several seconds for the video light to turn off after you turn off the power of the camcorder with a remote commander (sold separately) connected to the REMOTE jack.

### To use the video light while powered from a power outlet

You can power the video light while supplying power by using a DK-415 battery eliminator connecting cable adaptor (1-782-361-xx) and a AC-VL1 AC Adaptor/ Charger (1-487-539-xx). For details about purchasing the DK-415 battery eliminator connecting cable adaptor and AC-VL1 AC Adaptor/Charger, contact your Sony dealer.

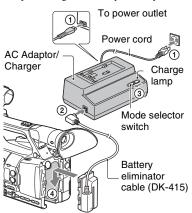

- ① Connect the power cord to the AC Adaptor/Charger.
- 2 Connect the battery eliminator cable (DK-415) to the AC Adaptor/charger.
- 3 Set the mode selector switch of the AC Adaptor/Charger to VCR/CAMERA.
- 4 Push the attachment point of the battery eliminator connecting cable adaptor (DK-415) into the battery attachment on the camcorder, and slide it in the direction of the arrow.

# Selecting suitable settings automatically (auto mode setting)

You can make optimal recordings in various situations.

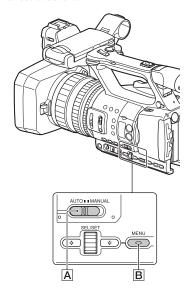

- 1 Set the AUTO/MANUAL switch A to AUTO.
- **2** Press the MENU button **B**.
- 3 Select ▶ (CAMERA SET) → [AUTO MODE SET].

4 Select [AUTO], [INTELLIGENT AUTO], or [SCENE SELECTION], then press the dial.

### 4 Note

 When you select [INTELLIGENT AUTO], [STEADYSHOT] is set to [ACTIVE], and the angle of view shifts 1.08 times toward the telephoto side.

## Scenes detected by INTELLIGENT AUTO

Face detection: (Portrait), (Baby)
Scene detection: (Backlight), (Landscape), (Night Scene), (Spotlight), (Low Light), (Macro)
Camera-shake detection: (Walk), (Tripod)

### To use [SCENE SELECTION]

- ① Select ▶ (CAMERA SET) → [SCENE SELECTION SET].
- Select the desired setting.

| Setting values               | Recording conditions                                                                                                    |
|------------------------------|----------------------------------------------------------------------------------------------------|
| Night Scene* ([NIGHT SCENE]) | Shoots a night view with<br>a proper exposure, using<br>a tripod (sold<br>separately).                                                                          |
| Sunset* ([SUNRISE & SUNSET]) | Shoots the scenes under<br>the glow of sunset/<br>sunrise vividly.                                                                                              |
| Fireworks* ([FIREWORKS])     | Shoots fireworks with optimal exposure.                                                                                                    |
| Landscape* ([LANDSCAPE])     | Shoots distant subjects clearly. This setting also prevents your camcorder from focusing on any glass or mesh in windows between the camcorder and the subject. |

| Setting values          | Recording conditions                                                                                        |
|-------------------------|----------------------------------------------------------------------------------------------------|
| Portrait ([PORTRAIT])   | Brings out the subject,<br>such as people or<br>flowers, while creating a<br>soft background.               |
| Spotlight ([SPOTLIGHT]) | Prevents people's faces<br>from appearing<br>excessively white when<br>subjects are lit by strong<br>light. |
| Beach ([BEACH])         | Takes the vivid blue of the ocean or a lake.                                                                |

<sup>\*</sup> Focuses on only distant subjects.

### Customizing the picture quality (Picture Profile)

You can customize the picture quality by adjusting picture profile items such as [GAMMA] and [DETAIL]. You can make adjustments for the time of day, weather conditions, or just personal preference. Press the P PROFILE button to display the picture profile selection screen.

Select a picture profile number to enable shooting with the selected picture profile settings (p. 107).

You can change the settings of the picture profile.

Picture quality settings for different recording conditions have been stored in [PP1] through [PP6] as default settings. [PP4] is set for the picture profile by default

| Picture profile number | Example setting                                            |
|------------------------|------------------------------------------------------------|
| PP1                    | Example settings of a color tone with [STANDARD] gamma     |
| PP2                    | Example settings of a color tone with [STILL] gamma        |
| PP3                    | Example settings of natural color tone with [ITU709] gamma |

| Picture profile number | Example setting                                                     |
|------------------------|---------------------------------------------------------------------|
| PP4                    | Example settings of a color tone that is faithful to [ITU709]       |
| PP5                    | Example settings of pictures recorded on cinema color negative film |
| PP6                    | Example settings of pictures screened with cinema color print film  |

### Ϋ́Tip

Connect your camcorder to a TV or monitor, and adjust the picture quality while observing the picture on the TV or monitor screen.

### Setting time data

The camcorder records movies accompanied by time data, such as time code and user bit.

### Setting the time code

- 1 Press the MENU button and select 00:00  $(TC/UB SET) \rightarrow [TC PRESET].$
- ② Select [PRESET].
- 3 Select the first two digits. You can set the time code within the following range.

[60i model]

00:00:00:00 to 23:59:59:29

· When setting 24p, you can set the last 2 time code digits of the frames in multiples of 4, between 0 and 23.

[50i model] 00:00:00:00 to 23:59:59:24

- 4 Set other digits by repeating step 3.
- (5) Select [OK].

### To reset the time code

Select [RESET] in step ② of "Setting the time code" to reset the time code (00:00:00:00).

### To reset the time code using the Wireless Remote Commander

Press the TC RESET button on the Wireless Remote Commander to reset the time code (00:00:00:00).

### Setting the user bits

- ① Press the MENU button and select (TC/UB SET) → [UB PRESET].
- ② Select [PRESET].
- 3 Select the first two digits.
- 4 Set other digits by repeating step 3.
- Select [OK].

### To reset the user bits

Select [RESET] in step ② of "Setting the user bits" to reset the user bits (00 00 00 00).

# Recording with the Slow & Ouick Motion function

By recording with a frame rate that is different from the playback frame rate, you can record images to be played back as slow motion or quick motion images. The images recorded with the Slow & Quick Motion function will appear smoother than slow or fast-forward playback of images recorded at normal speed.

The playback speed is set by the combination of FRAME RATE and REC FORMAT (p. 90).

After setting the playback speed, select [S&Q MOTION] → [EXECUTE] in the menu, then press the START/STOP button to start Slow & Quick Motion recording.

## To stop Slow & Quick Motion recording

Press the START/STOP button.

### To change the frame rate setting

Press and hold the S&Q button for about 1 second, then change the value.

Pressing and holding the S&Q button again for about 1 second restores the previous setting.

## To cancel Slow & Quick Motion recording

Press the S&Q button or the MENU button during standby.

### 4 Notes

- When you are recording with a slow frame rate, the camcorder may continue recording for a few more seconds after you press the START/STOP button to stop recording.
- You cannot change the frame rate during Slow & Quick Motion recording. To change the frame rate, first stop Slow & Quick Motion recording.
- The time code is recorded in [REC RUN] mode during Slow & Quick Motion recording (p. 102).
- Slow & Quick Motion mode is automatically canceled when the camcorder is turned off, but the frame rate setting is retained.
- You cannot use the Slow & Quick Motion function with XAVC S HD or DV.
- You cannot record sound during Slow & Quick Motion recording.
- You cannot use the Slow & Quick Motion function for simultaneous recording.
- The maximum continuous Quick Motion shooting time is about 13 hours, but will vary with settings.
  - The maximum continuous Slow Motion shooting time is less than 13 hours.
- For details about Slow & Quick Motion limitations, see "Slow & Quick Motion recording limitations" (p. 127).

# Reviewing the most recently recorded scene (Last Scene Review)

You can review the most recently recorded scene on the LCD screen.

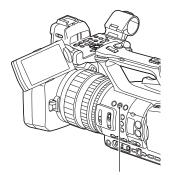

ASSIGN4/LAST SCENE button

## After you stop recording, press the ASSIGN4/LAST SCENE button.

The camcorder plays from the start to the end of the most recently recorded scene, then returns to standby mode.

### To stop reviewing the last scene

Press the ASSIGN4/LAST SCENE button during playback. The camcorder returns to standby mode.

### O Note

• If you edit the movie or remove the recording media after you stop recording, the Last Scene Review function may not work correctly.

## **Assigning functions to the ASSIGN buttons**

Some functions can be assigned to the ASSIGN buttons.

You can assign a single function to each of the ASSIGN1 to 7 buttons.

## Default function of each ASSIGN button

- ASSIGN1: PEAKING (p. 99)
- ASSIGN2: HISTOGRAM (p. 99)
- ASSIGN3: IRIS PUSH AUTO (p. 39)
- ASSIGN4: LAST SCENE REVIEW (p. 53)
- ASSIGN5: ZEBRA (p. 99)
- ASSIGN6: FOCUS MAGNIFIER (p. 35)
- ASSIGN7: DIRECT (p. 44)

## Functions you can assign to the ASSIGN buttons

- – (no function)
- FOCUS MAGNIFIER (p. 35)
- LAST SCENE REVIEW (p. 53)
- WB PRESET (p. 88)
- AE SHIFT (p. 88)
- STEADYSHOT (p. 89)
- AUTO MODE SET (p. 50)
- SCENE SELECTION SET (p. 50)
- IRIS PUSH AUTO (p. 39)
- FACE DETECTION (p. 36)
- COLOR BAR (p. 91)
- DIRECT (p. 44)
- MENU (p. 85)
- HISTOGRAM (p. 99)
- ZEBRA (p. 99)
- PEAKING (p. 99)
- MARKER (p. 100)
- CAMERA DATA DISPLAY (p. 100)
- AUDIO LEVEL DISPLAY (p. 101)
- SMARTPHONE CONNECT (p. 65)
- STREAMING (p. 73)

- USTREAM (p. 75)
- STREAM OPERATION (p. 73)
- FTP TRANSFER (p. 77)
- REC LAMP[F] (p. 106)
- REC LAMP[R] (p. 106)
- THUMBNAIL (p. 55)

## **Playback**

### **Playback**

Insert a memory on which a movie has been recorded, and press the THUMBNAIL button (p. 13).

The THUMBNAIL screen appears after a few seconds.

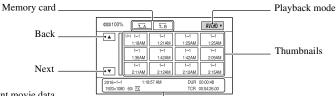

Current movie data . (p.55)

- You can turn on or off the date and time display on the thumbnails by pressing the DISPLAY button.
- · Icons may also be displayed on thumbnails.

Protected (p. 81) icon

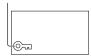

f 2 Select the target memory card and playback mode, then select the movie thumbnail to play back.

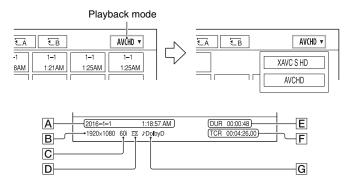

### **Playback (Continued)**

- A Date and time of recording start
- **B** Resolution
- C Frame rate
- D Recording mode
- E Recording time
- F Time code of recording start

Time code will not be displayed correctly when you play back a memory card with no time code, or a memory card with time code that your camcorder does not support.

G DOLBY DIGITAL recording

Displayed when audio is recorded in Dolby Digital format.

I> 1 appears with the movie that has been most recently played back or recorded. Selecting it will
continue playback from the previous time.

Playback starts.

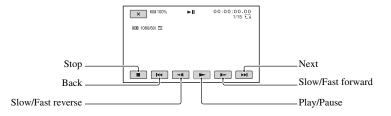

### 4) Note

• Movie files recorded in DV mode can only be played back when the camcorder is set to DV mode.

### 🌣 Tips

- When playback from the selected movie reaches the last movie, the screen returns to the THUMBNAIL screen.
- Select ◄ 1/1 ➤ during pause to play back movies slowly.
- The playback speed increases based on the number of times that you select <a>(•)</a> <a>(•)</a> <
- In DV mode, SCAN/SLOW buttons are disabled.
- · In DV mode, fast forward and fast reverse during playback are 5 times faster than normal playback speed.
- When you play back a DV file recorded with a camcorder other than this camcorder, the F value may not be displayed correctly.

### To adjust the volume

Adjust using the VOLUME buttons.

### To return to recording mode

Press the THUMBNAIL button.

### On playing back movies

- Movies recorded using this camcorder may not be played back normally on devices other than this
  camcorder. Also, movies recorded on other devices may not play back properly on this camcorder.
- Standard definition (DV) movies recorded on SD memory cards cannot be played on A/V devices of other manufacturers.

# Changing/checking the settings in your camcorder

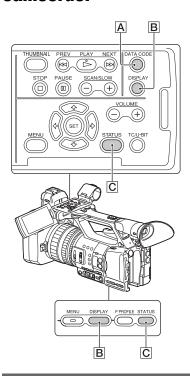

### Changing the screen display

You can display information such as time code, etc., on the image.

### Press the DISPLAY button B.

The screen indicators turn on (displayed)

→ off (not displayed) each time you press
the button. In recording mode, the screen
changes in the order, detailed display →
simple display → no display with each
press of the button.

### 🍟 Tip

 You can display the screen indicators during playback on a TV by setting [DISPLAY OUTPUT] to [ALL OUTPUT] (p. 101).

# Displaying recording data (Data Code)

You can display information, including date, time and camera data automatically stored during recording on the screen during playback.

## Press the DATA CODE button A during playback or playback pause.

The screen changes in the order, date and time display  $\rightarrow$  camera data display  $\rightarrow$  no display with each press of the button.

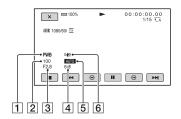

1 White balance

**PWB** appears during the playback of movies recorded with [MANU WB TEMP].

- 2 Shutter speed
- 3 Iris
- 4 Gain
- 5 Exposure

AUTO appears during playback of the movie recorded with the iris, gain, and shutter speed automatically adjusted.

MANUAL appears during playback of the movie recorded with the iris, gain, and shutter speed manually adjusted.

## 6 Camera shake correction (STEADYSHOT)

### 6) Note

 When you play back the memory card on other devices, the camera data may be displayed incorrectly. Confirm the correct camera data on your camcorder.

# Checking the settings in your camcorder (Status Check)

Press the STATUS button  $\boxed{\mathbf{C}}$  to check the settings of the following items.

- Audio setup (p. 97)
- -Output signal setup (p. 94)
- -Functions assigned to the ASSIGN buttons (p. 54)
- -Camera setup (p. 88)
- -Record button setup (p. 33)
- -Memory card information
- -Battery information
- Record button setup
  You can check the record button setting.

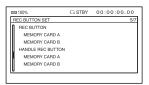

• Memory card information You can check the estimated used and free spaces.

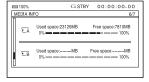

 Battery Info You can check the remaining capacity of the attached battery.

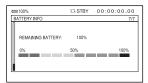

## Connecting to a monitor or a TV

Playback image quality depends on the type of monitor or TV, and the jacks used to make the connection.

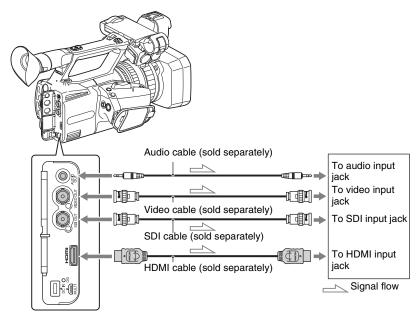

### 4 Notes

- · Video signals cannot be output from the output jacks above simultaneously.
- Make sure that the Earth connection between the camcorder and external devices is securely grounded before turning on the power.

(It is recommended that the camcorder and external devices be turned on after connecting the 75  $\Omega$  coaxial cables.)

If you need to connect an external device with devices in the powered state, connect the 75  $\Omega$  coaxial cable to the external device and then connect to the camcorder.

### Selecting jacks for external output

Select  $\rightleftarrows$  (REC/OUT SET)  $\rightarrow$  [VIDEO OUT]  $\rightarrow$  [OUTPUT SELECT]  $\rightarrow$  [OUTPUT SELECT]  $\rightarrow$  desired output destination.

### 4 Notes

- It is recommended that you use an authorized cable with HDMI logo or a Sony HDMI cable.
- · Images are not output from the HDMI OUT jack of your camcorder, if copyright protection signals are recorded in the movies.
- · Images and sounds may not be reproduced correctly on some monitors or TVs.
- Do not connect the output jacks of the camcorder with the output jacks of the monitor or TV. A malfunction may be caused.
- If you display the edit screen while outputting signals to a monitor or TV, the menu may not be displayed correctly.
- This camcorder is not compatible with "BRAVIA" sync.

## Connecting to a monitor or a TV (Continued)

## Output signal formats

The signal format of the outputs from the SDI OUT jack and HDMI OUT jack is shown below.

### SDI OUT/HDMI OUT output format (60i model)

### XAVC S HD/AVCHD

### -: Independent of set value

| Menu item                              |                                        |                                       |                  |                                                             |
|----------------------------------------|----------------------------------------|---------------------------------------|------------------|-------------------------------------------------------------|
| Recording format                       | SDI/HDMI                               | 24p/30p                               | — SDI OUT output | HDMI OUT output                                             |
| REC/OUT SET><br>REC SET><br>REC FORMAT | REC/OUT SET><br>VIDEO OUT><br>SDI/HDMI | REC/OUT SET><br>VIDEO OUT><br>24p/30p | signal format    | signal format                                               |
| 1080/24p                               | 1080p/480i                             | 24p/30p                               | 1080/24p         | During                                                      |
|                                        |                                        | 24PsF/30PsF                           | 1080/24PsF       | recording: 1080/<br>24p<br>During<br>playback: 1080/<br>60p |
|                                        |                                        | 60p(Pull Down)                        | 1080/60p         | 1080/60p                                                    |
|                                        | 720p/480i                              | _                                     | 720/60p          | 720/60p                                                     |
|                                        | 1080i/480i                             | <del></del>                           | 1080/60i         | 1080/60i                                                    |
|                                        | 480p                                   | <u> </u>                              | No output        | 480/60p                                                     |
|                                        | 480i                                   | <u> </u>                              | 480/60i          | 480/60i                                                     |
| 1080/30p                               | 1080p/480i                             | 24p/30p*1                             | 1080/30p         | 1080/60p                                                    |
|                                        |                                        | 24PsF/30PsF*1                         | 1080/30PsF       | _                                                           |
|                                        |                                        | 60p(Pull Down)*1                      | 1080/60p         | _                                                           |
|                                        | 720p/480i                              | =                                     | 720/60p          | 720/60p                                                     |
|                                        | 1080i/480i                             | <u> </u>                              | 1080/60i         | 1080/60i                                                    |
|                                        | 480p                                   | <del>_</del>                          | No output        | 480/60p                                                     |
|                                        | 480i                                   |                                       | 480/60i          | 480/60i                                                     |
| 1080/60p<br>720/60p<br>1080/60i        | 1080p/480i                             | _                                     | 1080/60p         | 1080/60p                                                    |
|                                        | 720p/480i                              |                                       | 720/60p          | 720/60p                                                     |
|                                        | 1080i/480i                             | <del></del>                           | 1080/60i         | 1080/60i                                                    |
|                                        | 480p                                   |                                       | No output        | 480/60p                                                     |
|                                        | 480i                                   |                                       | 480/60i          | 480/60i                                                     |

<sup>\*1</sup> HDMI OUT is independent of set value.

### D۷

### -: Independent of set value

| Menu item                              |                                        |                                       |                | HDMI OUT output<br>signal format |
|----------------------------------------|----------------------------------------|---------------------------------------|----------------|----------------------------------|
| Recording format                       | SDI/HDMI                               | 24p/30p                               | SDI OUT output |                                  |
| REC/OUT SET><br>REC SET><br>REC FORMAT | REC/OUT SET><br>VIDEO OUT><br>SDI/HDMI | REC/OUT SET><br>VIDEO OUT><br>24p/30p | signal format  |                                  |
| 480/60i                                | 480p                                   | -                                     | No output      | 480/60p                          |
|                                        | 480i                                   | =                                     | 480/60i        | 480/60i                          |

### VIDEO OUT output format (60i model)

Output is always 480/60i.

### SDI OUT/HDMI OUT output format (50i model)

### **XAVC S HD/AVCHD**

### -: Independent of set value

| Menu item                              |                                        |                                   |                |                                  |
|----------------------------------------|----------------------------------------|-----------------------------------|----------------|----------------------------------|
| Recording format                       | SDI/HDMI                               | 50p                               | SDI OUT output | HDMI OUT output<br>signal format |
| REC/OUT SET><br>REC SET><br>REC FORMAT | REC/OUT SET><br>VIDEO OUT><br>SDI/HDMI | REC/OUT SET><br>VIDEO OUT><br>50p | signal format  |                                  |
| 1080/25p                               | 1080p/576i                             | 25p *1                            | 1080/25p       | 1080/50p                         |
|                                        |                                        | 25PsF*1                           | 1080/25PsF     | _                                |
|                                        |                                        | 50p(Pull Down)*1                  | 1080/50p       |                                  |
|                                        | 720p/576i                              | =                                 | 720/50p        | 720/50p                          |
|                                        | 1080i/576i                             |                                   | 1080/50i       | 1080/50i                         |
|                                        | 576p                                   |                                   | No output      | 576/50p                          |
|                                        | 576i                                   |                                   | 576/50i        | 576/50i                          |
| 1080/50p                               | 1080p/576i                             | =                                 | 1080/50p       | 1080/50p                         |
| 720/50p<br>1080/50i                    | 720p/576i                              |                                   | 720/50p        | 720/50p                          |
|                                        | 1080i/576i                             | <del></del>                       | 1080/50i       | 1080/50i                         |
|                                        | 576p                                   |                                   | No output      | 576/50p                          |
|                                        | 576i                                   |                                   | 576/50i        | 576/50i                          |

<sup>\*1</sup> HDMI OUT is independent of set value.

### Connecting to a monitor or a TV (Continued)

### D۷

### -: Independent of set value

| Menu item                              |                                        |                                   |                | HDMI OUT output |
|----------------------------------------|----------------------------------------|-----------------------------------|----------------|-----------------|
| Recording format                       | SDI/HDMI                               | 50p                               | SDI OUT output |                 |
| REC/OUT SET><br>REC SET><br>REC FORMAT | REC/OUT SET><br>VIDEO OUT><br>SDI/HDMI | REC/OUT SET><br>VIDEO OUT><br>50p | signal format  | signal format   |
| 576/50i                                | 576p                                   | =                                 | No output      | 576/50p         |
|                                        | 576i                                   | =                                 | 576/50i        | 576/50i         |

### VIDEO OUT output format (50i model)

Output is always 576/50i.

### Output in Slow & Quick Motion mode

In Slow & Quick Motion mode, the output is 60p or 60i (60i model), or 50p or 50i (50i model).

## **Using with a Smartphone**

The Wi-Fi function of the camcorder enables you to operate the camcorder remotely by a smartphone.

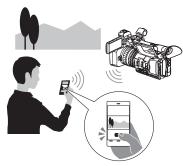

### **Downloading "Content Browser** Mobile"

To use a smartphone as a remote control for the camcorder, you need to install the dedicated "Content Browser Mobile" application on your smartphone. If it is already installed on your smartphone, update it to the latest version.

### Android OS

Search for "Content Browser Mobile" in Google Play, then install it.

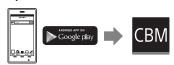

- · You need Android 4.1 or later when you use the NFC One-touch.
- · Google Play may not be supported depending on the country or region. In this case, search for "Content Browser Mobile" on the Internet, then install it.

### ins

Search for "Content Browser Mobile" in the App Store, then install it.

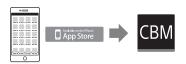

You need iOS 7.0 or later.

· You cannot use NFC One-touch when you use iOS

### 4 Notes

- · You need an NFC-compatible smartphone or tablet computer in order to use the NFC Onetouch function of the camcorder.
- · Proper operation of the Wi-Fi function detailed in this manual is not guaranteed for all smartphones or tablet computers.
- · Operations and screen displays of the application may be subject to change without notice by future upgrades.

### Using a smartphone as a remote controller

You can control some of the camcorder's shooting functions remotely with a smartphone.

- Press the MENU button.
- 2 Select (NETWORK SET)  $\rightarrow$ [CTRL W/SMARTPHONE].
- 3 Connect the smartphone to the camcorder, using the information that appears on the screen when the camcorder is ready to be connected.

The connection method will depend on the type of smartphone.

Android device with NFC function: page 66

Android: page 67

### **Using with a Smartphone (Continued)**

### iPhone/iPad: page 67

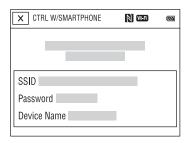

### 4 Operate the camcorder using "Content Browser Mobile" installed on the smartphone.

For details on how to operate "Content Browser Mobile" after it starts, refer to the Help section in "Content Browser Mobile".

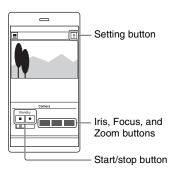

### 4 Notes

- Live view images may not be displayed smoothly, depending on the smartphone performance and/or transmission conditions.
- · Movies cannot be recorded on a smartphone.
- For details about usage restrictions, see "Function limitations when recording" (p. 127).

### Functions that can be controlled using [CTRL W/SMARTPHONE]

- Recording start/stop
- · Touch focus
  - Available when using manual focus.
- Zoom
- · Iris adjustment

### 4 Note

 You cannot perform other operations during touch focus.

Connecting the camcorder to an Android smartphone equipped with the NFC function using One-touch

1 Select [Settings] on the smartphone, then select [More...] and place a check mark next to [NFC].

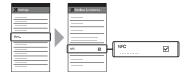

# 2 Set the camcorder to the shooting mode.

You can use the NFC function only when \(\mathbb{N}\) (N mark) is displayed on the screen.

# **3** Touch the smartphone on the camcorder.

The smartphone connects to the camcorder, and "Content Browser Mobile" is activated.

[CTRL W/SMARTPHONE] starts on the camcorder.

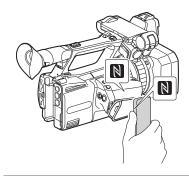

### 🌣 Tips

- Cancel sleep mode and screen lock of the smartphone beforehand.
- Continue to touch (1 to 2 seconds) the smartphone against the camcorder, without moving it, until "Content Browser Mobile" starts.
- While [CTRL W/SMARTPHONE] is activated, only the START/STOP button and handle record button are available on the camcorder.
- The smartphone cannot be connected to the camcorder when [AIRPLANE MODE] is set to [ON]. Set [AIRPLANE MODE] to [OFF] (p. 103).

# Connecting without using the NFC function (Android)

- 1 Select [Settings] on your smartphone, then select [Wi-Fi] and the SSID (displayed on the camcorder).
- 2 Input the password displayed on the camcorder (first time only).

3 Confirm connection to the SSID displayed on the camcorder.

### Ϋ́Tip

- The next time that you want to connect to the camcorder, select the camcorder in the device list in the Connect menu, and select [Connect].
- 4 Return to the Home screen, then start "Content Browser Mobile."

# Connecting without using the NFC function (iPhone/iPad)

- 1 Select [Settings] on the iPhone or iPad, then select [Wi-Fi] and the SSID (displayed on the camcorder).
- 2 Input the password displayed on the camcorder (first time only).
- 3 Confirm connection to the SSID displayed on the camcorder.
- 4 Return to the Home screen, then start "Content Browser Mobile."

## **Configuring a wireless LAN**

You can connect the camcorder to a network using a wireless LAN.

# Selecting and registering an access point

You can connect the camcorder and an access point using a wireless LAN.

- 1 Press the MENU button.

After a short delay, a list of access points that can be connected is displayed.

## 3 Select an access point to register.

If an access point you want to register is not displayed, select [Manual setting] and configure settings manually (p. 70).

# 4 Enter the password, and select [Next].

Password entry is not required for access points that do not display .

# 5 Configure the access point settings.

#### IP address

Select the IP address configuration method.

When [Manual] is selected, enter the IP address configuration items displayed on the screen, and select [OK].

### **Priority Connection**

Select whether to configure connection priority for access points.

### Ţ Tip

 Selecting [DNS server setting] on the IP ADDRESS SET screen will display the DNS server setting screen.

### 6 Select [Register].

- Connection to the access point is initiated.
- [Registered.] appears when the access point is registered successfully. The SSID of the registered access point is also displayed.
- 7 Select ○K → X, and press the MENU button to close the menu screen.

# Registering an access point using the WPS function

You can register an access point quickly if the access point supports the WPS function.

- 1 Turn on the access point.
- 2 Turn on the camcorder.
- 3 Press the MENU button.
- 4 Select (NETWORK SET) → [Wi-Fi SET] → [WPS].

After a short delay, the following screen appears.

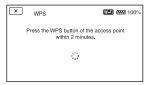

### 5 Press the WPS button of the access point within the next two minutes.

- · For details about the WPS button function, refer to the manual for the access point.
- Connection to the access point is initiated.
- [Registered.] appears when the access point is registered successfully. The SSID of the registered access point is also displayed.
- · A message is displayed on the screen if the access point could not be connected. Select [OK], then repeat the procedure after selecting [WPS] in step 4.
- 6 Select OK, and press the MENU button to close the menu screen.

### 4 Notes

- · For details about the functions and settings supported by your access point, refer to the manual for the access point or contact the access point administrator.
- The camcorder and access point may not connect or the distance between them for successful communication may be short. depending on the surrounding environment. such as obstacles and walls, and the radio wave conditions. Move the camcorder or otherwise reduce the distance between the camcorder and the access point.

### Registering an access point using the WPS PIN method

You can register an access point by entering the PIN code of the access point.

### 1 Press the MENU button.

### [Wi-Fi SET] → [ACCESS POINT SET].

After a short delay, a list of access points that can be connected is displayed.

### 3 Select [Manual setting] → [WPS PIN1.

### aiT Ö

· If ten access points have been registered in the camcorder, another access point cannot be registered and a message appears. Select [Delete], and delete any access points that are no longer required.

### 4 Enter the PIN code displayed on the camcorder screen, within two minutes, into the access point to which to connect.

- Connection to the access point is initiated.
- [Registered.] appears when the access point is registered successfully. The SSID of the registered access point is also displayed.

5 Select ○K → X, and press the MENU button to close the menu screen.

### 4 Notes

- For details about the functions and settings supported by your access point, refer to the manual for the access point or contact the access point administrator.
- The camcorder and access point may not connect or the distance between them for successful communication may be short, depending on the surrounding environment, such as obstacles and walls, and the radio wave conditions. Move the camcorder or otherwise reduce the distance between the camcorder and the access point.

# Registering an access point manually

1 Press the MENU button.

# 2 Select $\widehat{\mathbb{A}}$ (NETWORK SET) $\rightarrow$ [Wi-Fi SET] $\rightarrow$ [ACCESS POINT SET].

After a short delay, a list of access points that can be connected is displayed.

3 Select [Manual setting] → [Manual regist.].

#### 4 Note

 If ten access points have been registered in the camcorder, another access point cannot be registered and a message appears. Select [Delete], and delete any access points that are no longer required. 4 Enter the SSID on the displayed screen, and select [Next].

## **5** Select the security method.

If [WEP] or [WPS] is displayed, enter the password on the displayed screen, and select [Next].

# 6 Configure the access point settings.

#### IP address

Select the IP address configuration method.

When [Manual] is selected, enter the IP address configuration items displayed on the screen, and select [OK].

### **Priority Connection**

Select whether to configure connection priority for access points.

### 🍟 Tip

 Selecting [DNS server setting] on the IP ADDRESS SET screen will display the DNS server setting screen.

## 7 Select [Register].

- Connection to the access point is initiated.
- [Registered.] appears when the access point is registered successfully. The SSID of the registered access point is also displayed.
- 8 Select ○K → X, and press the MENU button to close the menu screen.

## Changing the device name

### 1 Press the MENU button.

# 2 Select ( NETWORK SET) → [Wi-Fi SET] → [EDIT DEVICE NAME].

"Wi-Fi Direct" and other devices appear.

To rename a device, use the following procedure to enter a name from the keyboard.

### How to use the keyboard

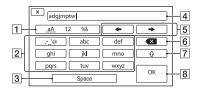

| Screen items            | Functions                                                             |
|-------------------------|-----------------------------------------------------------------------|
| 1 Switch character type | Characters switch between alphabetical letters, numerals and symbols. |
| 2 Keyboard              | Characters are displayed in the order they are selected.              |
| 3 Space                 | Enters a space.                                                       |
| 4 Input box             | Entered characters are displayed.                                     |
| 5 Move cursor           | Moves the cursor in the input box to the left or right                |
| 6 Delete                | Deletes the character preceding the cursor                            |
| 7分                      | Switches between<br>uppercase and lowercase<br>alphabetical letters   |

| Screen items | Functions         |
|--------------|-------------------|
| <b>8</b> OK  | Confirms an input |
|              | operation         |

To cancel character input midway, press  $\boldsymbol{X}$ .

## **Configuring a wired LAN**

You can connect the camcorder to a network using a wired LAN.

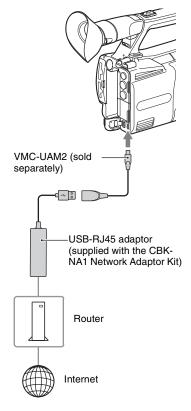

### Wote

- Turn the power off before attaching or removing the VMC-UAM2 and USB-RJ45 adaptor.
- 1 Attach the VMC-UAM2 (sold separately) to the multi/micro USB jack on the camcorder.

- 2 Attach a USB-RJ45 adaptor (sold separately) to the VMC-UAM2, and then connect to the router using a LAN cable.
- 3 Press the MENU button.
- 4 Select (NETWORK SET) → [WIRED LAN SET] → [IP ADDRESS SET].
- 5 Configure the access point settings.

### IP address

Select the IP address configuration method.

When [Manual] is selected, enter the IP address configuration items displayed on the screen, and select [OK].

### Ţ Tip

 Selecting [DNS server setting] on the IP ADDRESS SET screen will display the DNS server setting screen.

## **Using the streaming function (STREAMING)**

You can connect the camcorder to a network and stream a movie in real-time to external devices.

#### Streaming formats

There are limitations on the size of the original file movie and the streaming movie.

For details, see "Streaming supported formats" (p. 128).

## Configuring streaming (preset registration)

You configure streaming settings and register them using PRESET beforehand to distribute a stream using those settings. The following items can be configured.

#### SIZE

Select the image size for streaming.

- $-1280 \times 720$
- $-640 \times 360$

#### Ϋ́Tip

· Select a size of "640×360" for increased streaming distribution stability.

#### **DESTINATION SET**

Configure the streaming distribution destination.

- Host Name: IP address or host name of the receiver
- -Port: Port number used for streaming on the receiver
- Press the MENU button.
- 2 Select (NETWORK SET) → [STREAMING] → desired PRESET number → configuration item.

- 3 Select/set the setting value.
- 4 Press the MENU button to return to the shooting screen.

### Streaming distribution

You can distribute a stream of the movie, while shooting, using the connected network.

- 1 Check that the network connection settings are successful (p. 68).
- f 2 Press the MENU button.
- 3 Select 🔊 (NETWORK SET) → [STREAMING] → [EXECUTE] → network connection method.
  - The network connection starts.

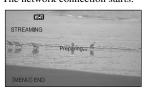

- To cancel streaming, press the MENU button or press the ASSIGN button assigned with the [STREAMING] function, or select X.
- When connection is successful, STRM appears on the screen and the camcorder is ready to start streaming.

## **Using the streaming function (STREAMING) (Continued)**

## 4 Press the THUMBNAIL button to start streaming distribution.

• The screen icon changes to str.

# Press the THUMBNAIL button again to stop streaming distribution.

#### 4 Notes

- The streaming function is not available when using the following functions.
  - During playback
  - During thumbnail display
  - When the file format is XAVC S HD.
  - In the following formats when the file format is AVCHD: 1080/60p, 1080/50p, 720/60p, 720/50p
- The following functions are not available when the streaming function is on.
  - Menu operation
  - Wi-Fi remote control
  - SIMULTANEOUS REC/RELAY REC
  - DATE REC
  - ZEBRA
  - PEAKING
  - MARKER

parties.

- FACE DETECTION
- COLOR BAR
- S&Q MOTION
- FOCUS MAGNIFIER
- AUTO MODE SET
- WB SET (during streaming)
- Only wired LAN connection is supported when [AIRPLANE MODE] is set to [ON].
- Streaming distribution transmits the raw video and audio data via the Internet.
   Accordingly, the data may be disclosed to other
- Check that the streaming data is being received by the receiving device.
- Data may be transmitted to a third party if the address or other settings are configured incorrectly.

- Some frames may not be played, depending on the network status.
- The image quality of fast-changing scenes may be adversely affected.

#### Ϋ́ Tips

- To simultaneously record movies to memory card and distribute a stream, start recording after the camcorder is in streaming standby state.
- If an error occurs during streaming distribution standby or during streaming distribution, a message appears. If [RECONNECT] appears, selecting it will attempt to reconnect the camcorder. Selecting [END] will disconnect the camcorder. Repeat the procedure from step 1 to reconnect.

## Camcorder operation during streaming

The following functions are enabled during streaming. Use the hardware switches and buttons to control the camcorder. Operation from the menu is not supported.

- Zoom
- Focusing
- To adjust the output audio level, adjust the input level using the AUDIO LEVEL dial.
- Exposure adjustment (iris, gain and shutter speed)
- · White balance

## Streaming movies using USTREAM

You can distribute movies using the USTREAM video sharing site. USTREAM user registration is required beforehand.

There are limitations imposed by USTREAM for video distribution using USTREAM. For details, visit the USTREAM site.

## Configuring USTREAM authentication

- Configure the basic network settings (p. 68, 72).
- 2 Select 
   (NETWORK SET) → [USTREAM] → [USER INFO SET].
- 3 Select the connection method (wired/wireless).
- 4 Enter the following information, and select OK.
  - User: User name
  - Password: Password
  - "Completed." is displayed if authentication is successful

#### aiT 🌣

· A confirmation message appears if you have already configured authentication. You can switch the account used for streaming, if required.

### Using the menu

Configure the following items in a (NETWORK SET) → [USTREAM].

#### SIZE

Select the image size for USTREAM distribution.

- $-640\times360$  (default setting)
- $-1280 \times 720$

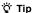

· The frame rate of the streaming data will vary depending on the recording settings for the original file (p. 129).

#### SERVER REC SET

Set whether to record the distributed movie on the USTREAM server.

- -ON: Record (default setting)
- -OFF: Do not record

### Starting USTREAM

1 Select 
 (NETWORK SET) → [USTREAM] → [EXECUTE].

Configure authentication in [USER INFO SET] if you haven't already done so.

- 2 Select the connection method (wired/wireless).
- 3 Select a channel.

USTREAM distribution is enabled. appears on the screen and the camcorder is ready to start streaming.

## 4 Press the THUMBNAIL button to start streaming.

• The screen icon changes to strike.

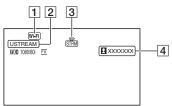

- 1 Wi-Fi or LAN
- 2 USTREAM
- 3 Streaming status indicator

| Icon | Meaning           |
|------|-------------------|
| STRM | Streaming standby |
| STRM | Streaming         |

4 Number of viewers

">1000000" is displayed if the number of viewers exceeds 1,000,000.

## 5 To stop streaming, press the THUMBNAIL button again.

#### 6) Notes

- Check that the date and time have been set correctly on the camcorder before starting streaming.
- When a channel is selected, text characters not supported on the camcorder may not be displayed correctly.
- The streaming function is not available when using the following settings and functions.
  - XAVC S HD
  - In the following formats when the file format is AVCHD: 1080/60p, 1080/50p, 720/60p, 720/50p
  - DV MODE
  - During movie recording
  - During movie playback

- During THUMBNAIL screen display
- When using Wi-Fi remote control
- When using S&Q MOTION
- The following functions are not available when the USTREAM function is on.
  - Menu operation
  - Wi-Fi remote control
  - SIMULTANEOUS REC/RELAY REC
  - DATE REC
  - ZEBRA
  - PEAKING
  - MARKER
  - FACE DETECTION
  - COLOR BAR
  - S&O MOTION
  - FOCUS MAGNIFIER
  - AUTO MODE SET
  - WB SET (during streaming)
- Only wired LAN connection is supported when [AIRPLANE MODE] is set to [ON].
- Some frames may not be played, depending on the network status

#### Ϋ́ Tips

- If the channel name is not displayed correctly, select the appropriate language in (OTHERS) → [LANGUAGE].
- To simultaneously record movies to memory card while USTREAM streaming, start recording after USTREAM streaming is in standby state.

#### Camcorder operation when using USTREAM

The following functions are enabled when using USTREAM. Use the hardware switches and buttons to control the camcorder. Operation from the menu is not supported.

- Zoom
- Focusing
- · Streaming volume adjustment
- Exposure adjustment (iris, gain and shutter speed)
- · White balance

## **Stopping USTREAM**

1 Stop streaming.

## 2 Press one of the following.

- MENU button
- ASSIGN button assigned with the USTREAM start/stop function USTREAM stops.

## **Using the FTP transfer** function

When the camcorder is connected to a network, vou can transfer recorded movie files directly to an FTP server.

### Registering an FTP server

An FTP server must be registered in order to use FTP transfer. Up to three servers can be registered. This section describes the registration of FTP SERVER1 as an example.

### 1 Press the MENU button.

## 2 Select 🎒 (NETWORK SET) → **IFTP TRANSFER1** → **IFTP** SERVER1].

The FTP SERVER1 setup screen appears.

## 3 Select the item name of each setting, and enter the settings for FTP SERVER1.

Enter using the keyboard, then select [OK].

#### Ϋ́Tip

· For details about the keyboard input method, see page 71.

#### **DISPLAY NAME**

Enter the display name of the FTP server to register.

#### **DESTINATION SET**

- Host Name: Host name or IP address of the server
- Secure Protocol: Enable/disable secure FTP transfer
- Port: Port number of the FTP server
- · Directory: Transfer destination directory

#### **USER INFO SET**

User name and password

## **Using the FTP transfer function (Continued)**

#### O Note

 It is recommended that [Secure Protocol] be set to [ON]. If set to [OFF], the user name, password, and movie file data may be disclosed to other parties if communication with the FTP server is intercepted or if connected to an unintended FTP server.

#### Selecting an FTP server

Select an FTP server to use for FTP transfer from the list of registered FTP servers.

- 1 Press the MENU button.
- 2 Select  $\widehat{\mathbb{R}}$  (NETWORK SET)  $\rightarrow$  [FTP TRANSFER]  $\rightarrow$  [FTP SERVER SELECT].
- 3 Select the desired server.

## **Using FTP transfer**

You can transfer files by FTP using the connected network.

- 1 Check that the network settings are configured (p. 68).
- 2 Press the THUMBNAIL button.
- 3 Select the media, where the files you want to transfer are stored, and the file format on the thumbnail screen.

## 4 Press the MENU button.

- - The network connection starts.
  - The thumbnail screen appears when connection to the FTP server is successful
- 6 Select the thumbnail of the file you want to transfer, and select OK.

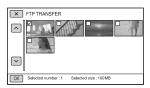

- Up to 100 files can be selected.
- Press the DISPLAY button to preview the image.
- 7 Select whether to turn the camcorder off (YES) or not (NO) automatically when the FTP transfer is completed.
  - File transfer starts.

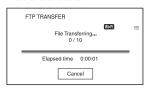

- To cancel the transfer, select [Cancel].
- If [YES] was selected in step 7, the camcorder turns off automatically when the transfer is completed.
   If [NO] was selected, select [OK].

You can also continue transferring files

#### 4 Notes

- · Only files that were recorded by the camcorder can be transferred using FTP.
- · Do not exchange a memory card after starting a file transfer.
- · FTP transfer is not available in shooting mode. To start a file transfer, first press the THUMBNAIL button to switch to playback mode.
- · Only wired LAN connection is supported when [AIRPLANE MODE] is set to [ON].

## Checking FTP transfer results

You can check whether all files have been transferred. If the camcorder is configured to turn off automatically after transfer is completed, it is recommended that you check the transfer results

- Press the MENU button.
- 2 Select ⋒ (NETWORK SET) → **IFTP TRANSFER1** → **IFTP** RESULT].
  - · The transfer results are displayed.
  - The displayed transfer results contains the following items.

#### Date

Date and time of transfer start

#### Number of Contents

Number of transferred contents / total number of transfer contents

#### Result

Transfer result

## Importing a root certificate

If [Secure Protocol] is set to [ON] for FTP transfer or USTREAM streaming, a root certificate is required. The camcorder contains a built-in root certificate, which can also be updated. To update the root certificate, save the certificate on a memory card and then import the certificate from the memory card.

### 1 Write the root certificate to a memory card.

Write the certificate in PEM format with a "certification.pem" file name to the root directory of the memory card.

- 2 Insert the memory card with the root certificate into memory card slot A of the camcorder.
- 3 Press the MENU button.
- 4 Select (NETWORK SET) → [ROOT CERTIFICATE]  $\rightarrow$  [OK].
  - The root certificate starts importing.
  - The certificate is imported successfully when "Completed." appears. Select OK to dismiss the screen.

#### 6) Notes

- · Do not eject the memory card while a certificate is being imported.
- Resetting network settings (p. 80) will delete the root certificate imported from the memory card, and will initialize the root certificate of the camcorder.

## Importing a root certificate (Continued)

#### Note on wireless network function

We assume no responsibility whatsoever for any damage caused by unauthorized access to, or unauthorized use of, destinations loaded on the camcorder, resulting from loss or theft.

## Security in the use of wireless LAN devices

- To avoid hacking, access by malicious third parties, and other vulnerabilities, confirm that the wireless LAN is always secure.
- It is very important to set up security on a wireless LAN.
- If a problem occurs due to inadequate security measures or due to foreseeable circumstances, Sony Corporation is not responsible for any resulting damage.

# Resetting network settings

The following settings are reset when resetting network settings.

- SSID/password for smartphone operation (p. 67)
- Streaming settings (p. 73)
- USTREAM settings (p. 75)
- FTP transfer settings (p. 77)
- FTP transfer result (p. 79)
- Wired LAN settings (p. 72)
- Access point settings (p. 68 to 70)
- Device name (p. 71)

## 1 Press the MENU button.

2 Select (NETWORK SET) → [NETWORK RESET] → [OK].

## Eaiting

# Protecting movies (Protect)

Protect movies to avoid deleting them by mistake.

- 1 Press the MENU button when the THUMBNAIL screen is displayed.
- 2 Select 

  (EDIT) → [PROTECT].
- 3 Select the movie to be protected.

✓ is displayed on the selected images.

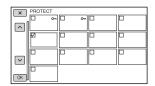

- Press the DISPLAY button to preview the image. Press to return to the previous screen.
- · You can select up to 100 images at one time.
- 4 Select OK, successively, according to the screen display.

### To undo the protection

Select a movie marked with ✓ in step 3. ✓ disappears.

## **Dividing a movie**

You can divide a movie at a designated point.

- Press the MENU button while playing back movies.
- **2** Select  $\square$  (EDIT)  $\rightarrow$  [DIVIDE].
- 3 Select II at the point where you want to divide.

After you select the point with **II**, make fine adjustment with these buttons.

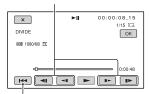

Returns to the beginning of the selected movie

4 Select OK, successively, according to the screen display.

#### 6) Notes

- Dividing movies is supported for AVCHD only.
- You cannot restore movies once they are divided.
- Do not remove the battery pack, the AC Adaptor or the memory card that contains the movies from your camcorder during the operation. It may damage the memory card.
- A slight time difference may occur between the point where you touch II and the actual dividing point, as your camcorder selects the dividing point based in about half-second increments.

## **Deleting movies**

You can free media space by deleting movies from a memory card.

4 Notes

- You cannot restore images once they are deleted.
- Do not remove the battery pack, the AC Adaptor, or the memory card from your camcorder during the operation. It may damage the memory card.
- You cannot delete protected movies. Undo the protection of the movies before you try to delete them (p. 81).
- · Save important movies beforehand.

Ϋ́Tip

- To delete all data recorded on a memory card and recover all the recordable space, format the media (p. 83).
- 1 Press the MENU button when the THUMBNAIL screen is displayed.
- 2 Select 

  (EDIT) → [DELETE].
- 3 Select a movie to delete.
  - ✓ is displayed on the selected images.

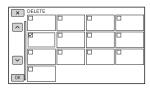

- Press the DISPLAY button to preview the image. Press to return to the previous screen.
- You can select up to 100 images at one time.
- appears at the upper right corner on the thumbnail of protected images.
- No checkbox appears on the thumbnail of protected images.

4 Select OK, successively, according to the screen display.

## Formatting a memory card

Formatting deletes data from the memory card to recover recordable free space.

#### 4 Notes

- · Connect your camcorder to the wall outlet (wall socket) using the supplied AC Adaptor to prevent your camcorder from running out of power during the operation.
- · To avoid the loss of important images, you should save them before formatting a memory card
- · Protected movies are also deleted.
- Press the MENU button.
- 2 Select  $\boxminus$  (OTHERS)  $\rightarrow$  [MEDIA FORMAT].
- 3 Select the memory card to be formatted.
- 4 Select OK. successively. according to the screen display.

#### 6) Note

· While [Executing...] is displayed, do not turn off the camcorder, do not operate any buttons on the camcorder, disconnect the AC Adaptor, or remove the memory card from your camcorder. (The access lamp is lit or flashing during formatting.)

## **Deleting all data from** the memory card completely

If a memory card is used repeatedly, garbage data accumulate which may prevent the image data from being written at the fixed speed. In this case, recording may stop suddenly.

If this happens, empty the memory card to avoid the writing error. Emptying the memory card can erase more data than ordinary formatting.

#### 4 Notes

- · If you perform this operation, all stored data are deleted. To avoid the loss of important images, you should save them before formatting a memory card.
- · You cannot perform this operation unless you connect the AC Adaptor to the wall outlet (wall socket).
- Disconnect all cables except the AC Adaptor. Do not disconnect the AC Adaptor during the
- · Do not apply any vibrations or shocks to your camcorder during this operation.
- 1 Connect your camcorder to the wall outlet (wall socket) using the AC Adaptor (supplied) (p. 20).
- 2 Press the MENU button.
- $\mathbf{3}$  Select oxtimes (OTHERS) ightarrow [MEDIA FORMAT].
- 4 Select the memory card to delete.

The deletion screen appears.

5 Select [Empty] → [OK].

## Deleting all data from the memory card completely (Continued)

#### 6 Notes

- It may take from several minutes to several hours to empty a memory card, depending on the capacity. You can check the actual time required on the LCD screen.
- If you stop the operation while [Executing...] is displayed, be sure to complete the operation by performing [MEDIA FORMAT] or emptying before you use the memory card next time.

#### 🍟 Tip

 To prevent a data write error from occurring on the recording media, empty the media data from the camcorder before you start recording.
 By deleting all data using the [Empty] operation instead of the ordinary [MEDIA FORMAT] operation, you can minimize potential media write errors that might occur when recording.

# Repairing the image database file

This function checks the database information and the consistency of movies on the memory card, and repairs any inconsistencies found

#### Wote

- Connect your camcorder to the wall outlet (wall socket) using the supplied AC Adaptor to prevent your camcorder from running out of power during the operation.
- 1 Press the MENU button.
- 3 Select the memory card for which you want to check the database file.
- 4 Select OK.

The database file check starts. Select OK and quit the database file check if no inconsistency is found.

5 Select OK, successively, according to the screen display.

#### 4 Note

 If you stop the operation while "Repairing the image database file." is displayed, be sure to complete the operation as described above before you use the memory card next time.

## **Operating the menu**

You can change various settings or make detailed adjustments using the menu items displayed on the LCD screen.

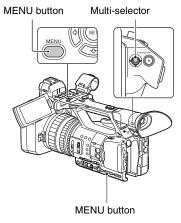

## 1 Press the MENU button.

The menu screen appears.

- 2 Select a menu using the multiselector, and press it to apply a setting.
  - CAMERA SET (p. 88)
  - REC/OUT SET (p. 92)
  - AUDIO SET (p. 97)
  - DISPLAY SET (p. 99)
  - 00:00 TC/UB SET (p. 102)
  - NETWORK SET (p. 103)
  - OTHERS (p. 105)
  - EDIT (p. 106)

To return to the previous screen, select [ ♣ RETURN].

#### 4 Notes

- The available menu items vary depending on the context of your camcorder during recording or playback.
- Items and setting values not available due to other settings are grayed out.

#### Ϋ́Tip

 You can also use the SEL/SET dial ◆/⇒ buttons or the ◆/\*/◆/⇒ buttons instead of the multiselector.

## Menu items

#### ▶ CAMERA SET

- GAIN SET
- AGC LIMIT
- WB PRESET
- WB OUTDOOR LEVEL
- WB TEMP SET
- AF SHIFT
- ZOOM SET
- III STEADYSHOT
- CONVERSION LENS
- S&Q MOTION
- AUTO MODE SET
- SCENE SELECTION SET
- AUTO SLOW SHUTTER
- AUTO BACK LIGHT
- ─ FACE DETECTION
- MI SHOE VIDEO LIGHT
- COLOR BAR

#### **₹ REC/OUT SET**

- REC SET
- L VIDEO OUT

### **♪ AUDIO SET**

- AVCHD AUDIO FORMAT
- AUDIO LIMIT
- HEADPHONE OUT
- INT MIC SET
- └ XLR SET

#### **■ DISPLAY SET**

- HISTOGRAM
- ZEBRA
- PEAKINGMARKER
- FOCUS MAG RATIO
- CAMERA DATA DISPLAY
- AUDIO LEVEL DISPLAY
- ZOOM DISPLAY
- FOCUS DISPLAY
- SHUTTER DISPLAY
- LCD BRIGHT
- VF COLOR TEMP.
- ☐ DISPLAY OUTPUT

#### **TC/UB SET**

- TC PRESET
- UB PRESET
- TC FORMAT
- TC RUN
- TC MAKE
  UB TIME BEC

## NETWORK SET

- CTRL W/SMARTPHONE
- STREAMING
- USTREAM
- FTP TRANSFER
- WIRED LAN SET
- Wi-Fi SET
- AIRPLANE MODE
- ROOT CERTIFICATE
- L NETWORK RESET

## **OTHERS**

- CAMERA PROFILE
- ASSIGN BUTTON
- CLOCK SET
- AREA SET
- SUMMERTIME
- LANGUAGE
- DATE REC
- BEEP
- REC LAMP[F]
- REC LAMP[R]
- REMOTE CONTROL
- MEDIA FORMAT
- REPAIR IMAGE DB FILE
- USB CONNECT
- USB LUN SET
- OPERATION TIME
- VERSION DISPLAY
- INITIALIZE

**EDIT** 

- PROTECT

- DIVIDE

**DELETE** 

The function and setting value of each menu item are as follows.

The default settings are marked with bold text.

The display sequence of menu items may vary from the device.

## **CAMERA SET menu**

| CAMERA SET          |                                                                                            |                                                                                                    |
|---------------------|--------------------------------------------------------------------------------------------|----------------------------------------------------------------------------------------------------|
| Menu item           | Sub-items/Settings                                                                         | Description                                                                                                    |
| GAIN SET            | H -6dB to 30dB ( <b>18dB</b> ) M -6dB to 30dB ( <b>9dB</b> ) L -6dB to 30dB ( <b>0dB</b> ) | Sets the H, M, and L gain preset values in 3 dB increments.                                                                      |
| AGC LIMIT           | <b>OFF</b> , 21dB to 0dB                                                                   | Selects the upper limit for the Auto Gain Control (AGC).  • This function is not active while you adjust the gain manually.      |
| WB PRESET           | <b>OUTDOOR</b> , INDOOR, MANU WB TEMP                                                      | Selects a preset white balance setting (p. 42).                                                                                  |
| WB OUTDOOR<br>LEVEL | -7 to +7 ( <b>0</b> )                                                                      | Sets the offset value when the preset white balance is set to [OUTDOOR]. Shifts to blue when negative, and to red when positive. |
| WB TEMP SET         | 2300K to 15000K<br>( <b>6500K</b> )                                                        | Sets the color temperature value when the preset white balance is set to [MANU WB TEMP].                                         |
| AE SHIFT            | ON/OFF<br>OFF, ON                                                                          | Turns the AE shift function on/off.                                                                                              |
|                     | LEVEL<br>-2.0EV to +2.0EV<br>( <b>0EV</b> )                                                | Adjusts the brightness.  • This function is not active while you adjust the iris, shutter speed, gain all manually.              |

| CAMERA SET          |                                                                      |                                                                                                    |
|---------------------|----------------------------------------------------------------------|----------------------------------------------------------------------------------------------------|
| Menu item           | Sub-items/Settings                                                   | Description                                                                                                    |
| ZOOM SET            | ZOOM TYPE  OPTICAL ZOOM ONLY, ON[CLEAR IMAGE ZOOM], ON[DIGITAL ZOOM] | Selects the type of zoom used when operating the zoom lever.  OPTICAL ZOOM ONLY: Uses optical zoom only.  ON[CLEAR IMAGE ZOOM]: Uses clear image zoom in addition to optical zoom.  • CLEAR IMAGE ZOOM is a zoom function that features little or no degradation in image quality.  ON[DIGITAL ZOOM]: Uses digital zoom in addition to optical zoom and clear image zoom. Image quality deteriorates within the range where pQ is displayed. |
|                     |                                                                      | • The face detection function is disabled when using clear image zoom and digital zoom.                                                                                                    |
|                     | HANDLE ZOOM                                                          | Selects the zoom speed for the FIX position of                                                                                                    |
|                     | 1 to 8 ( <b>3</b> )                                                  | the handle zoom switch.                                                                                                    |
|                     | SPEED ZOOM<br>OFF, ON                                                | You can increase the zoom speed of the power zoom lever and the handle zoom.  • When you set this function to [ON], the operation sound of the zoom may also be recorded in the movie.                                                                                                    |
| <b>□</b> STEADYSHOT | STANDARD, ACTIVE, OFF                                                | Sets the image stabilization to reduce camera shake when shooting.  STANDARD (()): Uses image stabilization function.  ACTIVE (()): Uses strong image stabilization effect.  When [ACTIVE] is selected, the angle of view shifts 1.08 times toward the telephoto side.  OFF (()): Does not use image stabilization function.  This setting is recommended when you use a tripod.                                                             |
| CONVERSION LENS     | OFF, WIDE<br>CONVERSION                                              | Optimizes the image stabilization correction<br>and focusing for the conversion lens, when<br>using a supported conversion lens (sold<br>separately).                                                                                                    |

| Sub-items/Settings    | Description                                                                                                    |                                                                                                    |
|-----------------------|----------------------------------------------------------------------------------------------------|----------------------------------------------------------------------------------------------------|
|                       | Sets Slow & Quick Motion recording. The playback speed is set by the combinatio of FRAME RATE and REC FORMAT.  • Slow & Quick Motion recording is support when the file format is AVCHD.  • For details about the recording media that c used to record with Slow & Quick Motion see page 29.  • When recording with the Quick Motion recording function, your camcorder may continue recording for some time (approximately 30 seconds at most) after your press the button to stop recording. Do not operate your camcorder while the [REC] indicator is flashing on the screen, and waitill it turns to [STBY].  • After you press the button to stop recording your camcorder continues recording till it completes writing of the minimum unit of data (0.5 seconds of replay time).                                                                                                    |                                                                                                    |
|                       | completes writing of                                                                                                    | the minimum unit of                                                                                                    |
| REC FORMAT            | completes writing of the data (0.5 seconds of re                                                                                                    | the minimum unit of eplay time).                                                                                                    |
| REC FORMAT            | completes writing of the data (0.5 seconds of research Sets the recording form                                                                                                    | the minimum unit of eplay time).                                                                                                    |
| REC FORMAT            | completes writing of the data (0.5 seconds of respectively). Sets the recording form Motion.                                                                                                    | the minimum unit of eplay time). lat for Slow & Quick                                                                                                    |
| REC FORMAT            | completes writing of data (0.5 seconds of m<br>Sets the recording form<br>Motion.                                                                                                    | the minimum unit of eplay time).  at for Slow & Quick  50i model                                                                                                    |
| REC FORMAT            | completes writing of data (0.5 seconds of results). Sets the recording form Motion.  60i model  1080/60p PS                                                                                                    | the minimum unit of eplay time).  at for Slow & Quick  50i model  1080/50p PS                                                                                                    |
| REC FORMAT            | completes writing of data (0.5 seconds of research of the seconds of research of the seconds of research of the seconds of research of the second of the second of the sec | the minimum unit of eplay time).  at for Slow & Quick  50i model  1080/50p PS  1080/25p FX                                                                                                    |
| REC FORMAT            | completes writing of data (0.5 seconds of results). Sets the recording form Motion.  60i model  1080/60p PS  1080/30p FX  1080/30p FH                                                                                                    | the minimum unit of eplay time).  at for Slow & Quick  50i model  1080/50p PS  1080/25p FX                                                                                                    |
| REC FORMAT FRAME RATE | completes writing of data (0.5 seconds of results of the seconds of results of the seconds of results of the second of results of the second of the second o | the minimum unit of eplay time).  at for Slow & Quick  50i model  1080/50p PS  1080/25p FX  1080/25p FH  -                                                                                                    |
|                       | completes writing of the data (0.5 seconds of respectively). Sets the recording form Motion.  60i model 1080/60p PS 1080/30p FX 1080/30p FH 1080/24p FX 1080/24p FH Sets the frame rate for Sets the frame rate for Sets the frame rate for Sets the frame rate for Sets the frame rate for Sets the frame rate for Sets the frame rate for Sets the frame rate for Sets the frame rate for Sets the frame rate for Sets the frame rate for Sets the frame rate for Sets the frame rate for Sets the Sets the frame rate for Sets the frame rate for S | the minimum unit of eplay time).  at for Slow & Quick  50i model  1080/50p PS  1080/25p FX  1080/25p FH  -                                                                                                    |
|                       | completes writing of data (0.5 seconds of results of the recording form Motion.  60i model  1080/60p PS  1080/30p FX  1080/30p FH  1080/24p FX  1080/24p FH  Sets the frame rate for secording.                                                                                                    | the minimum unit of eplay time).  at for Slow & Quick  50i model  1080/50p PS  1080/25p FX  1080/25p FH                                                                                                    |
|                       | completes writing of data (0.5 seconds of research of the seconds of research of the seconds of research of the seconds of research of the seconds of the seconds of the seconds of the seconds of the seconds of the seconds of the seconds of the seconds of the seconds of the seconds of the seconds of the seconds of the seconds of the seconds of the seconds of the seconds of the seconds of the seconds of the second of the second of the | the minimum unit of eplay time).  at for Slow & Quick  50i model  1080/50p PS  1080/25p FX  1080/25p FH   Slow & Quick Motion                                                                                                    |
|                       | completes writing of data (0.5 seconds of model (0.5 seconds of model (0.5 seconds of mo | the minimum unit of eplay time).  at for Slow & Quick  50i model  1080/50p PS  1080/25p FX  1080/25p FH  Slow & Quick Motion  50i model  50i model                                                                                                    |
|                       | completes writing of data (0.5 seconds of m Sets the recording form Motion.  60i model  1080/60p PS  1080/30p FX  1080/30p FH  1080/24p FX  1080/24p FH  Sets the frame rate for 3 recording.  60i model  60fps  30fps                                                                                                    | the minimum unit of eplay time).  at for Slow & Quick  50i model  1080/50p PS  1080/25p FX  1080/25p FH  Slow & Quick Motion  50i model  50ips  25fps                                                                                                    |
|                       | completes writing of data (0.5 seconds of m Sets the recording form Motion.  60i model  1080/60p PS  1080/30p FX  1080/30p FH  1080/24p FX  1080/24p FH  Sets the frame rate for 3 recording.  60i model  60fps  30fps  15fps                                                                                                    | the minimum unit of eplay time).  at for Slow & Quick  50i model  1080/50p PS  1080/25p FX  1080/25p FH  Slow & Quick Motion  50i model  50fps  25fps  12fps                                                                                                    |
|                       | completes writing of data (0.5 seconds of m Sets the recording form Motion.  60i model  1080/60p PS  1080/30p FX  1080/30p FH  1080/24p FX  1080/24p FH  Sets the frame rate for secording.  60i model  60fps  30fps  15fps  8fps                                                                                                    | the minimum unit of eplay time).  at for Slow & Quick  50i model  1080/50p PS  1080/25p FX  1080/25p FH  Slow & Quick Motion  50i model  50fps  25fps  12fps  6fps                                                                                                    |
|                       | Sub-items/Settings                                                                                                    | Sets Slow & Quick Mo The playback speed is a of FRAME RATE and Slow & Quick Motion when the file format i For details about the r used to record with Si see page 29. When recording with recording function, yo continue recording fo (approximately 30 see press the button to sto operate your camcord indicator is flashing o |

| CAMERA SET      |                      |                                                                   |
|-----------------|----------------------|-------------------------------------------------------------------|
| Menu item       | Sub-items/Settings   | Description                                                       |
| AUTO MODE SET   | AUTO, INTELLIGENT    | Sets auto mode to optimize settings to suit the                   |
|                 | AUTO, SCENE          | scene to record (p. 50).                                          |
|                 | SELECTION            |                                                                   |
| SCENE SELECTION | NIGHT SCENE,         | Sets the scene to use when auto mode is set to                    |
| SET             | SUNRISE&SUNSET,      | [SCENE SELECTION] (p. 50).                                        |
|                 | FIREWORKS,           |                                                                   |
|                 | LANDSCAPE,           |                                                                   |
|                 | PORTRAIT,            |                                                                   |
| AUTO OLOW       | SPOTLIGHT, BEACH     | V                                                                 |
| AUTO SLOW       | OFF, ON              | You can set the shutter speed to slow down                        |
| SHUTTER         |                      | automatically when recording in a dark place. 60i model:          |
|                 |                      | You can slow the shutter speed down to 1/30                       |
|                 |                      | (1/24 when shooting in 24p).                                      |
|                 |                      | 50i model:                                                        |
|                 |                      | You can slow the shutter speed down to 1/25.                      |
| AUTO BACK LIGHT | OFF, ON              | Turns auto backlight compensation on/off.                         |
| FACE DETECTION  | OFF, ON              | Turns face detection and the facial focus                         |
|                 |                      | function on/off (p. 36).                                          |
| MI SHOE VIDEO   | POWER LINK, REC      | Sets the lighting method for a video light (sold                  |
| LIGHT           | LINK, REC LINK+STBY, | separately) attached to the multi-interface shoe.                 |
|                 | AUTO                 | POWER LINK : Video light turns on/off                             |
|                 |                      | when the camcorder power is turned on/off.                        |
|                 |                      | REC LINK : Video light turns on/off                               |
|                 |                      | when the camcorder starts/stops recording.                        |
|                 |                      | REC LINK+STBY : Video light turns on                              |
|                 |                      | or switches to standby when the camcorder starts/stops recording. |
|                 |                      | AUTO : Light turns on automatically.                              |
| COLOR BAR       | ON/OFF               | Displays and records color bars, and outputs                      |
| COLON DAN       | OFF, ON              | audio tone signals.                                               |
|                 | OII, ON              | • This function is automatically set to [OFF]                     |
|                 |                      | when you switch the format, execute a                             |
|                 |                      | function with the MENU button, or turn off                        |
|                 |                      | the camcorder.                                                    |
|                 |                      | • The [COLOR BAR] setting cannot be                               |
|                 |                      | changed during recording or during focus                          |
|                 |                      | magnifier operation.                                              |
|                 | TONE                 | Sets whether to output an audio tone signal                       |
|                 | OFF, ON              | (1 kHz: full bit, -20dB (60i model), -18dB                        |
|                 |                      | (50i model)) during color bar display.                            |
|                 |                      | When turned off, the audio from the                               |
|                 |                      | microphone is recorded during color bar                           |
|                 |                      | display.                                                          |

| REC/OUT SET m | enu                                    |                                                                              |                                                                             |
|---------------|----------------------------------------|------------------------------------------------------------------------------|-----------------------------------------------------------------------------|
| REC/OUT SET   |                                        |                                                                              |                                                                             |
| Menu item     | Sub-items/Settings Description         |                                                                              |                                                                             |
| REC SET       | FILE FORMAT<br>XAVC S HD, <b>AVCHD</b> | Selects the file format.                                                     |                                                                             |
|               | REC FORMAT                             |                                                                              |                                                                             |
|               | When FILE FORMAT                       | Frame rate display  24  30  60  • When recording in D is fixed to 480/60i He | Actual frame rate 23.98 29.97 59.94 V, the recording format Q (576/50i HQ). |
|               | is XAVC S HD                           | 60i model<br>1080/60p 50Mbps                                                 | 50i model<br>1080/50p 50Mbps                                                |
|               |                                        | 1080/30p 50Mbps                                                              | 1080/25p 50Mbps                                                             |
|               |                                        | 1080/24p 50Mbps  • Image size: 1080 (19                                      |                                                                             |

| Menu item   Sub-items/Settings   Description                                                                                                    |    |
|----------------------------------------------------------------------------------------------------|----|
| ### AVCHD    Model   S00 model   1080/50p PS   1080/50p PS   1080/50p PS   1080/50p PS   1080/60i FX   1080/50i FX   1080/60i FX   1080/60i FX   1080/50i FX   1080/60i FH   1080/50i FH   1080/60i HQ   1080/50i HQ   1080/60i LP   1080/50i LP   1080/30p FX   1080/25p FX   1080/30p FX   1080/25p FX   1080/24p FX   - 1080/24p FX   - 1080/24p FH   - 720/60p FX   720/50p FX   720/60p FX   720/50p FX   720/60p FH   720/50p FH   720/60p HQ   720/50p HQ   1080: 1920×1080 (PS, FX, FH), 1440×108 (HQ, LP)   720: 1280×720   Bit-rate PS: max. 24 Mbps   FX: max. 24 Mbps   FX: max. 24 Mbps   FX: max. 24 Mbps   FX: max. 24 Mbps   FX: max. 24 Mbps   FX: max. 24 Mbps   FX: max. 24 Mbps   FX: max. 24 Mbps   FX: may. 25 Mbps (average)   HQ: approx. 9 Mbps (average)   HQ: approx. 5 Mbps (average)   LP: approx. 5 Mbps (average)   LP: approx. 5 Mbps |    |
| AVCHD    60i model   50i model     1080/60i PS                                                                                                    |    |
| 1080/60i FX 1080/50i FX  1080/60i FH 1080/50i FH  1080/60i HQ 1080/50i HQ  1080/60i LP 1080/50i LP  1080/30p FX 1080/25p FX  1080/30p FH 1080/25p FH  1080/24p FX -  1080/24p FH -  720/60p FX 720/50p FX  720/60p FH 720/50p FH  720/60p HQ 720/50p HQ  • Image size: 1080: 1920×1080 (PS, FX, FH), 1440×108 (HQ, LP) 720: 1280×720  • Bit-rate PS: max. 28 Mbps FX: max. 24 Mbps FH: approx. 17 Mbps (average) HQ: approx. 9 Mbps (average) LP: approx. 5 Mbps (average) LP: approx. 5 Mbps (average)                                                                                                    |    |
| 1080/60i FH   1080/50i FH   1080/60i HQ   1080/50i HQ   1080/60i LP   1080/50i LP   1080/30p FX   1080/25p FX   1080/30p FH   1080/25p FH   1080/24p FX   - 1080/24p FH   - 720/60p FX   720/50p FX   720/60p FH   720/60p FH   720/50p FH   720/60p HQ   720/50p HQ   1080: 1920×1080 (PS, FX, FH), 1440×108 (HQ, LP)   720: 1280×720   Bit-rate PS: max. 28 Mbps FX: max. 24 Mbps FX: max. 24 Mbps FX: max. 24 Mbps FX: max. 24 Mbps (average) HQ: approx. 9 Mbps (average) LP: approx. 5 Mbps (average) LP: approx. 5 Mbps (average) SIMUL/RELAY REC Sets relay recording (p. 32) or simultaneous                                                                                                    |    |
| 1080/60i HQ                                                                                                    |    |
| 1080/60i LP 1080/50i LP 1080/30p FX 1080/25p FX 1080/30p FH 1080/25p FH 1080/24p FX – 1080/24p FH – 720/60p FX 720/50p FX 720/60p FH 720/50p FH 720/60p HQ 720/50p HQ  • Image size: 1080: 1920×1080 (PS, FX, FH), 1440×108 (HQ, LP) 720: 1280×720 • Bit-rate PS: max. 28 Mbps FX: max. 24 Mbps FH: approx. 17 Mbps (average) HQ: approx. 9 Mbps (average) LP: approx. 5 Mbps (average) LP: approx. 5 Mbps (average) SIMUL/RELAY REC                                                                                                    |    |
| 1080/30p FX   1080/25p FX   1080/25p FH   1080/24p FX   -   1080/24p FH   -   720/50p FX   720/50p FX   720/60p FH   720/50p FH   720/60p HQ   720/50p HQ   1080: 1920×1080 (PS, FX, FH), 1440×108 (HQ, LP)   720: 1280×720   Bit-rate PS: max. 28 Mbps FX: max. 24 Mbps FX: max. 24 Mbps FH: approx. 17 Mbps (average) HQ: approx. 5 Mbps (average) LP: approx. 5 Mbps (average) SIMUL/RELAY REC   Sets relay recording (p. 32) or simultaneous                                                                                                    |    |
| 1080/30p FH   1080/25p FH   1080/24p FX                                                                                                    |    |
| 1080/24p FX                                                                                                    |    |
| 1080/24p FH                                                                                                    |    |
| 720/60p FX 720/50p FX 720/60p FH 720/50p FH 720/60p HQ 720/50p HQ  • Image size: 1080: 1920×1080 (PS, FX, FH), 1440×108 (HQ, LP) 720: 1280×720 • Bit-rate PS: max. 28 Mbps FX: max. 24 Mbps FX: max. 24 Mbps FH: approx. 17 Mbps (average) HQ: approx. 9 Mbps (average) LP: approx. 5 Mbps (average) SIMUL/RELAY REC  Sets relay recording (p. 32) or simultaneous                                                                                                    |    |
| 720/60p FH 720/50p FH 720/60p HQ 720/50p HQ  • Image size: 1080: 1920×1080 (PS, FX, FH), 1440×108 (HQ, LP) 720: 1280×720 • Bit-rate PS: max. 28 Mbps FX: max. 24 Mbps FX: max. 24 Mbps FH: approx. 17 Mbps (average) HQ: approx. 9 Mbps (average) LP: approx. 5 Mbps (average) SIMUL/RELAY REC  Sets relay recording (p. 32) or simultaneous                                                                                                    |    |
| 720/60p HQ 720/50p HQ  • Image size: 1080: 1920×1080 (PS, FX, FH), 1440×108 (HQ, LP) 720: 1280×720  • Bit-rate PS: max. 28 Mbps FX: max. 24 Mbps FH: approx. 17 Mbps (average) HQ: approx. 9 Mbps (average) LP: approx. 5 Mbps (average) SIMUL/RELAY REC  Sets relay recording (p. 32) or simultaneous                                                                                                    |    |
| • Image size: 1080: 1920×1080 (PS, FX, FH), 1440×108 (HQ, LP) 720: 1280×720 • Bit-rate PS: max. 28 Mbps FX: max. 24 Mbps FH: approx. 17 Mbps (average) HQ: approx. 9 Mbps (average) LP: approx. 5 Mbps (average) SIMUL/RELAY REC  • Image size: 1080: 1920×1080 (PS, FX, FH), 1440×108 (HQ, LP) 720: 1280×720  • Bit-rate PS: max. 28 Mbps FX: max. 24 Mbps FH: approx. 17 Mbps (average) HQ: approx. 5 Mbps (average) SIMUL/RELAY REC                                                                                                    |    |
| 1080: 1920×1080 (PS, FX, FH), 1440×108 (HQ, LP) 720: 1280×720  • Bit-rate PS: max. 28 Mbps FX: max. 24 Mbps FH: approx. 17 Mbps (average) HQ: approx. 9 Mbps (average) LP: approx. 5 Mbps (average) SIMUL/RELAY REC  Sets relay recording (p. 32) or simultaneous                                                                                                    |    |
|                                                                                                    |    |
| SIMULTANEOUS<br>REC,<br>RELAY REC                                                                                                    |    |
| REC BUTTON SETTING Sets the operation of the START/STOP butt and handle record button when [SIMULTANEOUS REC] is selected (p. 33                                                                                                    |    |
| DV MODE Sets the recording format to DV mode (standard definition DV specification) (p. 38                                                                                                    | ). |
| Sets the aspect ratio when recording in DV.  OFF, ON  OFF (43): Records in 4:3.  ON: Records in 16:9.  When recording at a setting other than DV the aspect ratio is fixed to 16:9, and the 4:3 aspect ratio is not available.                                                                                                    |    |
| CANCEL DV MODE Cancels DV mode (p. 38).                                                                                                    |    |

| REC/OUT SET | 0.1.11 (0.11)                                                                      | B                                                                                                    |
|-------------|------------------------------------------------------------------------------------|----------------------------------------------------------------------------------------------------|
| Menu item   | Sub-items/Settings                                                                 | Description                                                                                                    |
| VIDEO OUT   | OUTPUT SELECT<br>SDI, <b>HDMI</b> , VIDEO                                          | Selects the video output destination.                                                                                                    |
|             | SDI/HDMI<br>60i model:<br>1080p/480i, 720p/480i,<br><b>1080i/480i</b> , 480p, 480i | Selects the resolution of the output signal from the SDI OUT/HDMI OUT jacks.  • See page 62 for the format of the output signal for each type of connection cable.                                                   |
|             | 50i model:<br>1080p/576i, 720p/576i,<br><b>1080i/576i</b> , 576p, 576i             |                                                                                                    |
|             | 24p/30p OUTPUT<br>60p(Pull Down),<br><b>24p/30p</b> , 24PsF/30PsF                  | Sets the SDI output format when [REC FORMAT] is set to 24p or 30p.  • Available on the 60i model only.  • See page 62 for the format of the output signal.                                                           |
|             | 25p OUTPUT<br>50p(Pull Down), <b>25p</b> ,<br>25PsF                                | Sets the SDI output format when [REC FORMAT] is set to 25p.  • Available on the 50i model only.  • See page 62 for the format of the output signal.                                                                  |
|             | DOWN CONVERT TYPE<br><b>SQUEEZE</b> , LETTER<br>BOX (16:9), EDGE<br>CROP           | Sets the video output signal format. Use this function for outputting movies recorded in 16:9 under the following conditions.  • Output from VIDEO OUT  • 480p/480i output from HDMI OUT  • 480i output from SDI OUT |
|             |                                                                                    | HD (16:9)                                                                                                    |
|             |                                                                                    | SQUEEZE LETTER EDGE BOX(16:9) CROP                                                                                                    |

| REC/OUT SET |                                                        |                                                                                                    |
|-------------|--------------------------------------------------------|----------------------------------------------------------------------------------------------------|
| Menu item   | Sub-items/Settings                                     | Description                                                                                                    |
| VIDEO OUT   | BOY: WIDE CONVERT SQUEEZE, LETTER BOX(16:9), EDGE CROP | Sets the video output signal format.  Use this function for outputting DV movies recorded with [DV] WIDE REC] set to [ON]. SQUEEZE: Outputs a horizontally compressed image while maintaining its original height.  LETTER BOX(16:9): Outputs a vertically compressed image while maintaining its original aspect ratio.  EDGE CROP: Outputs the central portion of the original image by cropping its right and left edges.  • When you view a movie recorded in DV with [DV] WIDE REC] set to [ON] on a standard 4:3 TV, images may appear horizontally compressed while maintaining its original height. In such a case, select [LETTER BOX(16:9)] or [EDGE CROP].  • If you change the setting from [SQUEEZE] to another option, or from another option to [SQUEEZE], the screen will go out momentarily, and the image and sound will be intermittent. |
|             | HDMI TC OUTPUT  OFF, ON                                | Sets whether to output time code to other professional-use devices, using HDMI.                                                                                                    |

| REC/OUT SET |                                              |                                                                                                    |                                                                                                    |  |
|-------------|----------------------------------------------|----------------------------------------------------------------------------------------------------|----------------------------------------------------------------------------------------------------|--|
| Menu item   | Sub-items/Settings                           | Description                                                                                                    |                                                                                                    |  |
| VIDEO OUT   | VIDEO OUT SDI/HDMI REC<br>CONTROL<br>OFF, ON |                                                                                                    | When the camcorder is connected to an external recorder, this sets whether to record to the external recorder based on the camcorder's operation.  ON: Record based on the camcorder operation.  OFF: Does not record based on the camcorder operation.  • Icons displayed when [ON] is selected.                                                                    |  |
|             |                                              | Icon                                                                                                    | Meaning                                                                                                    |  |
|             |                                              | (C) (TH)                                                                                                    | Ready to send a trigger to start recording on an external recorder.                                                                                                    |  |
|             |                                              |                                                                                                    | A trigger to start recording has been sent to an external recorder.                                                                                                    |  |
|             |                                              | No icon                                                                                                    | A trigger to start recording cannot be sent to an external recorder.                                                                                                    |  |
|             |                                              | REC CONTI  HDMI REC when [HDM Even when (the screen, re may not be c on the extern insufficient f low battery c camcorder). | embedded when [SDI/HDMI ROL] is set to [ON]. CONTROL is forcibly disabled I TC OUTPUT] is [OFF].  Som or (Roll) is displayed on ecording to an external recorder arried out correctly, depending that recorder's status (e.g., the space on recording media, the space in correct connection to when recording on an external teck that recording is being orrectly. |  |

## AUDIO SET menu

| AUDIO SET     |                    |                                                                                      |  |
|---------------|--------------------|--------------------------------------------------------------------------------------|--|
| Menu item     | Cub itama/Cattings | Description                                                                          |  |
|               | Sub-items/Settings | Description                                                                          |  |
| AVCHD AUDIO   | LINEAR PCM, DOLBY  | Switches the recording audio format.                                                 |  |
| FORMAT        | DIGITAL            | LINEAR PCM ( ♪LPCM ): Records in linear PCM format.                                  |  |
|               |                    | DOLBY DIGITAL ( Dolbyd): Records in                                                  |  |
|               |                    | Dolby Digital format.                                                                |  |
| AUDIO LIMIT   | OFF, ON            | Turns the CH1/CH2 audio clipping function                                            |  |
| AUDIU LIMIT   | OFF, ON            | on/off.                                                                              |  |
|               |                    | • Available only when the AUTO/MAN (CH1/                                             |  |
|               |                    | CH2) switch is set to MAN.                                                           |  |
| HEADPHONE OUT | STEREO, MIX MONO   | Sets the headphone sound (p. 48).                                                    |  |
| INT MIC SET   | INT MIC SENS       | Sets the audio recording sensitivity of the                                          |  |
|               | NORMAL, HIGH       | internal microphone.                                                                 |  |
|               |                    | NORMAL: Sensitivity generally used for                                               |  |
|               |                    | professional-use devices.                                                            |  |
|               |                    | HIGH: Sensitivity generally used for                                                 |  |
|               |                    | consumer-use devices.                                                                |  |
|               | INT MIC WIND       | Sets whether to attenuate low tone input sound                                       |  |
|               | OFF, ON ( )        | in the internal microphone to reduce wind                                            |  |
|               |                    | noise.                                                                               |  |
| XLR SET       | INPUT CH SELECT    | Selects the signals for recording on CH1 and                                         |  |
|               | INPUT1/INPUT1,     | CH2 (p. 47).                                                                         |  |
|               | INPUT1/INPUT2      | INPUT1/INPUT1: Records the INPUT1 signal to both CH1 and CH2.                        |  |
|               |                    | INPUT1/INPUT2: Records the INPUT1 signal                                             |  |
|               |                    | to CH1, and the INPUT2 signal to CH2.                                                |  |
|               | XLR AGC LINK       | Links/unlinks the AGC (Auto Gain Control) of                                         |  |
|               | SEPARATE, LINKED   | CH1 and CH2 when using an external                                                   |  |
|               |                    | microphone.                                                                          |  |
|               |                    | SEPARATE: Unlinks AGC (CH1 and CH2 are                                               |  |
|               |                    | recorded with separate AGC).                                                         |  |
|               |                    | LINKED ( $A_2^1$ ): Links AGC (CH1 and CH2 are recorded with linked AGC for stereo). |  |
|               |                    | A ppears on the status check screen.                                                 |  |
|               |                    | Available when the AUTO/MAN switches                                                 |  |
|               |                    | for both CH1/CH2 are set to AUTO and the                                             |  |
|               |                    | same source (LINE/MIC/MIC+48V) is                                                    |  |
|               |                    |                                                                                      |  |
|               |                    | selected on both INPUT1 and INPUT2                                                   |  |
|               |                    |                                                                                      |  |

| AUDIO SET         | Sub itame/Sattings                | Description                                                                                |
|-------------------|-----------------------------------|--------------------------------------------------------------------------------------------|
| Menu item XLR SET | Sub-items/Settings<br>INPUT1 TRIM | Description  Adjusts the input signal level when recording                                 |
| ALN SEI           | -18dB to +12dB ( <b>0dB</b> )     | the signal from the INPUT1 jack or INPUT2                                                  |
|                   | INPUT2 TRIM                       | jack.                                                                                      |
|                   | -18dB to +12dB ( <b>0dB</b> )     | • If the recording level is set to "AUTO" and                                              |
|                   | 10db to 112db ( <b>0db</b> )      | INPUT TRIM is set to [0dB], a –48 dBu input will be recorded at the reference              |
|                   |                                   | recording level (–48 dBu corresponds to 0 dI level).                                       |
|                   |                                   | For example, if a microphone with $-30 \text{ dB}$ sensitivity (0 dB = 1 V/Pa at 1 kHz) is |
|                   |                                   | connected and a 1 kHz 74 dB SPL sound                                                      |
|                   |                                   | pressure level is input (microphone output is –48 dBu), set INPUT TRIM to [0dB].           |
|                   |                                   | If using a microphone with –36 dB                                                          |
|                   |                                   | sensitivity, setting INPUT TRIM to [+6dB]                                                  |
|                   |                                   | will compensate for the difference in                                                      |
|                   |                                   | sensitivity from a microphone with -30 dB                                                  |
|                   |                                   | sensitivity.                                                                               |
|                   |                                   | • The INPUT TRIM function adjusts the input                                                |
|                   |                                   | level of external microphones. For microphones with high sensitivity or to                 |
|                   |                                   | record high-level audio, adjust in the negativ                                             |
|                   |                                   | direction. For microphones with low                                                        |
|                   |                                   | sensitivity or to record low-level audio,                                                  |
|                   |                                   | adjust in the positive direction.                                                          |
|                   |                                   | • Distortion of high-volume audio may occur                                                |
|                   |                                   | in the input stage or the recording stage. To                                              |
|                   |                                   | counter distortion of the input stage, adjust                                              |
|                   |                                   | the level using the INPUT TRIM function.                                                   |
|                   |                                   | To counter distortion in the recording stage,                                              |
|                   |                                   | reduce the overall level manually.                                                         |
|                   |                                   | • If the INPUT TRIM is adjusted in the                                                     |
|                   |                                   | negative direction too far, the audio level from the microphone may become too small       |
|                   |                                   | adversely affecting the S/N ratio.                                                         |
|                   |                                   | • This setting is disabled when the INPUT1                                                 |
|                   |                                   | switch or INPUT2 switch is set to LINE.                                                    |
|                   | INPUT1 WIND OFF, ON               | Turns wind reduction of the INPUT1 jack or INPUT2 jack on/off.                             |
|                   | INPUT2 WIND                       | When on, appears on the status check                                                       |
|                   | OFF, ON                           | screen.                                                                                    |
|                   | OFF, ON                           | • This setting is disabled when the INPUT1                                                 |
|                   |                                   | switch or INPUT2 switch is set to LINE.                                                    |

## DISPLAY SET menu

| DISPLAY SET |                                      |                                                                                                    |
|-------------|--------------------------------------|----------------------------------------------------------------------------------------------------|
| Menu item   | Sub-items/Settings                   | Description                                                                                                    |
| HISTOGRAM   | <b>OFF</b> , ON,<br>ON[ZEBRA POINT]  | Sets the histogram display.  OFF: Does not display a histogram.  ON: Displays a histogram.  A line appears at the 100% position, and the color of the zone above the line changes.  ON[ZEBRA POINT]: The histogram shows the point where the zebra pattern appears. A line is displayed at the brightness level set with [ZEBRA]. |
| ZEBRA       | ON/OFF<br>OFF, ON                    | Sets the zebra display.  The zebra pattern is a stripe pattern that appears in areas of brightness equal to or exceeding the brightness level you have set.  • The zebra pattern is not recorded with the image.                                                                                                    |
|             | LEVEL<br>70 to 100, 100+ <b>(70)</b> | Selects the brightness level.                                                                                                    |
| PEAKING     | ON/OFF<br>OFF, ON                    | Sets the peaking display.  You can focus more easily using this function in combination with the focus magnifier function (p. 35).  The peaking is not recorded with the image.                                                                                                    |
|             | COLOR WHITE, RED, YELLOW             | Selects the peaking color.                                                                                                    |
|             | LEVEL<br>HIGH, <b>MIDDLE</b> , LOW   | Selects the peaking sensitivity.                                                                                                    |

| DISPLAY SET     |                                 |                                                                          |  |
|-----------------|---------------------------------|--------------------------------------------------------------------------|--|
| Menu item       | Sub-items/Settings              | Description                                                              |  |
| MARKER          | ON/OFF                          | Sets the marker display.                                                 |  |
| WANKEN          | OFF, ON                         | You can display multiple types of markers at                             |  |
|                 | OII, OII                        | the same time.                                                           |  |
|                 |                                 | Markers are not recorded with the image.                                 |  |
|                 |                                 | • During marker display, only the time code,                             |  |
|                 |                                 | zebra, peaking, and face detection indicators                            |  |
|                 |                                 | are output, even if [DISPLAY OUTPUT] is                                  |  |
|                 |                                 | set to [ALL OUTPUT].                                                     |  |
|                 |                                 | <ul> <li>You cannot display markers when using</li> </ul>                |  |
|                 |                                 | [FOCUS MAGNIFIER].                                                       |  |
|                 | CENTER                          | (Center marker)                                                          |  |
|                 | ON, OFF                         |                                                                          |  |
|                 | ASPECT                          | (Aspect marker)                                                          |  |
|                 | <b>OFF</b> , 4:3, 13:9, 14:9,   |                                                                          |  |
|                 | 15:9, 1.66:1, 1.85:1,<br>2.35:1 |                                                                          |  |
|                 | SAFETY ZONE                     | (Safety zone)                                                            |  |
|                 | <b>OFF</b> , 80%, 90%           | (Gallety Zolle)                                                          |  |
|                 | GUIDEFRAME                      | (Guideframe)                                                             |  |
|                 | OFF, ON                         |                                                                          |  |
| FOCUS MAG RATIO | ×4.0, ×8.0, <b>×4.0/×8.0</b>    | Sets the focus magnification ratio.                                      |  |
|                 |                                 | When "x4.0/x8.0" is selected, the setting                                |  |
|                 |                                 | changes in the order $[\times 4.0] \rightarrow [\times 8.0] \rightarrow$ |  |
|                 |                                 | [OFF] with each press of the ASSIGN6/<br>FOCUS MAG button.               |  |
| CAMERA DATA     | OFF, ON                         | Sets whether to display the iris, gain, and                              |  |
| DISPLAY         |                                 | shutter speed values.                                                    |  |
|                 |                                 | ©22100%                                                                  |  |
|                 |                                 | 60min €Ā                                                                 |  |
|                 |                                 | AVCHD 1080/60i <u>F</u> X                                                |  |
|                 |                                 |                                                                          |  |
|                 |                                 |                                                                          |  |
|                 |                                 | <b>№</b> F2. 8 <b>№</b> 0 dB <b>№</b> 100                                |  |
|                 |                                 | Iris value Shutter speed value                                           |  |
|                 |                                 | <br>Gain value                                                           |  |
|                 |                                 | The settings appear during manual                                        |  |
|                 |                                 | adjustment, regardless of the setting of this                            |  |
|                 |                                 | function.                                                                |  |
|                 |                                 | • A indicates that the settings are                                      |  |
|                 |                                 | automatically adjusted values.                                           |  |
|                 |                                 |                                                                          |  |

| DISPLAY SET            |                            |                                                                                                    |
|------------------------|----------------------------|----------------------------------------------------------------------------------------------------|
| Menu item              | Sub-items/Settings         | Description                                                                                                    |
| AUDIO LEVEL<br>DISPLAY | ON, OFF                    | Sets whether to display the audio level meters.                                                                                                    |
| ZOOM DISPLAY           | BAR, NUMBER                | Sets whether to display the zoom position as a bar or number.                                                                                                    |
| FOCUS DISPLAY          | METER, FEET                | Sets the display of the focus distance in meters or feet.                                                                                                    |
| SHUTTER DISPLAY        | SECOND, DEGREE             | Sets the display of the shutter speed in seconds or degrees.  The shutter speed equal to the period that your camcorder reads image data from the image sensor is defined as 360 degrees. The degree is calculated based on this definition and displayed.  • When you press the DATA CODE button, the shutter speed is displayed in seconds regardless of this setting.  • If the shutter speed is more than 360 degrees, it is displayed as an integral multiple of 360 degrees (360 × 2, etc.).  |
| LCD BRIGHT             | NORMAL, BRIGHT             | Adjusts the brightness of the LCD screen.     Changes in the LCD brightness do not affect the brightness of recorded images.                                                                                                    |
| VF COLOR TEMP.         | -2/-1/0/+1/+2 ( <b>0</b> ) | Sets the color temperature of the viewfinder.<br>Low color temperature makes the viewfinder<br>appear reddish, and high color temperature<br>makes it appear bluish.                                                                                                    |
| DISPLAY OUTPUT         | LCD PANEL, ALL<br>OUTPUT   | Sets the output to display information, such as the time code. You can select to display information on the LCD screen only, or output the information to the VIDEO OUT, SDI OUT, HDMI OUT jacks and the LCD screen. Zebra, peaking and the frame on the face are also output.  • During marker display, only the time code, zebra, peaking, and face detection indicators are output, even if [DISPLAY OUTPUT] is set to [ALL OUTPUT].  • You cannot display markers when using [FOCUS MAGNIFIER]. |

| TC/UB SET men       | u                  |                                                                                                    |
|---------------------|--------------------|----------------------------------------------------------------------------------------------------|
|                     |                    |                                                                                                    |
| TC/UB SET Menu item | Cub itama/Cattinga | Description                                                                                                    |
|                     | Sub-items/Settings | Description ( .51)                                                                                                    |
| TC PRESET           | PRESET, RESET      | Sets the time code (p. 51).                                                                                                    |
| UB PRESET           | PRESET, RESET      | Sets the user bits (p. 52).                                                                                                    |
| TC FORMAT           | <b>DF</b> , NDF    | Switches the time code recording method (60i model). The time code is fixed to [NDF] (50i model).  DF: Records the time code in drop frame.  NDF: Records the time code in non-drop frame.  • The time code is also fixed to [NDF] (60i model) when the frame rate is set to 24 in [REC FORMAT].                                                                                                    |
|                     |                    | • Drop-frame Time code is based on 30 frames per second; however, gaps in the actual time occur during extended periods of recording as the actual frame frequency of NTSC image signals is 29.97 frames per second. Drop frame corrects this gap to make time code and actual time equal. In drop frame, the first 2 frame numbers are removed every minute except in every tenth minute. Time code without this correction is called non-drop frame.                               |
| TC RUN              | REC RUN, FREE RUN  | Sets how the time code advances. REC RUN: Advances the time code only during recording. Select this setting to record the time code sequentially from the last time code of the previous recording. • Even if the time code advances in [REC RUN] mode, the time code may not be recorded sequentially in the following cases:  - When the recording format is changed When the memory card is removed.  FREE RUN: Advances the time code regardless of operation of your camcorder. |

| TC/UB SET Menu item | Sub itama/Sattings | Description                                                                                                    |
|---------------------|--------------------|----------------------------------------------------------------------------------------------------|
|                     | Sub-items/Settings | Description                                                                                                    |
| TC MAKE             | PRESET,            | Sets how the time code continues.                                                                                                    |
|                     | REGENERATE         | PRESET: Records a preset set time code on the memory card.                                                                                                    |
|                     |                    | REGENERATE: Reads the last recorded time code from the memory card, and starts recording with a consecutive time code.  • The time code advances in [REC RUN] mode, regardless of the setting of [TC RUN]. |
| UB TIME REC         | OFF, ON            | Sets whether to save the actual time in user bit code.                                                                                                    |
|                     |                    | • The last 2 digits are fixed to "00" when it is set to [ON].                                                                                                    |

## NETWORK SET menu

| NETWORK SET           |                                                                                                    |                                                                    |
|-----------------------|----------------------------------------------------------------------------------------------------|--------------------------------------------------------------------|
| Menu item             | Sub-items/Settings                                                                                      | Description                                                        |
| CTRL W/<br>SMARTPHONE |                                                                                                    | Enables operation with a smartphone (p. 65).                       |
| STREAMING             | PRESET SELECT PRESET1, PRESET2, PRESET3 PRESET1/PRESET2/ PRESET3 SIZE 640×360, 1280×720 DESTINATION SET | Sets streaming (p. 73).                                            |
| USTREAM               | USER INFO SET SIZE 640×360, 1280×720                                                                    | Configures USTREAM settings (p. 75).                               |
|                       | SERVER REC SET ON, OFF                                                                                  | Set whether to record the distributed movie on the USTREAM server. |
| FTP TRANSFER          | FTP SERVER SELECT<br>FTP SERVER1, FTP<br>SERVER2, FTP<br>SERVER3                                        | Selects an FTP server (p. 78).                                     |
|                       | FTP SERVER1/FTP<br>SERVER2/FTP SERVER3<br>DISPLAY NAME<br>DESTINATION SET<br>USER INFO SET              | Registers an FTP server (p. 77).                                   |
|                       | FTP RESULT                                                                                              | Checks FTP transfer results (p. 79).                               |
| WIRED LAN SET         | IP ADDRESS SET                                                                                          | Configures a wired LAN (p. 72).                                    |

| NETWORK SET      |                    |                                                                                                    |
|------------------|--------------------|----------------------------------------------------------------------------------------------------|
| Menu item        | Sub-items/Settings | Description                                                                                                    |
| Wi-Fi SET        | ACCESS POINT SET   | <ul> <li>Selects and configures an access point (p. 68).</li> <li>Registers an access point using the WPS PIN method (p. 69).</li> <li>Registers an access point manually (p. 70).</li> </ul>                                                                                                 |
|                  | WPS                | Registers an access point using the WPS function (p. 68).                                                                                                    |
|                  | EDIT DEVICE NAME   | Edits the device name (p. 71).                                                                                                    |
|                  | SSID/PW RESET      | Resets the connection information.  When [OK] is selected, the connection information registered in order to use [CTRL W/SMARTPHONE] is reset.  • If the connection information has been reset, it will be necessary to set up the smartphone again, in order to connect it to the camcorder. |
|                  | DISP MAC ADDRESS   | Displays the camcorder's MAC address.                                                                                                    |
| AIRPLANE MODE    | OFF, ON            | Turns airplane mode on/off. When turned on, all Wi-Fi-related settings are temporarily disabled (for when boarding a plane, etc.).                                                                                                    |
| ROOT CERTIFICATE |                    | Imports a root certificate (p. 79).                                                                                                    |
| NETWORK RESET    |                    | Resets network settings (p. 80).                                                                                                    |

## OTHERS menu

| OTHERS         |                                                                                 |                                                                                                    |
|----------------|---------------------------------------------------------------------------------|----------------------------------------------------------------------------------------------------|
|                | O. b. it                                                                        | Description                                                                                                    |
| Menu item      | Sub-items/Settings                                                              | Description                                                                                                    |
| CAMERA PROFILE | MEMORY CARD A,<br>MEMORY CARD B                                                 | <ul> <li>Loads, saves, and deletes camera profiles.</li> <li>A camera profile saves configuration settings, such as menu, picture profile, and button settings. Up to 99 profiles can be saved on a memory card.</li> <li>Camera profiles for the 50i model and 60i model are not compatible.</li> <li>You cannot use a computer to edit saved settings.</li> <li>The file may not be shown properly if the file name is changed on the computer, or the power turned off during generation.</li> <li>A camera profile saved on a camcorder with different model name, or edited on a computer cannot be loaded.</li> <li>Formatting the memory card also deletes saved camera profiles.</li> </ul> |
| ASSIGN BUTTON  | ASSIGN1,<br>ASSIGN2,<br>ASSIGN3,<br>ASSIGN4,<br>ASSIGN5,<br>ASSIGN6,<br>ASSIGN7 | Assigns functions to the ASSIGN buttons (p. 54).                                                                                                    |
| CLOCK SET      |                                                                                 | Sets the date and time (p. 25).                                                                                                    |
| AREA SET       |                                                                                 | Sets the time difference for when using the camcorder abroad. You can adjust the time difference without                                                                                                    |
|                |                                                                                 | stopping the clock.                                                                                                    |
| SUMMERTIME     | OFF, ON                                                                         | Sets whether to use summer time. When set to [ON], the time moves forward 1 hour.                                                                                                    |
| LANGUAGE       |                                                                                 | Sets the display language.                                                                                                    |
| DATE REC       | OFF, ON                                                                         | Sets whether to record the date and time on the recorded images.  • You can set this item only when the interlace scanning system is selected.  • When zebra or peaking is activated, the date and time characters are affected by the signal, but are properly recorded on images.                                                                                                    |
| ВЕЕР           | OFF, ON                                                                         | Sets whether to emit a sound when you start/<br>stop recording or when a warning appears, etc.                                                                                                    |

| OTHERS                  |                                 |                                                                                                    |  |
|-------------------------|---------------------------------|----------------------------------------------------------------------------------------------------|--|
| Menu item               | Sub-items/Settings              | Description                                                                                                    |  |
| REC LAMP[F]             | ON, OFF                         | Sets whether to turn on the recording lamp on the front of the camcorder when recording.                                                                                                    |  |
| REC LAMP[R]             | ON, OFF                         | Sets whether to turn on the recording lamp on the rear of the camcorder when recording.                                                                                                    |  |
| REMOTE CONTROL          | ON, OFF                         | Sets whether to use the infrared Wireless<br>Remote Commander (p. 14).                                                                                                    |  |
| MEDIA FORMAT            | MEMORY CARD A,<br>MEMORY CARD B | Formats a memory card (p. 83).                                                                                                    |  |
| REPAIR IMAGE DB<br>FILE | MEMORY CARD A,<br>MEMORY CARD B | Repairs the image database file (p. 84).                                                                                                    |  |
| USB CONNECT             |                                 | Use this if [USB CONNECT] does not appear after connecting the camcorder to another device with a USB cable.                                                                                                    |  |
| USB LUN SET             | MULTI, SINGLE                   | <ul> <li>Improves compatibility by limiting the functions of the USB connection.</li> <li>Set to [MULTI] under normal conditions. Set to [SINGLE] if you are unable to connect using the [MULTI] setting.</li> </ul> |  |
| OPERATION TIME          |                                 | Displays the total hours of operation in 10-hour units.                                                                                                    |  |
| VERSION DISPLAY         |                                 | Displays the version of your camcorder.  • Be sure to check for firmware updates.  • To perform an update, use the AC Adaptor.                                                                                       |  |
| INITIALIZE              |                                 | Resets all settings, including the clock setting to their default values.  • The contents configured in a picture profile are not reset.                                                                             |  |

## **EDIT** menu

You can display the [EDIT] menu by pressing the MENU button when the THUMBNAIL or playback screen is displayed.

| EDIT      |                    |                                 |
|-----------|--------------------|---------------------------------|
| Menu item | Sub-items/Settings | Description                     |
| PROTECT   | =                  | Protects (locks) files (p. 81). |
| DIVIDE    | =                  | Divides a movie (p. 81).        |
| DELETE    | -                  | Deletes a movie (p. 82).        |

## PICTURE PROFILE menu

The PICTURE PROFILE menu is displayed by pressing the P PROFILE button.

| Item  | Sub-items                       | Settings       | Description                                                                     |
|-------|---------------------------------|----------------|---------------------------------------------------------------------------------|
| BLACK |                                 | -15 to +15     | Sets the black level.                                                           |
| LEVEL |                                 |                |                                                                                 |
| GAMMA |                                 | STANDARD,      | Selects a gamma curve.                                                          |
|       |                                 | STILL,         | STANDARD: Standard gamma                                                        |
|       |                                 | CINEMATONE1,   | curve                                                                           |
|       |                                 | CINEMATONE2,   | STILL: Gamma curve to create                                                    |
|       |                                 | ITU709         | the tone of a still image<br>(camcorder does not have a<br>still picture mode). |
|       |                                 |                | CINEMATONE1: Gamma<br>curve 1 for producing tone of<br>film-like camera images  |
|       |                                 |                | CINEMATONE2: Gamma                                                              |
|       |                                 |                | curve 2 for producing tone of                                                   |
|       |                                 |                | film-like camera images                                                         |
|       |                                 |                | ITU709: Gamma curve                                                             |
|       |                                 |                | equivalent to ITU-709. Gain                                                     |
|       |                                 |                | in low intensity area: 4.5                                                      |
| BLACK | Corrects gamma in low intensity | y areas.       |                                                                                 |
| GAMMA | RANGE                           | HIGH,          | Selects the correction range.                                                   |
|       |                                 | MIDDLE,        |                                                                                 |
|       |                                 | LOW            |                                                                                 |
|       | LEVEL                           | –7 (maximum    | Sets the correction level.                                                      |
|       |                                 | black          |                                                                                 |
|       |                                 | compression)   |                                                                                 |
|       |                                 | to +7          |                                                                                 |
|       |                                 | (maximum       |                                                                                 |
| -     |                                 | black stretch) |                                                                                 |
|       |                                 |                |                                                                                 |

| Item           | Sub-items |                 | Settings                                                                          | Description                                                                                                    |
|----------------|-----------|-----------------|-----------------------------------------------------------------------------------|----------------------------------------------------------------------------------------------------|
| KNEE           | MODE      |                 | AUTO,<br>MANUAL                                                                   | Selects the mode. AUTO: Sets the knee point and slope automatically. MANUAL: Sets the knee point and slope manually.                                                                                                    |
|                | AUTO SET  | MAX POINT       | 90% to 100%                                                                       | Settings when [AUTO] is selected.  MAX POINT: Sets the maximum value of the knee point.                                                                                                    |
|                |           | SENSITIVITY     | HIGH,<br>MIDDLE,<br>LOW                                                           | Settings when [AUTO] is selected. SENSITIVITY: Sets the sensitivity.                                                                                                    |
|                | MANUAL    | Settings when [ | MANUAL] is se                                                                     | lected.                                                                                                    |
|                | SET       | POINT           | 75% to 105%                                                                       | POINT: Sets the knee point.                                                                                                    |
|                |           | SLOPE           | -5 (gentle) to<br>+5 (steep)                                                      | Settings when [MANUAL] is selected. SLOPE: Sets the knee slope. • [KNEE] is disabled when set to +5.                                                                                                    |
| COLOR MODE     |           |                 | STANDARD,<br>STILL,<br>CINEMATONE1,<br>CINEMATONE2,<br>PRO, ITU709<br>MATRIX, B/W | Sets the type of color. STANDARD: Suitable colors when [GAMMA] is set to [STANDARD]. STILL: Suitable colors when [GAMMA] is set to [STILL]. CINEMATONE1: Suitable film-like colors when [GAMMA] is set to [CINEMATONE1]. CINEMATONE2: Suitable film-like colors when [GAMMA] is set to [CINEMATONE2]. PRO: Natural color tone when [GAMMA] is set to [ITU709]. ITU709 MATRIX: Colors that are reproduced faithfully to the ITU-709 standard (when used with ITU-709 gamma). B/W: Sets the saturation to 0, and records in black and white. |
| SATURATION     | ·         |                 | -32 (light) to<br>+32 (dark)                                                      | Sets the color saturation.                                                                                                    |
| COLOR<br>PHASE |           |                 | -7 (greenish)<br>to +7 (reddish)                                                  | Sets the color phase.                                                                                                    |

| Item  | Sub-items | Settings         | Description                         |
|-------|-----------|------------------|-------------------------------------|
| COLOR | R         | -7 (light red)   | Sets the color depth for each       |
| DEPTH |           | to +7 (deep      | color phase.                        |
|       |           | red)             | The darker the color, the greater   |
|       | G         | -7 (light green) |                                     |
|       |           | to +7 (deep      | for subjects lacking color. The     |
|       |           | green)           | subject looks darker and colors     |
|       | В         | -7 (light blue)  | look deeper as you increase the     |
|       |           | to +7 (deep      | setting value to the positive side, |
|       |           | blue)            | and brighter and lighter as you     |
|       | С         | -7 (light cyan)  | decrease the value to the           |
|       |           | to +7 (deep      | negative side.                      |
|       |           | cyan)            |                                     |
|       | M         | -7 (light        | _                                   |
|       |           | magenta) to +7   |                                     |
|       |           | (deep magenta)   |                                     |
|       | Y         | -7 (light        | -                                   |
|       |           | yellow) to +7    |                                     |
|       |           | (deep yellow)    |                                     |

### **Menu items (Continued)**

| Item  | Sub-items                                                                                                    | Settings                                    | Description                                                                                                    |
|-------|----------------------------------------------------------------------------------------------------|---------------------------------------------|----------------------------------------------------------------------------------------------------|
| COLOR | Sets the color correction.  Setting both memories to the same setting doubles the color correction effect.  The settings of [COLOR CORRECTION] will be retained even if the power is turned off. However, if you want to correct colors that may change according to time of the day, weather, location, etc., it is recommended that you set [COLOR CORRECTION] again prior to recording.  Changing the white balance value or the settings of [WB SHIFT], [SATURATION] or [COLOR PHASE] of the picture profile, will change the color settings and colors that are corrected.  If the above settings have been changed since [COLOR CORRECTION] was configured, check the [COLOR CORRECTION] settings prior to recording.  During the automatic white balance adjustment, the white balance value automatically varies according to the lighting of the subject. Manual white balance adjustment is recommended when you use [COLOR CORRECTION]. |                                             |                                                                                                    |
|       | TYPE                                                                                                    | OFF, COLOR<br>REVISION,<br>COLOR<br>EXTRACT | Selects the color correction type. OFF: Do not perform color correction. COLOR REVISION: Corrects the colors configured in memory. • Colors not configured in memory (displayed in black and white when [COLOR EXTRACT] is set) will not be corrected. COLOR EXTRACT: Displays only the colors that are configured in memory in color. • The other areas are displayed in black and white. You can use this function as an effect in your movies or to check the colors configured in memory. |
|       | MEMORY<br>SELECTION                                                                                                    | 1, 2, 1&2                                   | Selects a memory to enable.  1: Enables memory 1 settings only.  2: Enables memory 2 settings only.  1&2: Enables settings in both memory 1 and 2.                                                                                                    |

| Item                | Sub-items           |                 | Settings                                                                                                    | Description                                                                                                    |
|---------------------|---------------------|-----------------|----------------------------------------------------------------------------------------------------|----------------------------------------------------------------------------------------------------|
| COLOR<br>CORRECTION | MEMORY1<br>COLOR    | PHASE           | 0 (purple) to 8 (red) to 16 (yellow) to 24 (green) to 31 (blue)                                                                                               | Sets the color phase of memory 1.                                                                                   |
|                     |                     | PHASE<br>RANGE  | 0 (no color<br>selection), 1<br>(narrow: to<br>select only a<br>single color) to<br>31 (wide: to<br>select multiple<br>colors with<br>similar color<br>phase) | Sets the phase range of memory 1.                                                                                   |
|                     |                     | SATURATION      | 0 (to select<br>light colors to<br>dark colors) to<br>31 (to select<br>dark colors<br>only)                                                                   | Sets the saturation of memory 1.                                                                                    |
|                     |                     | ONE PUSH<br>SET | =                                                                                                    | Automatically sets [PHASE] for<br>the subject at the center of the<br>center marker. [SATURATION]<br>is reset to 0. |
|                     | MEMORY1<br>REVISION | PHASE           | -15 to +15                                                                                                    | Corrects the phase of the color selected in memory 1.  • When set to 0, the color is not corrected.                 |
|                     |                     | SATURATION      | -15 to +15                                                                                                    | Corrects the saturation of the color selected in memory 1.  • When set to 0, the color is not corrected.            |
|                     | MEMORY2<br>COLOR    |                 | -                                                                                                    | Sets the color configured in memory 2. See [MEMORY1 COLOR] for description and settings.                            |
|                     | MEMORY2<br>REVISION |                 | -                                                                                                    | Corrects the colors in memory 2.<br>See [MEMORY1 REVISION]<br>for description and settings.                         |

### **Menu items (Continued)**

| Item     | Sub-items                                                       | Settings                                    | Description                                                                                                    |  |  |
|----------|-----------------------------------------------------------------|---------------------------------------------|----------------------------------------------------------------------------------------------------|--|--|
| WB SHIFT | Sets the white balance shift.  • Items you can adjust differ de | pending on the filter type.                 |                                                                                                    |  |  |
|          | FILTER TYPE                                                     | LB-CC, R-B                                  | Selects a color filter type for the white balance shift.  LB-CC: Film type (color temperature conversion and color correction)  R-B: Video type (correction of R and B levels) |  |  |
|          | LB[COLOR<br>TEMP]                                               | -9 (bluish) to<br>+9 (reddish)              | Sets the color temperature offset value.                                                                                                    |  |  |
|          | CC[MG/GR]                                                       | -9 (greenish)<br>to +9<br>(magentish)       | Sets the color correction offset value.                                                                                                    |  |  |
|          | R GAIN                                                          | -9 (low R<br>level) to +9<br>(high R level) | Sets the R level.                                                                                                    |  |  |
|          | B GAIN                                                          | -9 (low B<br>level) to +9<br>(high B level) | Sets the B level.                                                                                                    |  |  |
| DETAIL   | Sets the detail.                                                |                                             |                                                                                                    |  |  |
|          | LEVEL                                                           | –7 to +7                                    | Sets the DETAIL level.                                                                                                    |  |  |

| Item   | Sub-items     |                    | Settings                                                                                               | Description                                                                                                    |
|--------|---------------|--------------------|----------------------------------------------------------------------------------------------------|----------------------------------------------------------------------------------------------------|
| DETAIL | MANUAL<br>SET | ON/OFF             | ON, OFF                                                                                                | Turns manual DETAIL adjustment on/off. Set to [ON] to enable manual DETAIL adjustment (automatic optimization will not be performed). |
|        |               | V/H<br>BALANCE     | -2 (stronger<br>vertical (V)<br>DETAIL) to<br>+2 (stronger<br>horizontal (H)<br>DETAIL)                | Sets the balance between vertical (V) DETAIL and horizontal (H) DETAIL.                                                               |
|        |               | B/W<br>BALANCE     | TYPE1 (off to<br>the lower<br>DETAIL (B)<br>side) to TYPE5<br>(off to the<br>upper DETAIL<br>(W) side) | Selects the balance of the lower DETAIL (B) and the upper DETAIL (W).                                                                 |
|        |               | LIMIT              | 0 (low limit<br>level) to 7<br>(high limit<br>level)                                                   | Sets the limit level of the DETAIL.                                                                                                   |
|        |               | CRISPENING         | 0 (shallow<br>crispening<br>level) to 7<br>(deep<br>crispening<br>level)                               | Sets the crispening level.                                                                                                    |
|        |               | HI-LIGHT<br>DETAIL | 0 to 4                                                                                                 | Sets the DETAIL level in the high intensity areas.                                                                                    |
| СОРҮ   |               |                    | =                                                                                                    | Copies the settings of the picture profile to another picture profile number.                                                         |
| RESET  | _             | -                  | =                                                                                                    | Resets the picture profile to the default setting.                                                                                    |

## **Troubleshooting**

If you run into any problems using your camcorder, follow the flow chart below.

① Check your camcorder, referring to the items on pages 114 to 120.

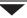

② Disconnect the power source, reconnect the power source after about 1 minute and turn on your camcorder.

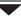

③ Select  $\blacksquare$  (OTHERS) → INITIALIZE.

This operation will reset the date, time, and area settings.

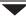

- 4 Consult your Sony dealer or local authorized Sony service facility.
- Power sources/LCD screen/Wireless Remote Commander (p. 114)
- Memory cards (p. 116)
- Recording (p. 116)
- Playback (p. 118)
- Connecting to TV (p. 119)
- Copying/Editing/Connecting to other devices (p. 119)
- Connecting to a computer (p. 120)

#### Power sources/LCD screen/Wireless Remote Commander

#### The power does not turn on or abruptly turns off.

- Attach a charged battery pack to the camcorder (p. 19).
- Use the AC Adaptor to connect the camcorder to a wall outlet (wall socket) (p. 19).
- The temperature of your camcorder is extremely high. Turn off your camcorder and leave it for a while in a cool place.

#### The camcorder does not operate even when the power is set to on.

- Disconnect the power source (battery or AC Adaptor), then reconnect it after about 1 minute.
- Select  $\blacksquare$  (OTHERS)  $\rightarrow$  INITIALIZE.
- The temperature of your camcorder is extremely high. Turn off your camcorder and leave it for a while in a cool place.

#### The camcorder gets warm.

• Camera body may get warm with use — this is normal.

#### The remaining battery indicator does not indicate the correct figure.

- Ambient temperature is too high or too low, or the battery pack has not been charged enough.
   This is not a malfunction.
- Fully charge the battery again. If the problem persists, the battery may be worn-out. Replace with a new battery (p. 19, 134).
- The indicated figure may not be correct in certain circumstances. For example, when you
  open or close the LCD screen, it takes about 1 minute to display the correct remaining
  battery.

#### The battery pack discharges too quickly.

- Ambient temperature is too high or too low, or the battery pack has not been charged enough.
   This is not a malfunction.
- Fully charge the battery again. If the problem persists, the battery may be worn-out. Replace with a new battery (p. 19, 134).

#### The image on the viewfinder is not clear.

• Move the diopter adjustment dial until the image is clear (p. 27).

#### The viewfinder image is not displayed.

• Press the VF/LCD PANEL button (p. 28).

#### The supplied Wireless Remote Commander does not function.

- Set [REMOTE CONTROL] to [ON] (p. 106).
- Remove any obstructions between the Wireless Remote Commander and the remote sensor
  of the camcorder.
- Keep strong light sources, such as sunlight or overhead lighting, away from the remote sensor, otherwise the Wireless Remote Commander may not function properly.
- Change the battery. Insert a fresh battery with the +/- terminals aligned correctly (p. 14).

## Another video device malfunctions when you use the supplied Wireless Remote Commander.

- Select a commander mode other than DVD2 for your video device.
- Cover the sensor of your video device with black paper.

# The camcorder does not operate normally when a device is connected to the REMOTE jack.

- The speed in response to commands from the Wireless Remote Commander may be slow.
- The camcorder settings may not be restored if a cable is connected to the REMOTE jack of the camcorder and the device on the other end of the cable is disconnected. Disconnect the cable from the camcorder's REMOTE jack.

#### **Troubleshooting (Continued)**

#### **Memory cards**

#### The camcorder does not operate with the memory card inserted.

• The memory card was formatted on a computer. Format it on this camcorder (p. 83).

#### The data file name is incorrect, or flashing.

- · The file is damaged.
- The file format is not supported on your camcorder (p. 133).

#### The memory card indicator is flashing.

 An error occurred with the memory card during recording. Stop recording of all memory cards, and repair the database file.

#### Images on the memory card cannot be deleted.

- You can select no more than 100 images to be deleted on the edit screen.
- The images are protected. Unprotect the images (p. 81).

#### Recording

#### The recording does not start when you press the START/STOP button.

- The playback screen is displayed. Finish playback operation (p. 56).
- There is no empty space on the memory card. Replace the memory card with a new one or format the memory card (p. 83). Delete unnecessary images (p. 82).
- Total number of movie scenes exceeds the recordable capacity of your camcorder (p. 126).
   Delete unnecessary images (p. 82).
- The temperature of your camcorder is extremely high. Turn off your camcorder and leave it for a while in a cool place.
- The temperature of your camcorder is extremely low. Turn off your camcorder and leave it for a while in a warm place.
- An error occurred with the memory card during recording. Stop recording of all memory cards, and repair the database file.

#### The handle zoom does not work.

• Set the handle zoom switch to VAR or FIX (p. 34).

#### The access lamp remains lit even after recording was stopped.

• Your camcorder is recording the scene you have just shot on the memory card.

#### The imaging field looks different.

 The imaging field may look different depending on the condition of your camcorder. This is not a malfunction.

#### The actual recording time for movies is less than the estimated recording time.

· Depending on the recording conditions, the time available for recording may be shorter, for example when recording a fast moving object, etc. (p. 125).

#### The camcorder does not keep the setting changes.

- Some menu items return to the default setting when the power is turned off.
- The [FOCUS MAGNIFIER] setting is not stored.
- The battery pack or AC Adaptor was disconnected while the power was turned on. Before disconnecting the battery pack or AC Adaptor, turn off the power and make sure that the access lamp is turned off.

#### There is a time difference between the point when the START/STOP button is pressed and the point that the recording movie actually starts or stops.

• On your camcorder, there may be a slight time difference between the point where you press the START/STOP button and the actual point that recording movie starts/stops. This is not a malfunction

#### Automatic focus does not function.

- Set the FOCUS switch to AUTO to enable the automatic focus function (p. 35).
- Adjust the focus manually if the automatic focus does not work properly (p. 35).

#### Menu items are grayed out or do not work.

- You cannot select grayed out display items in the current recording/playback situation.
- There are some functions you cannot activate simultaneously. The following list shows examples of unworkable combinations of functions and menu items.

| Cannot use (menu disabled) | Situation                                                    |
|----------------------------|--------------------------------------------------------------|
| [ON/OFF] of [AE SHIFT]     | All of iris, gain and shutter speed are set manually.        |
| [ZEBRA], [PEAKING]         | [COLOR BAR] is set to [ON].                                  |
| [ON/OFF] of [MARKER]       | [FOCUS MAGNIFIER] is set to [ON].                            |
| [TC PRESET]                | [TC MAKE] is set to [REGENERATE].                            |
| [COLOR BAR]                | Movies are being recorded. [FOCUS MAGNIFIER] is set to [ON]. |

#### Iris, gain, shutter speed, or white balance cannot be adjusted manually.

Set the AUTO/MANUAL switch to MANUAL.

#### Tiny spots in white, red, blue, or green appear on the LCD screen.

• This phenomenon appears when using a slow shutter speed (p. 40). This is not a malfunction.

#### **Troubleshooting (Continued)**

#### The subjects passing by the frame very fast appear crooked.

• This is called focal plane phenomenon. This is not a malfunction. Because of the way that the image device (CMOS sensor) reads out image signals, the subjects passing by the frame rapidly might appear crooked depending on the recording conditions.

#### Horizontal stripes appear on the image.

• This occurs when recording pictures under a fluorescent lamp, sodium lamp, or mercury lamp. This is not a malfunction. This can be improved by changing the shutter speed (p. 40).

#### Black bands appear when you record a TV screen or computer screen.

• Adjust the shutter speed (p. 40).

#### Fine patterns flicker, diagonal lines look jagged.

Adjust [DETAIL] to the negative side (p. 113).

#### The time code is not recorded in sequence.

The time code may not be recorded sequentially if you change the settings of [REC FORMAT].

#### **Playback**

Also refer to "Memory cards" (p. 116).

#### The desired images cannot be found.

#### Images cannot be played back.

- Select the memory card and image quality of the image you want to play back on the THUMBNAIL screen (p. 55).
- Image data cannot be played back if you have modified file names or folders, or have edited the data on a computer. This is not a malfunction.
- Images recorded on other devices may not be played back, or displayed in incorrect size. This
  is not a malfunction.
- Display the THUMBNAIL screen, select the thumbnail you want to play, and press the SET button (p. 55).

#### The data file name is incorrect, or flashing.

- · The file is damaged.
- The file format is not supported on your camcorder (p. 133).
- Only the file name is displayed, if the folder structure does not conform to the universal standard.

#### No sound or only a low sound is heard.

• Turn up the volume (p. 56).

#### Multich appears on the LCD screen.

 Multi ch appears when you play back movies recorded with 5.1ch surround sound. 5.1ch surround sound is down-mixed to 2ch stereo and played back on your camcorder.

#### Connecting to TV

#### Neither image nor sound is played back on the TV connected with the HDMI cable.

- Images are not output from the HDMI OUT jack if copyright protection signals are recorded in the images.
- Signals are not output from the HDMI OUT jack when the USB jack is connected.

#### Neither image nor sound is played back on the TV, projector, or AV amplifier connected with the HDMI cable.

• If you cannot view images or hear sound on the TV, projector, or AV amplifier connected with the HDMI cable, try disconnecting and connecting the HDMI cable, or turn on your camcorder again.

#### The image appears distorted on a 4:3 TV.

• This happens when viewing a movie recorded in 16:9 (wide) mode on a 4:3 TV. Select  $\rightleftarrows$  $(REC/OUT SET) \rightarrow [VIDEO OUT] \rightarrow [DOWN CONVERT TYPE]$  and set the appropriate down conversion type (p. 94).

#### Black zone appears at top and bottom of a 4:3 TV screen.

• This happens when viewing a movie recorded in the 16:9 (wide) mode on a 4:3 TV. This is not a malfunction.

#### Copying/Editing/Connecting to other devices

#### Time code and other information appear on the display of the connected device.

• Set [DISPLAY OUTPUT] to [LCD PANEL] (p. 101).

#### Sound cannot be added after recording.

· You cannot add sound after recording on your camcorder.

#### Copy cannot be done correctly using the HDMI cable.

You cannot copy movies using the HDMI cable.

#### **Troubleshooting (Continued)**

#### Connecting to a computer

#### The computer does not recognize the camcorder.

- Disconnect the cable from the computer, then connect it again securely.
- Disconnect the cable from your computer and camcorder. Reboot your computer, and connect your computer and camcorder following the steps in the correct order.

#### Movies cannot be viewed or copied to the computer.

- Disconnect the cable from the computer, then connect it again.
- Software must be installed to copy movies to your computer (p. 18).

## **Warning indicators and messages**

#### Self-diagnosis display/Warning indicators

When an error occurs, a warning indicator appears on the LCD screen or in the viewfinder.

You can fix some problems associated with the symptoms yourself. If the problem persists even after you have tried a couple of times, contact your Sony dealer or local authorized Sony service facility.

#### C:04:□□

· The battery pack is not an "InfoLITHIUM" battery pack. Use an "InfoLITHIUM" battery pack (p. 134).

#### C:06:□□

• The battery pack is too hot. Replace the battery pack, or remove the battery pack and put it in a cool place.

#### C:13:□□

· Remove the memory cards. After installing them again, operate your camcorder.

#### C:32:□□

· Remove the power source. Reconnect it and operate your camcorder again.

#### E: | | | | |

• Try steps 2 to 4 on page 114.

#### (Battery level warning)

- · The battery pack is nearly used up.
- · Depending on the operation, environment, or battery conditions, the indicator may flash, even if around 10% is displayed as the battery remaining figure.

#### ▲ [ ] (Warning indicators pertaining to battery pack temperature)

· The battery pack is too hot. Replace the battery pack, or remove the battery pack and put it in a cool place.

#### ३ (Warning indicator pertaining to the video light)

· The battery level of the Multi Interface Shoe video light is low.

#### ☼ ☼ ☼ (Warning indicators pertaining to memory cards)

#### Slow flashing

- · Free space for recording images are running out. For the type of memory cards you can use with your camcorder. see page 29.
- No memory card is inserted (p. 29).

#### Fast flashing

- · There is not enough free space for recording images. Delete unnecessary images (p. 82), or format the memory card (p. 83) after you save the images to your computer or another device.
- · The image database file may be damaged (p. 84).

#### pertaining to memory card formatting)\*

- · The memory card is damaged.
- · The memory card is not formatted correctly (p. 83).

#### ☑A ☑B (Warning indicators) pertaining to incompatible memory cards)\*

 Incompatible memory card is inserted (p. 29).

# €A on €B on (Warning indicators pertaining to the write-protect of the memory card)\*

- The write-protect switch is set to lock position on the memory card.
- Access to the memory card was restricted on another device.
- \* When [BEEP] is set to [ON] (p. 105), you hear a melody when the warning indicators appear on the LCD screen

#### **Description of warning messages**

If a warning message is displayed, follow the instructions.

#### Memory cards

# Inconsistencies found in image database file. Do you want to repair the image database file?

 You cannot record or play back movies because no movie management information exists. Select [OK] to repair.

# Inconsistencies found in the image database file. Back up and recover. Recover, then import using the included PC software.

 Inconsistencies occur in the image database file because movie management information is damaged. If you select [OK], the management file is repaired after backing up the movie. The backed up movies cannot be recognized.

If you connect to a computer on which application software is installed, you can copy the backed up movies to the computer.

However, the loading of all moves is not guaranteed.

## Buffer overflow. Writing to the media was not completed in time.

- You have performed recording and erasing operations repeatedly, or a memory card that has been formatted by other device is used. Back up the data to another device (such as a computer HDD), and then [Empty] the memory card on the camcorder (p. 83).
- The size of the inserted memory card is not sufficient for copying the movie(s).
   Use the recommended memory card (p. 29).

#### Recovering data. Please wait.

 Your camcorder tries to recover data automatically if the data writing was not performed properly.

#### Cannot recover data.

 Writing data onto the media of the camcorder has failed. Attempts were made to recover the data, but they were unsuccessful.

#### ଐA ଐB Reinsert the memory card.

 Reinsert the memory card a few times.
 If even then the indicator flashes, the memory card could be damaged. Try with another memory card.

## √A √B Cannot recognize this memory card. Format and use again.

 Format the memory card using the camcorder (p. 83). Note that if you format the memory card, all the recorded movies and photos are deleted.

## This memory card may not be able to record or play movies.

• Use a memory card recommended for your camcorder (p. 29).

#### This memory card may not be able to record or play images correctly.

- · Use a memory card recommended for your camcorder (p. 29).
- · Contact your Sony dealer.

#### Do not eject the memory card during writing. Data may be damaged.

· Reinsert the memory card, and follow the instructions on the LCD screen.

#### Other

#### Maximum number of images already selected.

- · You can select only 100 images at one time for:
  - Deleting movies/photos
  - Protecting movies/photos, or releasing the protection

#### Error messages

The following error messages may appear if trouble occurs during FTP transfer or streaming distribution. Try the solution suggested on the display.

#### No registered access point.

There are no access points registered. Select (NETWORK SET)  $\rightarrow$  [Wi-Fi SET] → [ACCESS POINT SET], and register an access point.

#### Cannot find connectable access point.

#### Set the access point setting.

An access point could not be found. Select (NETWORK SET) → [Wi-Fi SET] → [ACCESS POINT SET], and check the access point settings.

#### Connection to the access point failed.

#### Please input your password again.

Could not connect to the access point. Try re-entering the password for the access point.

#### Connection with an access point disconnected.

#### Check the connection condition.

Connection to the access point was disconnected. Check the access point connection conditions.

#### No response from the access point.

There was no response from the access point. Check the connection with the access point.

#### Failed to acquire an IP address. Change the IP address setting.

Could not acquire the IP address. If connecting to a network via a wireless LAN, select (NETWORK SET) →  $[Wi-Fi SET] \rightarrow [ACCESS POINT SET],$ and specify the IP address manually. If connecting to a network via a wired LAN, select (NETWORK SET) → [WIRED LAN SET], and specify the IP address manually.

#### Network error occurred.

A Wi-Fi communication error occurred.

#### Check the USB device connection.

Check the USB device connection.

#### Check the LAN cable connection.

Could not connect to the network. Check the LAN cable connection.

#### Failed to connect to an FTP server. Check the FTP server settings.

Check the registered FTP server settings.

#### Failed to connect to an FTP server.

Connection to the FTP server failed because the FTP server could not be found or for other reasons

# Cannot authenticate with WEP. The password is wrong or automatic acquisition of an IP address has failed.

Check the password (WEP key). Check the DHCP settings of the access point.

#### Cannot authenticate with WEP. The password is wrong or the IP address setting is wrong.

Check the password (WEP key). Check the IP address setting of the camcorder.

#### Cannot execute functions.

Restart the camcorder. If the problem persists, contact a service representative.

# Failed to connect to the Ustream server.

#### Check the "CLOCK SET".

Check that the camcorder clock is set to the correct time.

#### Ustream error occurred.

Try to restart streaming. Check the status of the USTREAM service. (http://www.ustream.tv/)

#### The server rejected the request.

Try to restart streaming. Check the status of the USTREAM service. (http://www.ustream.tv/)

# Authentication information is invalid. Check the user name and password.

Check (NETWORK SET)  $\rightarrow$  [USTREAM]  $\rightarrow$  [USER INFO SET] settings.

# An invalid channel has been specified.

Specify a valid channel and try to restart streaming.

# Connection to the server terminated. Check the communication environment.

Reconnect using a stable communications environment.

# There is a possibility that the movie was not saved correctly on the server.

Check whether or not the movie was saved on the server.

# Not enough stream time. Could not be saved to the server.

Increase the time period for streaming.

## Could not verify the certificate. Continue connection?

Obtain and import a certificate. For details about importing a certificate, see page 79. Also, check that the clock setting of the camcorder is set to the correct date and time.

## Connection to the FTP server disconnected.

Connection to the FTP server was disconnected.

#### Cannot upload to the FTP server.

Connection to the FTP server was successful, but a file could not be transferred. Check the transfer destination directory settings and the settings on the FTP server.

#### Unable to access the media.

The memory card could not be loaded. The memory card may be damaged.

## **Recording time**

#### Estimated time of recording and playback with each battery pack

Approximate time available when you use a fully charged battery pack.

#### Recording time

(Unit: minute)

| Battery pack              | Continuous<br>recording<br>time | Typical<br>recording<br>time |
|---------------------------|---------------------------------|------------------------------|
| NP-F770                   | 240                             | 120                          |
| NP-F970 (sold separately) | 350                             | 175                          |

#### 4 Notes

- · Recording format AVCHD FX mode
- · When the built-in video light is off.
- Using the internal microphone with [LCD BRIGHT] (p. 101) set to [NORMAL]
- Using a memory card
- · Typical recording time shows the time when you repeat recording start/stop, turning on/off, and so on.
- · The recording and playback time will be shorter depending on the conditions under which you use your camcorder.
- · The battery temperature may increase in hightemperature environments and cases where the power consumption is high, such as when using the built-in video light. In this case, keep the shooting time as short as possible to protect the
- · Both recording and playback time will be shorter when you use your camcorder in low temperatures. It is recommended that you use the camcorder from 10 °C to 30 °C (50 °F to 86 °F).

#### Playing time

(Unit: minute)

| Battery pack              |     |
|---------------------------|-----|
| NP-F770                   | 440 |
| NP-F970 (sold separately) | 655 |

#### Estimated recording time

#### **XAVC S HD**

(Unit: minute)

|      | 1080  |
|------|-------|
| 64GB | 155   |
|      | (155) |

#### **AVCHD**

#### ■ When [AVCHD AUDIO FORMAT] is set to [LINEAR PCM]

(Unit: minute)

|      | PS    | FX    | FH    | HQ    | <u>LP</u> |
|------|-------|-------|-------|-------|-----------|
| 16GB | 70    | 80    | 110   | 185   | 295       |
|      | (70)  | (80)  | (110) | (145) | (250)     |
| 32GB | 145   | 170   | 225   | 375   | 590       |
|      | (145) | (170) | (225) | (290) | (510)     |
| 64GB | 290   | 340   | 450   | 750   | 1190      |
|      | (290) | (340) | (450) | (590) | (1025)    |

#### ■ When [AVCHD AUDIO FORMAT] is set to [DOLBY DIGITAL]

(Unit: minute)

|      | PS    | FX    | <u>FH</u> | HQ    | <u>LP</u> |
|------|-------|-------|-----------|-------|-----------|
| 16GB | 75    | 90    | 120       | 215   | 380       |
|      | (75)  | (90)  | (120)     | (165) | (310)     |
| 32GB | 150   | 180   | 245       | 440   | 770       |
|      | (150) | (180) | (245)     | (330) | (630)     |
| 64GB | 305   | 360   | 495       | 880   | 1545      |
|      | (305) | (360) | (495)     | (665) | (1260)    |

#### **Recording time (Continued)**

#### DV

(Unit: minute)

|      | <u>HQ</u> |
|------|-----------|
| 16GB | 70 (70)   |
| 32GB | 140 (140) |
| 64GB | 280 (280) |

- · When using Sony memory cards.
- The number in ( ) is the minimum recordable time.

#### 6) Note

 The recording time may vary depending on the recording conditions, subjects, and [REC SET] (p. 92).

#### Ϋ́ Tips

- The maximum number of movie scenes that can be recorded is 600 in XAVC S HD, 3,999 in AVCHD, and 9,999 in DV.
- The maximum continuous recording time for movies in XAVC S HD is approximately 13 hours. (Files are split after approximately 6 hours).

When recording in AVCHD and DV, the maximum continuous recording time is approximately 13 hours.

- Your camcorder uses the VBR (Variable Bit Rate) format to automatically adjust image quality to suit the recording scene. This technology causes fluctuations in the recording time of the media. Movies containing quickly moving and complex images are recorded at a higher bit-rate, and this reduces the overall recording time.
- Bit-rate (movie + audio, etc.), number of pixels, and aspect ratio of each recording mode of movies are as follows.
  - XAVC S HD 50Mbps 1920 × 1080/16:9
  - AVCHD

PS: max. 28 Mbps 1,920 × 1,080/16:9 FX: max. 24 Mbps 1,920 × 1,080/16:9, 1,280 × 720/16:9

FH: approx. 17 Mbps (ave.) 1,920 × 1,080/ 16:9, 1,280 × 720/16:9

HQ: approx. 9 Mbps (ave.) 1,440 × 1,080/ 16:9, 1,280 × 720/16:9

LP: approx. 5 Mbps (ave.)  $1,440 \times 1,080/16:9$ 

#### – DV

60i model: Approx. 25 Mbps (ave.) 720 × 480/16:9, 4:3 50i model: 720 × 576/16:9, 4:3

## **Function limitations when recording**

For details about limitation when streaming is ON, see page 74.

### Limitations for each file format

Yes: Supported, No: Not supported

| Functions                   | AVCHD                         | XAVC S HD | DV  |
|-----------------------------|-------------------------------|-----------|-----|
| S&Q MOTION (p. 52)          | Yes                           | No        | No  |
| STREAMING (p. 73)           | Yes                           | No        | No  |
| Streaming (USTREAM) (p. 75) | Yes                           | No        | No  |
| COLOR BAR (p. 91)           | Yes                           | Yes       | Yes |
| DATE REC (p. 105)           | Yes<br>(Interlaced recording) | No        | Yes |

## Slow & Quick Motion recording limitations

Yes: Supported, No: Not supported

| Functions                              | Slow & Quick Motion |
|----------------------------------------|---------------------|
| RELAY REC (p. 32)                      | No                  |
| SIMULTANEOUS REC (p. 33)               | No                  |
| FACE DETECTION (p. 36)                 | No                  |
| Audio recording                        | No                  |
| Auto mode (p. 50)                      | No                  |
| Remote control from smartphone (p. 65) | No                  |
| STREAMING (p. 73)                      | No                  |
| DIGITAL ZOOM/CLEAR IMAGE ZOOM (p. 89)  | Yes                 |
| STEADYSHOT (p. 89)                     | Yes                 |
| AUTO BACK LIGHT (p. 91)                | Yes                 |
| COLOR BAR (p. 91)                      | No                  |
| DATE REC (p. 105)                      | No                  |
| XAVC S recording                       | No                  |

# **Streaming supported formats**

| Original file (AVCHD) |                  | Streaming data     |          |     |         |     |
|-----------------------|------------------|--------------------|----------|-----|---------|-----|
| Image size            |                  |                    | 1280×720 |     | 640×360 |     |
|                       | Frame rate (fps) |                    | 30(25)p  | 24p | 30(25)p | 24p |
|                       |                  | Bit rate<br>(Mbps) | 3        | 3   | 1       | 1   |
| 1920×1080             | 60(50)p          | PS                 |          |     |         |     |
|                       | 60(50)i          | FX                 | Yes      |     | Yes     |     |
| 3                     |                  | FH                 | Yes      |     | Yes     |     |
|                       | 30(25)p          | FX                 | Yes      |     | Yes     |     |
|                       |                  | FH                 | Yes      |     | Yes     |     |
|                       | 24p              | FX                 |          | Yes |         | Yes |
|                       |                  | FH                 |          | Yes |         | Yes |
| 1440×1080             | 60(50)i          | HQ                 | Yes      |     | Yes     |     |
|                       |                  | LP                 | Yes      |     | Yes     |     |
| 1280×720              | 60(50)p          | FX                 |          |     |         |     |
|                       |                  | FH                 |          |     |         |     |
|                       |                  | HQ                 |          |     |         |     |

# **USTREAM** supported formats

| Original file (AVCHD) |            | Streaming data     |          |     |         |     |
|-----------------------|------------|--------------------|----------|-----|---------|-----|
| Image size            |            |                    | 1280×720 |     | 640×360 |     |
|                       | Frame rate | (fps)              | 30(25)p  | 24p | 30(25)p | 24p |
|                       |            | Bit rate<br>(Mbps) | 3        | 3   | 1       | 1   |
| 1920×1080             | 60(50)p    | PS                 |          |     |         |     |
|                       | 60(50)i    | FX                 | Yes      |     | Yes     |     |
| 30(25                 |            | FH                 | Yes      |     | Yes     |     |
|                       | 30(25)p    | FX                 | Yes      |     | Yes     |     |
|                       |            | FH                 | Yes      |     | Yes     |     |
|                       | 24p        | FX                 |          | Yes |         | Yes |
|                       |            | FH                 |          | Yes |         | Yes |
| 1440×1080             | 60(50)i    | HQ                 | Yes      |     | Yes     |     |
|                       |            | LP                 | Yes      |     | Yes     |     |
| 1280×720 6            | 60(50)p    | FX                 |          |     |         |     |
|                       |            | FH                 |          |     |         |     |
|                       |            | HQ                 |          |     |         |     |

## **Using your camcorder abroad**

#### Power supply

You can use your camcorder in any country/region using the AC Adaptor supplied with your camcorder within the AC 100V to 240V, 50Hz/60Hz range.

#### Viewing on TV

The following shows which countries and regions use 60i and 50i models.

Countries and regions for 60i model Bahama Islands, Barbados, Bermuda, Bolivia, Canada, Central America, Chile, Colombia, Costa Rica, Cuba, Dominican Republic, Ecuador, El Salvador, Guam, Guatemala, Guyana, Haiti, Honduras, Jamaica, Japan, Korea, Mexico, Micronesia, Myanmar, Nicaragua, Panama, Peru, the Philippines, Puerto Rico, Saint Lucia, Samoa, Surinam, Taiwan, Trinidad and Tobago, the U.S.A., Venezuela, etc.

Countries and regions for 50i model Argentina, Australia, Austria, Belgium, Brazil, Bulgaria, China, Croatia, Czech Republic, Denmark, Finland, France, French Guiana, Germany, Greece, Hong Kong, Hungary, Indonesia, Iran, Iraq, Italy, Kuwait, Malaysia, Monaco, the Netherlands, New Zealand, Norway, Paraguay, Poland, Portugal, Romania, Russia, Singapore, Slovak Republic, Spain, Sweden, Switzerland, Thailand, Turkey, Ukraine, United Kingdom, Uruguay, Vietnam, etc.

# Simple setting of the clock by time difference

When you are abroad, you can easily adjust the clock to the local time by setting the time difference. Select [AREA SET], then set the time difference (p. 105).

## File/folder structure on the recording media

The file/folder structure is shown below. You do not usually need to acknowledge the file/ folder structure, when recording/playing back movies and still images on the camcorder.

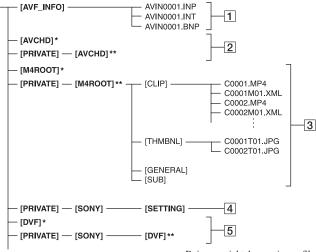

- "Memory Stick PRO Duo"
- \*\* SD memory card, SDHC memory card, SDXC memory card
- 1 Image management files

When you delete the files, you cannot record/ play back the images correctly.

The files are defaulted as hidden files and not usually displayed.

2 AVCHD movie management information folder

> This folder contains recording data of AVCHD movies. Do not try to open this folder or access the contents of this folder from a computer. Doing so might damage image files, or prevent image files from being played back.

3 XAVC S HD movie management information folder

This folder contains recording data of XAVC S HD movie files.

The file numbers go up automatically. Do not try to open this folder or access the contents of this folder from a computer.

Doing so might damage image files, or prevent image files from being played back.

- 4 Camera profiles Stores camera profile data.
- 5 DV movie management information folder

This folder contains recorded data of DV movies. Do not try to open this folder or access the contents of this folder from a computer. Doing so might damage image files, or prevent image files from being played

- · Do not modify the files or folders on the camcorder from the computer. Doing so might damage image files, or prevent image files from being played back.
- · Sony accepts no responsibility for the results of operation using data copied from a PC to a memory card.
- When you delete image files, follow the steps on page 82. Do not delete the image files on the camcorder directly from the computer.
- · Do not format the recording media in the camcorder using a computer. The camcorder may not operate correctly.

### File/folder structure on the recording media (Continued)

- Do not copy the files on the recording media from a computer. Operation is not guaranteed, if you perform this operation.
- Use "Catalyst Browse" application software to import data from the recording media to a computer.

## **Maintenance and precautions**

#### About the XAVC S format

#### Recording and playback on your camcorder

Your camcorder can record with HD (high definition) high image quality, based on the XAVC S format.

This uses a Long-GOP video compression format for recording.

Video\*: MPEG-4AVC/H.264

60i model:

1920×1080/60p, 1920×1080/30p,

1920×1080/24p 50i model:

1920×1080/50p, 1920×1080/25p

Audio: LPCM 2-ch

Recording media: Memory card

\* The camcorder is not able to play back data that is recorded in XAVC S format using settings other than those described above.

#### About the AVCHD format

#### Recording and playback on the camcorder

Based on the AVCHD format, your camcorder records with the HD (high definition) image quality.

Video\*: MPEG-4AVC/H.264

60i model:

1920×1080/60p, 1920×1080/60i, 1920×1080/30p, 1920×1080/24p,

1440×1080/60i, 1280×720/60p

50i model:

1920×1080/50p, 1920×1080/50i,

1920×1080/25p, 1440×1080/50i,

1280×720/50p

Audio: Dolby Digital 2-ch, LPCM 2-ch Recording media: memory card (sold separately)

\* Data recorded in AVCHD format other than the above mentioned cannot be played back on your camcorder

· Because the AVCHD format uses a data compression system, images may be distorted in scenes where the image, angle, or brightness changes drastically. This is not a malfunction.

#### About memory cards

- · A memory card formatted on a computer does not have guaranteed compatibility with your camcorder.
- · Data read/write speed may vary depending on the combination of the memory card and memory card compliant product you use.
- · Damaged or lost image data will not be compensated for, and may occur in the following cases:
  - If you eject the memory card, turn the power off on your camcorder, or remove the battery pack for replacement while your camcorder is reading or writing image files on the memory card (while the access lamp is lit or flashing).
  - If you use the memory card near electric fields, magnetic fields, or other sources of electromagnetic noise.
- · It is recommended to make a back-up of important data on the hard disk of a computer.
- Do not attach a label or the like on memory
- · Do not touch, or allow metallic objects to come into contact with the terminals.
- · Do not bend, drop or apply strong force to the memory card.
- · Do not disassemble or modify the memory card.
- · Do not let the memory card get wet.
- · Be careful to keep memory card out of the reach of small children. There is danger that a child might swallow it.
- · Do not insert anything other than the compliant size of memory card into the memory card slot. Doing so may cause a malfunction.
- · Do not use or keep the memory card in the following locations:
  - Places subject to extremely high temperature, such as a car parked outside in the summer
  - Places under direct sunlight
  - Places with extremely high humidity or subject to corrosive gases

#### On image data compatibility

- Image data files recorded on a memory card by your camcorder conform to the "Design rule for Camera File system" universal standard established by the JEITA (Japan Electronics and Information Technology Industries Association).
- If you cannot use the memory card that has been used with another device, format it with your camcorder using the procedure on page 83. Note that formatting erases all information on the memory card.
- You may not be able to play back images with your camcorder:
  - When playing back image data modified on your computer.
  - When playing back image data recorded with other devices.

# About the "InfoLITHIUM" battery pack

Your camcorder operates only with an "InfoLITHIUM" L series battery pack of a large capacity, such as the NP-F770 and NP-F970 (sold separately).

"InfoLITHIUM" L series battery packs have the (1) InfoLITHIUM mark.

# What is an "InfoLITHIUM" battery pack?

An "InfoLITHIUM" battery pack is a lithium-ion battery pack that has functions for communicating information related to operating conditions between your camcorder and a supplied AC Adaptor. The "InfoLITHIUM" battery pack displays the remaining battery time in % according to the operating situations of your camcorder.

#### To use the battery pack effectively

 Battery pack performance decreases when the ambient temperature is 10 °C (50 °F) or below, and the length of time you can use the battery pack becomes shorter. In that case, do one of the following to use the battery pack for a longer time.

- Put the battery pack in a pocket to warm it up, and install it in your camcorder right before you start taking shots.
- Make sure to turn off the camcorder when you are not recording or playing back. The battery pack is also consumed when your camcorder is in recording standby or playback pause.
- Have spare battery packs ready for 2 or 3 times the expected recording time, and make trial recordings before making the actual recording.
- Do not expose the battery pack to water. The battery pack is not water resistant.

#### About the remaining battery indicator

 Check the level with the following indicators and % displayed on the LCD screen.

| Battery remaining indicator | %           |
|-----------------------------|-------------|
| 4000                        | 81% to 100% |
| [##4                        | 51% to 80%  |
|                             | 21% to 50%  |
|                             | 1% to 20%   |
|                             | -           |

- The displayed level may not be correct under certain circumstances.
- When the power goes off even though the remaining battery percent indicator indicates that the battery pack has enough power to operate, charge the battery pack fully again. Remaining battery percent will be indicated correctly. Note, however, that the battery indication will not be restored if it is used in high temperatures for a long time, or if left in a fully charged state, or when the battery pack is frequently used. Use the remaining battery percent indication as a rough guide only.

#### About storage of the battery pack

- If the battery pack is not used for a long time, fully charge the battery pack and use it up on your camcorder once a year to maintain proper function. To store the battery pack, remove it from your camcorder and put it in a dry, cool place.
- To discharge the battery pack on your camcorder completely, leave your camcorder in recording standby until the power goes off.

#### About battery life

sequence.

- · Battery capacity decreases over time and through repeated use. If decreased usage time between charges becomes significant, it is probably time to replace it with a new one.
- · Each battery's life is governed by storage, operating and environmental conditions.

#### About charging the battery pack

- Use the AC Adaptor (supplied) to charge the designated batteries only. If you charge other types of batteries, those batteries may leak, heat up, burst, or give an electric shock, resulting in burns or injury.
- · Remove the charged battery from the AC Adaptor.
- The CHG lamp of the supplied AC Adaptor flashes in 2 patterns as follows: Fast-flashing: Turns on and off rapidly at about 0.15-second intervals. Slow-flashing: Turns on and off alternately for about 1.5 seconds, and turns off completely for about 1.5 seconds. The lamp repeats this
- · If the CHG lamp is fast-flashing, remove the battery that is being charged, and then re-attach the same battery again firmly. If the CHG lamp continues fast-flashing, the cause could be that the battery is damaged, or the battery is not a designated type. Check the battery to confirm whether it is a designated type or not. If it is a designated type, remove the battery first, and then attach a brand-new battery or another known-to-be-good battery to see if the AC Adaptor is working correctly. If the AC Adaptor is working correctly, the cause could be that the battery is damaged.
- · If the CHG lamp is slow-flashing, the AC Adaptor is in standby mode and charging is suspended. When the ambient temperature is out of the appropriate temperature range for charging, the AC Adaptor suspends charging automatically and enters standby mode. When the ambient temperature returns to an appropriate temperature, the AC Adaptor restarts charging and the CHG lamp lights up. We recommend charging the battery pack in an ambient temperature of from 10 °C to 30 °C (50 °F to 86 °F).

#### About handling of your camcorder

#### On use and care

- · Do not use or store the camcorder and accessories in the following locations.
  - Anywhere extremely hot or cold. Never leave them exposed to temperatures above 60 °C (140 °F), such as under direct sunlight, near heaters or in a car parked in the sun. They may malfunction or become
  - Near strong magnetic fields or mechanical vibration
    - The camcorder may malfunction.
  - Near strong radio waves or radiation. The camcorder may not be able to record properly.
  - Near AM receivers and video equipment. Noise may occur.
  - On a sandy beach or anywhere dusty. If sand or dust gets in your camcorder, the camcorder may malfunction. Sometimes this malfunction cannot be repaired.
  - Near windows or outdoors, where the LCD screen, the viewfinder, or the lens may be exposed to direct sunlight. This damages the inside of the viewfinder or the LCD screen.
  - Anywhere very humid.
- Operate your camcorder on 7.2 V (battery pack) or 8.4 V DC (AC Adaptor).
- · For DC or AC operation, use the accessories recommended in these operating instructions.
- · Do not let your camcorder get wet, for example, from rain or sea water. If your camcorder gets wet, it may malfunction. Sometimes this malfunction cannot be repaired.
- · If any solid object or liquid gets inside the casing, unplug your camcorder and have it checked by a Sony dealer before operating it any further.
- · Avoid rough handling, disassembling, modifying, physical shock, or impact such as hammering, dropping or stepping on the product. Be particularly careful of the lens.
- Do not use a deformed or damaged battery pack.
- · Keep the ON/STANDBY switch set to the standby position when you are not using your camcorder.

#### **Maintenance and precautions (Continued)**

- Do not wrap your camcorder with a towel, for example, and operate it. Doing so might cause heat to build up inside.
- When disconnecting the power cord (mains lead), pull it by the plug and not the lead.
- Do not damage the power cord (mains lead) such as by placing anything heavy on it.
- Keep metal contacts clean.
- Keep the Wireless Remote Commander and button-type battery out of children's reach. If the battery is accidentally swallowed, consult a doctor immediately.
- · If the battery electrolytic liquid has leaked,
  - consult your local authorized Sony service facility.
  - wash off any liquid that may have contacted your skin.
  - if any liquid gets in your eyes, wash with plenty of water and consult a doctor.

## When not using your camcorder for a long time

- Turn on the camcorder and record and play back images about once a month to keep it in an optimum state for a long time.
- Use up the battery pack completely before storing it.

#### Moisture condensation

If your camcorder is brought directly from a cold place to a warm place, moisture may condense inside your camcorder and cause a malfunction of your camcorder.

#### If moisture condensation has occurred

Leave your camcorder for about 1 hour without turning it on.

#### Note on moisture condensation

Moisture may condense when you bring your camcorder from a cold place into a warm place (or vice versa) or when you use your camcorder in a humid place as shown below.

- When you bring your camcorder from a ski slope into a place warmed up by a heating device
- When you bring your camcorder from an air conditioned car or room into a hot place outside.
- When you use your camcorder after a squall or a shower.
- When you use your camcorder in a hot and humid place.

#### How to avoid moisture condensation

When you bring your camcorder from a cold place into a warm place, put your camcorder in a plastic bag and seal it tightly. Remove the bag when the air temperature inside the plastic bag has reached the ambient temperature (after about 1 hour).

#### LCD screen

- Do not exert excessive pressure on the LCD screen, as it may cause damage.
- If your camcorder is used in a cold place, a residual image may appear on the LCD screen. This is not a malfunction.
- While using your camcorder, the back of the LCD screen may heat up. This is not a malfunction.

#### ■ To clean the LCD screen

The LCD screen is covered with a coating. The coating may be peeled off by scratching or rubbing. Maintain the LCD screen as follows.

- Wipe fingerprints or hand cream off the LCD screen as soon as possible, as they may cause the coating to peel off.
- If you rub the LCD screen hard, even with a tissue, the coating may be damaged.
- Before wiping the LCD screen, blow dust or sand off with a dust blower, etc.
- Wipe dirt off the LCD screen with a clean, soft cloth, such as an eye glass cleaning cloth, etc.

#### Casing

- If the casing is soiled, clean the camcorder body with a soft cloth lightly moistened with water, and then wipe the casing with a dry soft cloth.
- Avoid the following to prevent damage to the finish.
  - Using chemicals such as thinner, benzine, alcohol, chemical cloths, repellent, insecticide and sunscreen.
  - Handling with above substances on your hands.
  - Leaving the casing in contact with rubber or vinyl objects for a long period of time.

#### Care and storage of the lens

 Wipe the surface of the lens clean with a soft cloth in the following instances: when there are fingerprints on the lens surface, in hot or humid locations, and when the lens is exposed to salty air such as at the seaside.

- Store in a well-ventilated location subject to little dirt or dust.
- To prevent mold, periodically clean the lens as described above.

# Charging the pre-installed rechargeable battery

Your camcorder has a pre-installed rechargeable battery to retain the date, time, and other settings even when the ON/STANDBY switch is set to STANDBY. The pre-installed rechargeable battery is always charged while your camcorder is connected to the wall outlet (wall socket) via the AC Adaptor or while the battery pack is attached. The rechargeable battery will be fully discharged in about 3 months if you do not use your camcorder at all, with the AC Adaptor not connected or battery pack not attached. Use your camcorder after charging the pre-installed rechargeable battery.

However, even if the pre-installed rechargeable battery is not charged, the camcorder operation will not be affected as long as you are not recording the date.

#### Charging procedure

Connect your camcorder to a wall outlet (wall socket) using the supplied AC Adaptor, and leave it with the power turned off for more than 24 hours.

# Note on disposal/transfer of memory cards

Even if you delete data in a memory card or format the memory card on your camcorder or a computer, you may not delete data from the memory card completely. When you give the memory card to somebody, it is recommended that you delete data completely using data deletion software on a computer. Also, when you dispose of the memory card, it is recommended that you destroy the actual body of the memory card. Operation is not guaranteed when using a card adaptor.

#### To prevent electromagnetic interference from portable communications and other wireless devices

The use of portable telephones and other communications devices near this camera can result in malfunctions and interference with audio and video signals. It is recommended that the portable communications devices near this camera be powered off.

## **Specifications**

#### General

#### Power requirements

8.4 V DC (using AC Adaptor) 7.2 V DC (using battery pack)

#### Power consumption\*

While recording AVCHD using viewfinder:

Approx. 7.5 W

While recording AVCHD using LCD screen:

Approx. 7.8 W

#### **Operating temperature**

0 °C to 40 °C (32 °F to 104 °F)

#### Storage temperature

 $-20 \,^{\circ}\text{C}$  to  $+60 \,^{\circ}\text{C}$  ( $-4 \,^{\circ}\text{F}$  to  $+140 \,^{\circ}\text{F}$ )

#### Dimensions

 $176.0~\text{mm} \times 199.5~\text{mm} \times 385.0~\text{mm} \\ (7~\text{in.} \times 7~7/8~\text{in.} \times 15~1/4~\text{in.}) \\ (\text{Including projecting parts, lens hood, large eyecup. Excluding the grip belt.)} \\ (\text{width / height / depth)}$ 

#### Mass

Approx. 2.1 kg (4 lb. 10 oz.) (body only)
Approx. 2.5 kg (5 lb. 8.2 oz.) (Including lens hood, eyecup, and battery (NP-F770))

\* When the video light is used, the average power consumption increases by approximately 3.4 W.

#### System

#### Video signal

60i model:

NTSC color, EIA standards HDTV 1080/60i, 1080/60p, 720/60p 50i model:

PAL color, CCIR standards

HDTV 1080/50i, 1080/50p, 720/50p

#### Video recording system

XAVC S HD: MPEG-4 AVC/H.264 4:2:0 Long profile AVCHD: MPEG-4 AVC/H.264 AVCHD 2.0 format compatible SD image quality: DV standard compatible

#### Audio recording system

XAVC S HD: Linear PCM 2ch, 16-bit, 48 kHz

AVCHD: Linear PCM 2ch, 16-bit, 48 kHz/Dolby Digital 2ch, 16-bit, 48 kHz DV: Linear PCM 2ch, 16-bit, 48 kHz

#### Recording media

Memory Stick PRO Duo™ and SD card

#### Camera

#### **Imaging device**

6.4 mm (1/2.8) type Exmor 3-CMOS sensor

Total picture elements: Approx. 2,410,000 pixels

Effective picture elements (16:9 mode movie): Approx. 2,070,000 pixels Effective picture elements (4:3 mode movie): Approx. 1,560,000 pixels

#### Color temperature

Preset (Indoor: 3200K, Outdoor: 5600K ± 7 steps, Color temperature set range: 2300K to 15000K), Memory A, B, Auto selectable

#### Minimum illumination

60i model: 1.2 lux (1/30 shutter speed, auto iris/gain)

50i model: 1.0 lux (1/25 shutter speed, auto iris/gain)

#### Video light

Maximum luminous intensity: Approx. 800 lux (0.5 m) / Approx. 200 lux (1.0 m)

Minimum luminous intensity: Approx. 80 lux (0.5 m) / Approx. 20 lux (1.0 m) Lighting angle (wide angle):

Approx. 30°

Color temperature: Approx. 5,500K

#### Shutter speed

60i model:

1/4 sec. to 1/10,000 sec. (1/3 sec. to 1/10,000 sec. when shooting 24p)

50i model: NFC 1/3 sec. to 1/10,000 sec. NFC Forum Type 3 Tag compliant Slow & Ouick Motion Streaming 1080p, frame rate selectable MPEG-2 TS/UDP, RTMP Gain (USTREAM) -6, -3, 0, 3, 6, 9, 12, 15, 18, 21, 24, 27,FTP 30 dB, AGC FTP. FTPS Gamma curve Input/output connectors Selectable Built-in ND filter Audio output CLEAR: Off Stereo mini jack (\$\phi 3.5 mm) (1) 1: 1/4ND Video output 2: 1/16ND BNC type (1), Composite 3: 1/64ND 1.0 Vp-p, 75  $\Omega$ SDI output Lens Lens mount selectable SMPTE 259M/292M/424M/425M Fixed Zoom ratio standards 20× (optical), servo/manual **HDMI** signal output Focal Length Type A (1) f=4.1 mm to 82.0 mm USB (equivalent to f=28.8 mm to 576 mm on Multi/Micro USB jack (1) 35 mm lens (16:9)) (headphones) (equivalent to f=35.2 mm to 705 mm on Stereo mini jack (\$\phi 3.5 mm) (1) 35 mm lens (4:3)) Speaker output Monaural F1.6 to F11 (auto/manual selectable) Audio inputs

#### Iris

#### Focus

Auto/manual selectable

10 mm to  $\infty$  (Wide)

800 mm to  $\infty$  (Tele)

#### Image stabilizer

On/Off selectable, shift lens

#### Filter diameter

M72. mm

#### Wireless LAN

#### Supported standard

IEEE 802.11 b/g/n

#### Frequency band

2.4 GHz

#### Supported security protocols

WEP/WPA-PSK/WPA2-PSK

BNC type (1), SD/HD/3G (Level-B)

XLR-type 3-pin (female) (2), line/mic/ mic +48 V selectable

#### DC input

DC jack

#### Remote jack

Stereo mini jack (\$\phi 2.5 mm) (1)

#### Multi Interface Shoe (1)

#### Screen

#### LCD screen

8.8 cm (3.5 type) Approx. 1.56M dots

#### Viewfinder

1.0 cm (0.39 type) OLED Approx. 1.44M dots

#### **Specifications (Continued)**

#### Internal microphone

Omni-directional stereo electret condenser microphone

#### AC Adaptor (AC-L100 C)\*1

#### Power requirements

100 V to 240 V AC, 50 Hz/60 Hz

#### Power consumption

18 W

#### **Output voltage**

8.4 V DC\*2

#### **Operating temperature**

0 °C to 40 °C (32 °F to 104 °F)

#### Storage temperature

 $-20 \,^{\circ}\text{C}$  to  $+60 \,^{\circ}\text{C}$  ( $-4 \,^{\circ}\text{F}$  to  $+140 \,^{\circ}\text{F}$ )

#### **Dimensions**

Approx.  $48 \text{ mm} \times 29 \text{ mm} \times 81 \text{ mm}$ (1 15/16 in.  $\times$  1 3/16 in.  $\times$  3 1/4 in.) (width / height / depth) excluding the projecting parts

#### Mass (body only)

Approx. 180 g (6.3 oz.)

- \*1 The video light does not turn on when using the AC-L100 C AC Adaptor.
- \*2 See the label for other specifications.

#### Rechargeable battery pack (NP-F770)

#### Rated voltage

6.8 V DC

### DC battery charger (BC-L1)

#### Input rating

8.4 V DC

#### **Output rating**

8.4 V DC, 1.7 A

#### Dimensions

Approx. 72 mm  $\times$  20.5 mm  $\times$  96.5 mm (2 7/8 in.  $\times$  13/16 in.  $\times$  3 7/8 in.) (width / height / depth)

#### Mass

Approx. 60 g (2.1 oz)

## Index

| A                         | CH1/CH2 switches46        | FOCUS MAG RATIO100      |
|---------------------------|---------------------------|-------------------------|
| AC Adaptor17, 19          | CLOCK SET25               | Focus Magnifier35       |
| Access point68            | COLOR BAR117              | Focus ring35            |
| Accessory shoe24          | Connect                   | Format media83          |
| AE SHIFT117               | tv or monitor 60          | FTP77                   |
| AGC LIMIT88               | Content Browser Mobile 65 | FTP TRANSFER103         |
| AIRPLANE MODE104          | CONVERSION LENS 89        | Function limitations127 |
| AREA SET105               | CTRL W/                   |                         |
| ASPECT100                 | SMARTPHONE103             | G                       |
| ASSIGN BUTTON105          | D                         | Gain40                  |
| ASSIGN buttons54          | _                         | GAIN button40           |
| AUDIO LEVEL dial46        | DATA CODE58               | Getting started17       |
| AUDIO LEVEL               | Date and time 16, 25, 26  | GUIDEFRAME100           |
| DISPLAY101                | DATE REC105               | 11                      |
| AUDIO LIMIT97             | DC IN jack 19             | Н                       |
| AUDIO SET menu97          | DELETE82                  | Handle record button33  |
| AUTO BACK LIGHT91         | Dimmer dial               | Handle zoom34           |
| AUTO/MAN switch46         | Direct Menu44             | Handle zoom lever34     |
| AUTO/MANUAL switch50      | DISPLAY button58          | HEADPHONE OUT97         |
| Auto mode50               | DISPLAY OUTPUT 101        | Headphones output48     |
| AUTO MODE SET91           | DISPLAY SET menu99        | HISTOGRAM99             |
| AVCHD133                  | DIVIDE81                  |                         |
| AVCHD AUDIO               | DOWN CONVERT TYPE94       | 1                       |
| FORMAT97                  | Drop frame                | Image database file84   |
| D                         | DV MODE38                 | INDOOR42                |
| В                         | DV MODE36                 | "InfoLITHIUM" battery   |
| B/A/PRESET switch42       | E                         | pack134                 |
| BATT RELEASE button20     | EDIT menu106              | INITIALIZE106           |
| Battery19                 | Error messages            | INPUT1/2 jacks46        |
| BEEP105                   | Eye sensor                | INPUT1/2 switches46     |
| Button-type lithium       | Eye selisor27             | INT MIC SET97           |
| battery14                 | F                         | Iris39                  |
| C                         | FACE DETECTION 36         | IRIS button39           |
|                           | File format               | Iris ring39             |
| CAMERA DATA<br>DISPLAY100 | limitations               | L                       |
| CAMERA PROFILE105         | Focus                     | =                       |
| CAMERA SET menu88         | FOCUS AUTO/MAN            | LANGUAGE105             |
| CENTER100                 | button35                  | Large eyecup28          |
| Charging time20           | FOCUS DISPLAY 101         | LAST SCENE button53     |
| CHG lamp19                | FOCUS MAG button35        | Last Scene Review53     |
|                           |                           | LCD BRIGHT101           |

### **Index (Continued)**

| LCD screen27              | NETWORK RESET 104            | S                          |
|---------------------------|------------------------------|----------------------------|
| Lens22, 136               | NETWORK SET menu 103         | S&Q MOTION52               |
| Lens cover22              | NFC 66                       | SAFETY ZONE100             |
| LIGHT switch49            | 0                            | SCENE SELECTION            |
| L/M/H switch40            | 0                            | SET50                      |
| NA.                       | ON/STANDBY switch 25         | Screen indicators15, 58    |
| M                         | OPERATION TIME 106           | Self-diagnosis display 121 |
| MANU WB TEMP42            | OTHERS menu 105              | Shooting31                 |
| MARKER117                 | OUTDOOR 42                   | SHUTTER button40           |
| Maximum recording time125 | Output signal formats 62     | SHUTTER DISPLAY 101        |
| MEDIA FORMAT83            | _                            | Shutter speed40            |
| Memory card               | P                            | SIMUL/RELAY REC33          |
| file/folder structure131  | PEAKING117                   | Simultaneous recording33   |
| formatting83              | PICTURE PROFILE 51           | Slow & Quick Motion52      |
| inserting/ejecting29      | Playback 55                  | limitations127             |
| notes133                  | Power cord 19                | Smartphone65               |
| supported memory          | Power outlet 20              | Specifications138          |
| cards29                   | Power zoom lever 34          | START/STOP button31        |
| "Memory Stick" media29    | Pre-installed rechargeable   | STATUS button59            |
| Menu85                    | battery 137                  | Status check59             |
| AUDIO SET97               | PROTECT 81                   | STEADYSHOT89               |
| CAMERA SET88              | PUSH button 22               | STREAMING73, 103           |
| DISPLAY SET99             | n                            | Streaming73                |
| EDIT106                   | R                            | supported formats128       |
| items86                   | REC BUTTON SET 33            | SUMMERTIME105              |
| NETWORK SET103            | REC LAMP[F]106               | Supplied accessories17     |
| OTHERS105                 | REC LAMP[R] 106              |                            |
| REC/OUT SET92             | REC/OUT SET menu 92          | T                          |
| TC/UB SET102              | REC SET 92                   | TC FORMAT102               |
| MENU button85             | Rechargeable battery pack 19 | TC MAKE103                 |
| MI SHOE VIDEO LIGHT91     | Recording31                  | TC PRESET51, 117           |
| MIC+48V46                 | Recording format 38          | TC RUN 102                 |
| Microphone                | Recording lamp 106           | TC/UB SET menu 102         |
| attaching22               | Recording time 125           | Telephoto34                |
| internal46                | Relay recording 32           | Trademarks                 |
| Multi Interface Shoe47    | REMOTE CONTROL 106           | Troubleshooting            |
| Moisture condensation 136 | Remote control14             | TV60                       |
| N                         | REPAIR IMAGE DB              | 1 v00                      |
| N                         | FILE 84 ROOT CERTIFICATE 104 | U                          |
| ND filter switch41        |                              | UB PRESET52                |
| Network functions65       | Root certificate79           | UB TIME REC103             |

| USB CONNECT106            |
|---------------------------|
| USB LUN SET106            |
| Using your camcorder      |
| abroad130                 |
| USTREAM75                 |
| V                         |
| VERSION DISPLAY106        |
| VF COLOR TEMP101          |
| VF/LCD PANEL button28     |
| Video light diffuser23    |
| VIDEO OUT94               |
| Viewfinder27              |
| diopter adjustment dial27 |
| VOLUME56                  |
| W                         |
| Warning indicators121     |
| Warning messages122       |
| WB OUTDOOR LEVEL88        |
| WB PRESET88               |
| WB TEMP SET88             |
| White balance42           |
| WHT BAL button42          |
| Wi-Fi SET104              |
| Wide angle34              |
| Wired LAN72               |
| WIRED LAN SET103          |
| Wireless LAN68            |
| X                         |
| XAVC S133                 |
| XLR SET97                 |
| Z                         |
| ZEBRA117                  |
| Zoom34                    |
| ZOOM DISPLAY101           |
| Zoom ring34               |
| ZOOM SET89                |

#### **Trademarks**

- "NXCAM" logo is a trademark of Sony Corporation.
- "XAVC S HD" and XAVC S are registered trademarks of Sony Corporation.
- "AVCHD Progressive" and "AVCHD Progressive" logotype are trademarks of Panasonic Corporation and Sony Corporation.
- "Memory Stick," "Memory Stick Duo," "Memory Stick Duo," "Memory Stick PRO Duo," "Catalyst Browse," "Content Browser Mobile," and the "Content Browser Mobile" logo are trademarks or registered trademarks of Sony Corporation.
- "InfoLITHIUM" is a trademark of Sony Corporation.
- · "BRAVIA" is a trademark of Sony Corporation.
- Dolby and the double-D symbol are trademarks of Dolby Laboratories.
- The terms HDMI and HDMI High-Definition Multimedia Interface, and the HDMI Logo are trademarks or registered trademarks of HDMI Licensing, LLC in the United States and other countries.
- · SDXC logo is a trademark of SD-3C, LLC.
- iPad is a trademark of Apple Inc., registered in the U.S. and other countries.
- iOS is a registered trademark or trademark of Cisco Systems, Inc. and/or its affiliates in the United States and certain other countries.
- Android, Google Play are trademarks of Google Inc.
- Wi-Fi, the Wi-Fi logo, Wi-Fi PROTECTED SET-UP are registered trademarks of the Wi-Fi Alliance.
- The N Mark is a trademark or registered trademark of NFC Forum, Inc. in the United States and in other countries.

All other product names and brand names are registered trademarks or trademarks of their respective owners. Trademarked items are not indicated by ® or TM symbols in this manual.

#### Notes on the License

ANY USE OF THIS PRODUCT OTHER THAN CONSUMER PERSONAL USE IN ANY MANNER THAT COMPLIES WITH THE MPEG-2 STANDARD FOR ENCODING VIDEO INFORMATION FOR PACKAGED MEDIA IS EXPRESSLY PROHIBITED WITHOUT A LICENSE UNDER APPLICABLE PATENTS IN THE MPEG-2 PATENT PORTFOLIO, WHICH LICENSE IS AVAILABLE FROM MPEG LA, L.L.C., 250 STEELE STREET, SUITE 300, DENVER, COLORADO 80206.

THIS PRODUCT IS LICENSED UNDER THE AVC PATENT PORTFOLIO LICENSE FOR THE PERSONAL USE OF A CONSUMER OR OTHER USES IN WHICH IT DOES NOT RECEIVE REMUNERATION TO

- (i) ENCODE VIDEO IN COMPLIANCE WITH THE AVC STANDARD ("AVC VIDEO") AND /OR
- (ii) DECODE AVC VIDEO THAT WAS ENCODED BY A CONSUMER ENGAGED IN A PERSONAL ACTIVITY AND/OR WAS OBTAINED FROM A VIDEO PROVIDER LICENSED TO PROVIDE AVC VIDEO. NO LICENSE IS GRANTED OR SHALL BE IMPLIED FOR ANY OTHER USE. ADDITIONAL INFORMATION MAY BE OBTAINED FROM MPEG LA, L.L.C. SEE <a href="https://www.mpegla.com">https://www.mpegla.com</a>

Software is installed in your camcorder. We provide this software based on the license agreements of the copyright owners. Based on requests by the owners of copyright of these software applications, we have an obligation to inform you of the following.

Licenses (in English) are recorded in the internal memory of your camera. Establish a Mass Storage connection between the camera and a computer to read licenses in the "PMHOME" - "LICENSE" folder

#### On GNU GPL/LGPL applied software

The software that is eligible for the following GNU General Public License (hereinafter referred to as "GPL") or GNU Lesser General Public License (hereinafter referred to as "LGPL") are included in the camcorder.

This informs you that you have a right to have access to, modify, and redistribute source code for these software programs under the conditions of the supplied GPL/LGPL.

Source code is provided on the web. Use the following URL to download it.

http://www.sony.net/Products/Linux/

We would prefer you do not contact us about the contents of source code.

Licenses (in English) are recorded in the internal memory of your camera. Establish a Mass Storage connection between the camera and a computer to read licenses in the "PMHOME" - "LICENSE" folder.

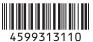